# Arria 10 SoC Development Kit User Guide

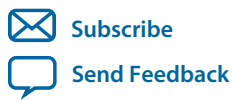

**UG-20004** 2015.10.02

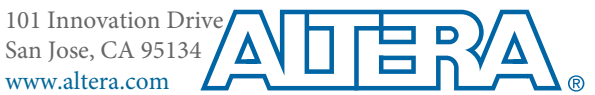

# **Contents**

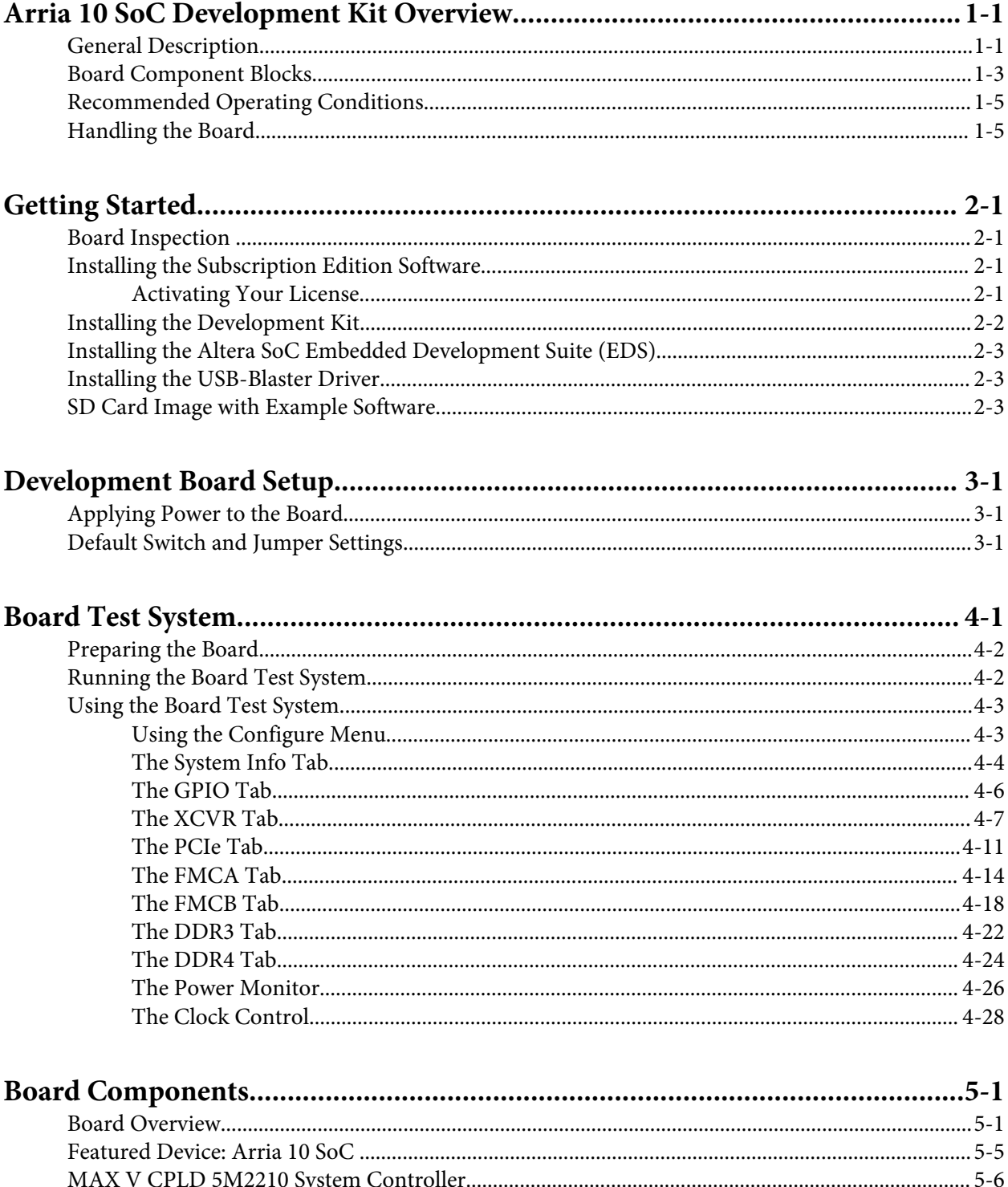

# $TOC-3$

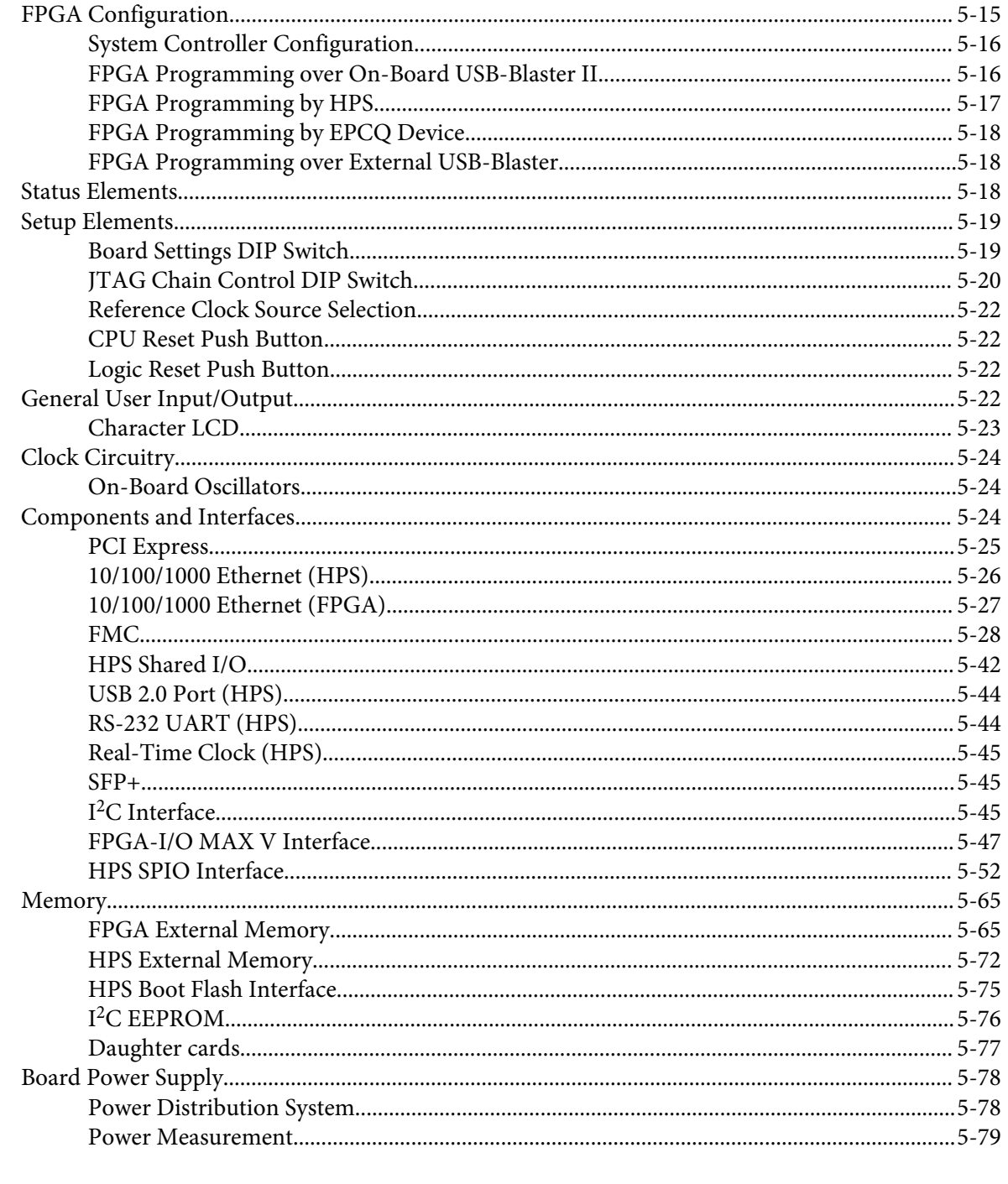

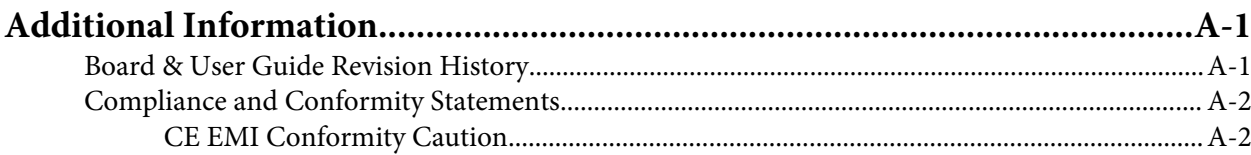

# **Arria 10 SoC Development Kit Overview**

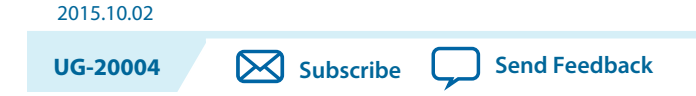

This document describes the hardware features of the Arria<sup>®</sup> 10 SoC development board, including the detailed pin-out and component reference information required to create custom FPGA designs that interface with all components of the board.

# **General Description**

The Arria 10 SoC development board provides a hardware platform for developing and prototyping lowpower, high-performance, and logic-intensive designs using Altera's® Arria 10 SoC. The board provides a wide range of peripherals and memory interfaces to facilitate the development of Arria 10 SoC designs.

Figure 1-1: Arria 10 SoC Block Diagram

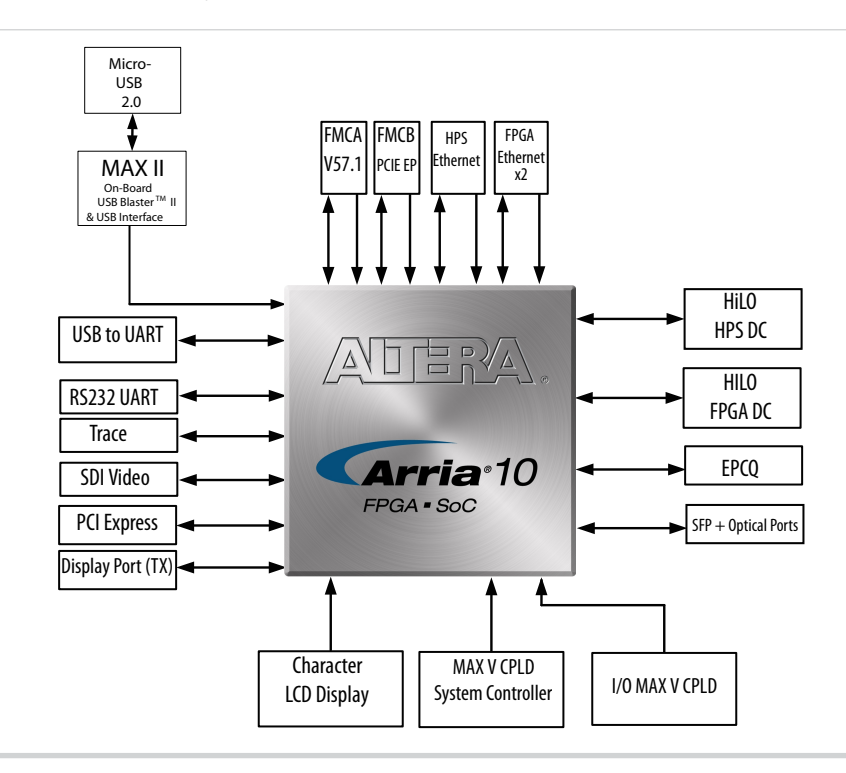

@ 2015 Altera Corporation. All rights reserved. ALTERA, ARRIA, CYCLONE, ENPIRION, MAX, MEGACORE, NIOS, QUARTUS and STRATIX words and logos are trademarks of Altera Corporation and registered in the U.S. Patent and Trademark Office and in other countries. All other words and logos identified as trademarks or service marks are the property of their respective holders as described at www.altera.com/common/legal.html. Altera warrants performance of its semiconductor products to current specifications in accordance with Altera's standard warranty, but reserves the right to make changes to any products and services at any time without notice. Altera assumes no responsibility or liability arising out of the application or use of any information, product, or service described herein except as expressly agreed to in writing by Altera. Altera customers are advised to obtain the latest version of device specifications before relying on any published information and before placing orders for products or services.

**ISO** 9001:2008 **Registered** 

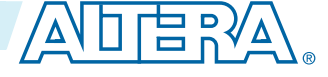

### Figure 1-2: Overview of the Development Board Features

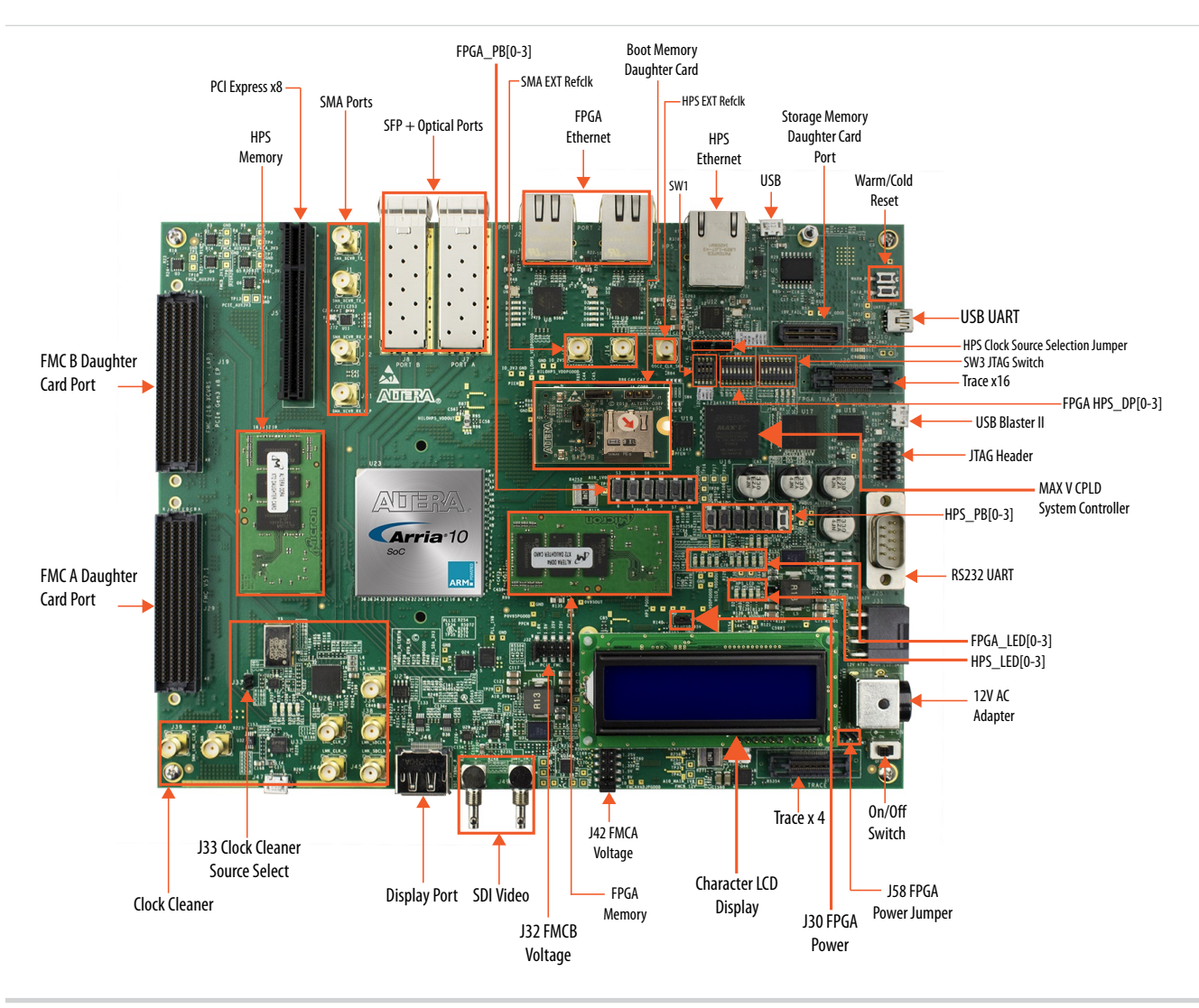

For more information about the Arria 10 SoC device family, refer to the Arria 10 SoC documentation support page.

# **Related Information**

**Arria 10 Documentation** 

**Arria 10 SoC Development Kit Overview** 

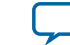

 $1 - 3$ 

# **Board Component Blocks**

The development board features the following major component blocks:

- Arria 10 Soc (10AS066N3F40I2SGES) in a 1517-pin FBGA package
- FPGA configuration circuitry
	- Active Serial (AS) x1 or x4 configuration (EPCQ1024L)
	- $MAX^{\circ}$  V CPLD (5M2210ZF256) in a 256-pin FBGA package as the system controller
	- MAX V CPLD (5M2210ZF256) in a 256-pin FBGA package as the I/O multiplier CPLD
- Clocking circuitry
	- SI5338 programmable oscillator
	- LMK04828 clock cleaner
	- HPS clock options: 25 MHz, 33 MHz, and SMA input (2V5 LVCMOS)
	- · SI5112 100MHz clock generator for PCIe interface
	- SI516 148.5 MHz voltage control oscillator for SDI interface
- Memory
	- HPS memory size (HiLO card):
		- $\sim$  2GB DDR3 (256Mb x 40 x daul Rank)
		- $\bullet$  1GB DDR3 (256Mb x 40 x single Rank)
		- 1GB DDR4 (256Mb x 40 x single Rank)
	- FPGA memory size (HILO Card):
		- 4GB DDR3 (256Mb x72 x dual rank)
		- 2GB DDR3 (256Mb x72 x single rank)
		- 2GB DDR4 (256Mb x 72 x single rank)
		- $\bullet$  16MB QDRV (4Mb x 36)
		- $\bullet$  128MB RLDRAM3(16Mb x 72)
	- HPS Boot Flash (Flash card):
		- NAND flash (x8): 128MB (MT29F1G08ABBEAH4)
		- QSPI flash: 128MB (MT25QU01GBBA8E12-0SIT)
		- SD Micro flash card: 4GB (Kingston)
	- Optional FPGA File Flash (Flash card):
		- NAND flash (x8): 128MB (MT29F1G08ABBEAH4)
		- QSPI flash: 128MB (MT25QU01GBBA8E12-0SIT)
		- Micro SD flash card: 4GB (Kingston)

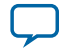

#### $1 - 4$ **Board Component Blocks**

- Communication ports
	- HPS Communication ports:
		- USB 2.0 port (PHY PN: USB3320C-EZK)
		- RGMII 10/100/1000 Ethernet port (PHY PN: KSZ9031RNXCA)
		- USB-UART port (FT232R)
		- DB-9 RS-232 Port (MAX3221)
		- I<sup>2</sup>C port (I2C1 of shared I/O bit 12 and 13)
	- FPGA I/O connections:
		- FPGA V57.1 High Pin Count FMC slot
		- FPGA Altera Low Pin Count FMC slot
		- FMC\_PCIe Gen2 x8 EP cable
		- FPGA PCIe GEN1/2/3 x8 RC slot
	- FPGA Communication ports:
		- 2x SGMII Gigabit Ethernet ports (PHY PN: 88E1111-B2-NDC2C000)
		- $\cdot$  2x 10Gb/s SFP+ ports
		- Display port (DP)
		- · SDI/SDO video port
		- SPI port
		- UART port
	- FPGA Debug ports:
		- 16-bit Trace port (FPGA Trace)

**Arria 10 SoC Development Kit Overview** 

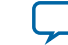

 $1 - 5$ 

- General user  $I/O$ 
	- LEDs and displays
		- 4x FPGA user LEDs  $\bullet$
		- 4x HPS user LEDs
		- Configuration load LED
		- Configuration done LED
		- Error LED
		- 3x Configuration select LEDs
		- 4x On-board USB-Blaster II status LEDs
		- 2x FMC interface LEDs
		- 2x UART data transmit and receive LEDs
		- Power on LED
		- Two-line character LCD display
	- Push buttons
		- CPU cold reset push button and one CPU warm reset push button
		- Logic reset push button
		- Program select push button
		- Program configuration push button
		- 4x FPGA user push buttons
		- 4x HPS user push buttons
		- External interrupt push button
	- DIP Switches
		- JTAG chain control DIP switch
		- Board settings DIP switch
		- FPGA configuration mode DIP switch
		- General user DIP switch
	- Power supply
		- 12V DC Input
	- Mechanical
		- 7.175" x 9.3" rectangular form factor

# **Recommended Operating Conditions**

- Recommended ambient operating temperature range: 0C to 45C
- Maximum ICC load current: 40A
- Maximum ICC load transient percentage: 30%
- FPGA maximum power supported by the supplied heatsink/fan: 40W

# **Handling the Board**

When handling the board, it is important to observe static discharge precautions.

Caution: Without proper anti-static handling, the board can be damaged. Therefore, use anti-static handling precautions when touching the board.

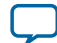

# **Getting Started**

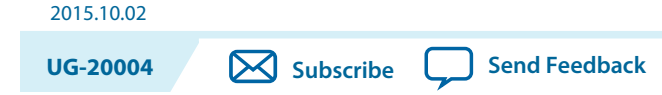

# **Board Inspection**

To inspect each board, perform these steps:

- 1. Place the board on an anti-static surface and inspect it to ensure that it has not been damaged during shipment.
	- **Caution:** Without proper anti-static handling, you can damage the board.
- 2. Verify that all components on the boards appear in place and intact.

For more information about power consumption and thermal modeling, refer to AN358: Thermal Management for FPGAs.

### **Related Information**

**AN358: Thermal Management for FPGAs** 

# **Installing the Subscription Edition Software**

The Quartus II Subscription Edition Software provides the necessary tools used for developing hardware and software for Altera devices.

Included in the Quartus® II Subscription Edition Software are the Quartus II software, the Nios II EDS, and the MegaCore IP Library. To install the Altera development tools, download the Quartus II Subscription Edition Software from the Quartus II Subscription Edition Software page of the Altera website. Alternatively, you can request a DVD from the Altera IP and Software DVD Request Form page of the Altera website.

### **Related Information**

**Quartus II Subscription Edition Software page** 

# **Activating Your License**

Purchasing this kit entitles you to a one-year license for the Development Kit Edition (DKE) of the Quartus II software. After the year, your DKE license will no longer be valid and you will not be permitted to use this version of the Quartus II software. To continue using the Quartus II software, you should download the free Quartus II Web Edition or purchase a subscription to Quartus II software.

@ 2015 Altera Corporation. All rights reserved. ALTERA, ARRIA, CYCLONE, ENPIRION, MAX, MEGACORE, NIOS, QUARTUS and STRATIX words and logos are trademarks of Altera Corporation and registered in the U.S. Patent and Trademark Office and in other countries. All other words and logos identified as trademarks or service marks are the property of their respective holders as described at www.altera.com/common/legal.html. Altera warrants performance of its semiconductor products to current specifications in accordance with Altera's standard warranty, but reserves the right to make changes to any products and services at any time without notice. Altera assumes no responsibility or liability arising out of the application or use of any information, product, or service described herein except as expressly agreed to in writing by Altera. Altera customers are advised to obtain the latest version of device specifications before relying on any published information and before placing orders for products or services.

**ISO** 9001:2008 **Registered** 

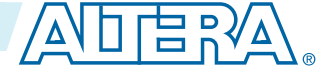

#### $2 - 2$ Installing the Development Kit

**Getting Started** 

**Send Feedback** 

Before using the Quartus II software, you must activate your license, identify specific users and computers, and obtain and install a license file. If you already have a licensed version of the subscription edition, you can use that license file with this kit. If not, follow these steps:

- 1. Log on at the myAltera Account Sign In web page, and click Sign In.
- 2. On the myAltera Home web page, click the Self-Service Licensing Center link.
- 3. Locate the serial number printed on the side of the development kit box below the bottom bar code. The number consists of alphanumeric characters and does not contain hyphens.
- 4. On the Self-Service Licensing Center web page, click the Find it with your License Activation Code  $\ln k$ .
- 5. In the Find/Activate Products dialog box, enter your development kit serial number and click Search.
- 6. When your product appears, turn on the check box next to the product name.
- 7. Click Activate Selected Products, and click Close.
- 8. When licensing is complete, Altera emails a license.dat file to you. Store the file on your computer and use the License Setup page of the **Options** dialog box in the Quartus II software to enable the software.

### **Related Information**

- Altera Software Installation and Licensing
- myAltera Account Sign In web page  $\bullet$

# **Installing the Development Kit**

- 1. Download the Arria 10 FPGA Development Kit installer from the Arria 10 FPGA Development Kit page of the Altera website. Alternatively, you can request a development kit DVD from the Altera Kit Installations DVD Request Form page of the Altera website.
- 2. Run the Arria 10 FPGA Development Kit installer.
- 3. Follow the on-screen instructions to complete the installation process. Be sure that the installation directory you choose is in the same relative location to the Quartus II software installation. The installation program creates the development kit directory structure shown in the following figure.

### Figure 2-1: Installed Development Kit Directory Structure

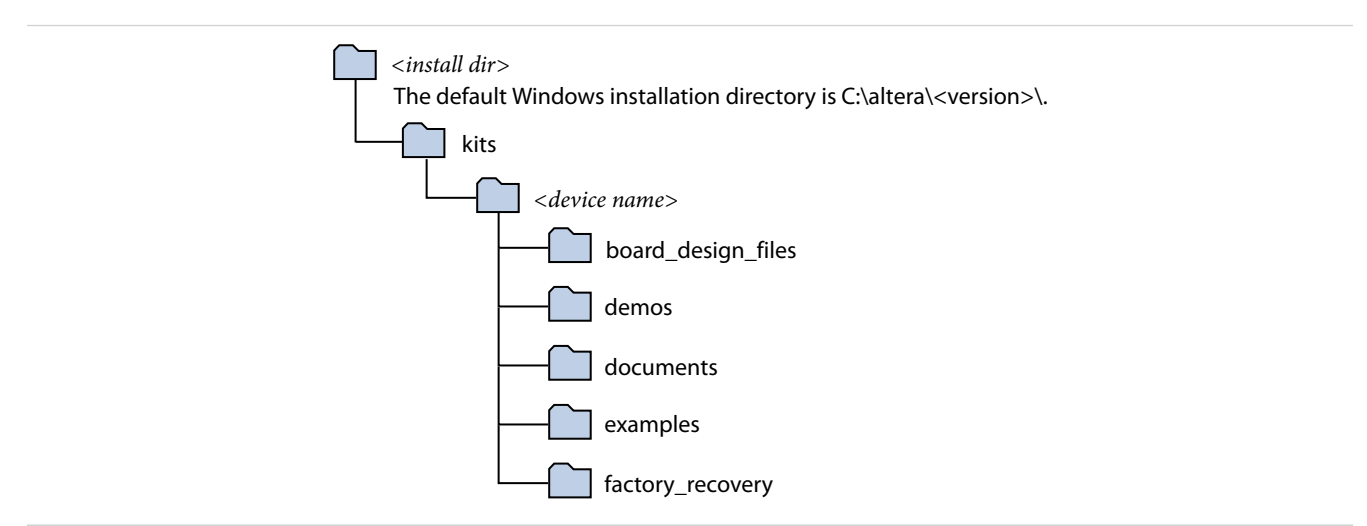

 $2-3$ 

### **Table 2-1: Installed Directory Contents**

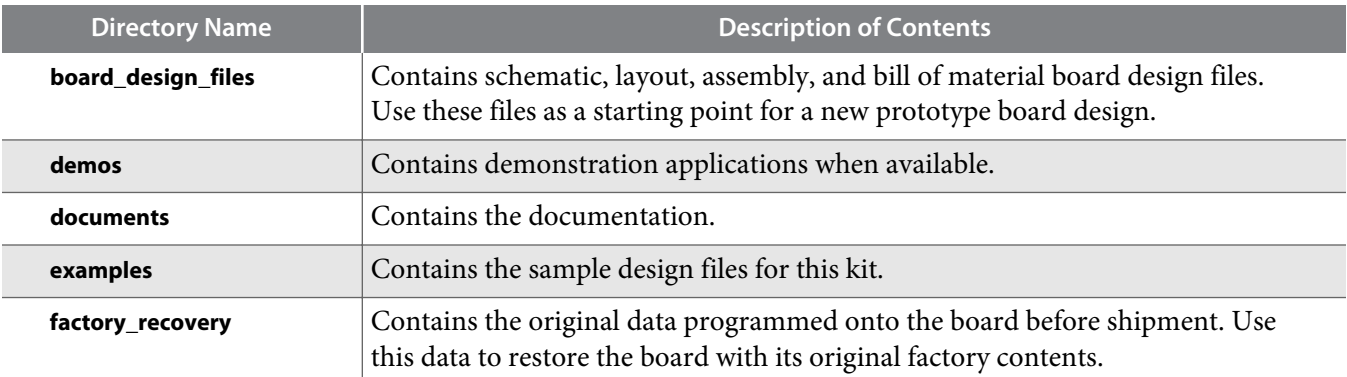

# Installing the Altera SoC Embedded Development Suite (EDS)

The Altera SoC EDS is a comprehensive tool suite for embedded software development on Altera SoC devices. It contains development tools, utility programs, run-time software, and application examples to expedite firmware and application software of SoC embedded systems.

As a part of the Altera SoC EDS, the ARM DS-5 Altera Edition Toolkit provides a comprehensive set of embedded development tools for Altera SoCs.

For more information, refer to the ARM Development Studio 5 (DS-5) Altera Edition Toolkit.

For the steps to install the SoC EDS Tool Suite, refer to the Altera SoC Embedded Design Suite User Guide.

### **Related Information**

- ARM Development Studio 5 (DS-5) Altera Edition Toolkit
- · Altera SoC Embedded Design Suite User Guide

# **Installing the USB-Blaster Driver**

The development board includes integrated USB-Blaster circuitry for FPGA programming. However, for the host computer and board to communicate, you must install the on-board USB-Blaster II driver on the host computer.

Installation instructions for the on-board USB-Blaster II driver for your operating system are available on the Altera website. On the Altera Programming Cable Driver Information page of the Altera website, locate the table entry for your configuration and click the link to access the instructions.

### **Related Information**

**Altera Programming Cable Driver Information** 

# SD Card Image with Example Software

The Arria 10 GSRD (Golden System Reference Design) page on Rocketboards.org has instructions to create an SD card image.

**Getting Started** 

**Altera Corporation** 

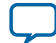

Related Information **GSRD User Manual** 

**Altera Corporation** 

**Getting Started** 

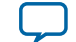

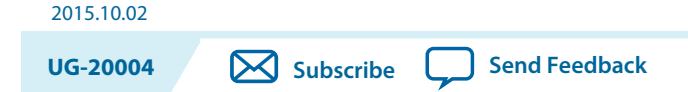

This section describes how to apply power to the board and provides default switch and jumper settings.

# **Applying Power to the Board**

This development kit ships with its board switches preconfigured to support the design examples in the kit.

If you suspect that your board might not be currently configured with the default settings, follow the instructions in the Default Switch and Jumper Settings section of this chapter.

- 1. Power up the development board by using the included power supply.
	- **Caution:** Use only the supplied power supply. Power regulation circuitry on the board can be damaged by power supplies with greater voltage, and a lower-rated power supply may not be able to provide enough power for the board.
- 2. When configuration is complete, the configuration done green LED (D18) illuminates, signaling that the Arria 10 SoC device is configured successfully.

# **Default Switch and Jumper Settings**

This topic shows you how to restore the default factory settings and explains their functions.

**Caution:** Do not install or remove jumpers (shunts) while the development board is powered on.

@ 2015 Altera Corporation. All rights reserved. ALTERA, ARRIA, CYCLONE, ENPIRION, MAX, MEGACORE, NIOS, QUARTUS and STRATIX words and logos are trademarks of Altera Corporation and registered in the U.S. Patent and Trademark Office and in other countries. All other words and logos identified as trademarks or service marks are the property of their respective holders as described at www.altera.com/common/legal.html. Altera warrants performance of its semiconductor products to current specifications in accordance with Altera's standard warranty, but reserves the right to make changes to any products and services at any time without notice. Altera assumes no responsibility or liability arising out of the application or use of any information, product, or service described herein except as expressly agreed to in writing by Altera. Altera customers are advised to obtain the latest version of device specifications before relying on any published information and before placing orders for products or services.

**ISO** 9001:2008 **Registered** 

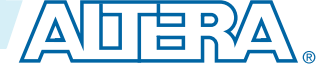

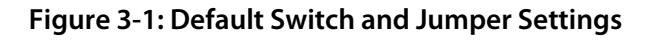

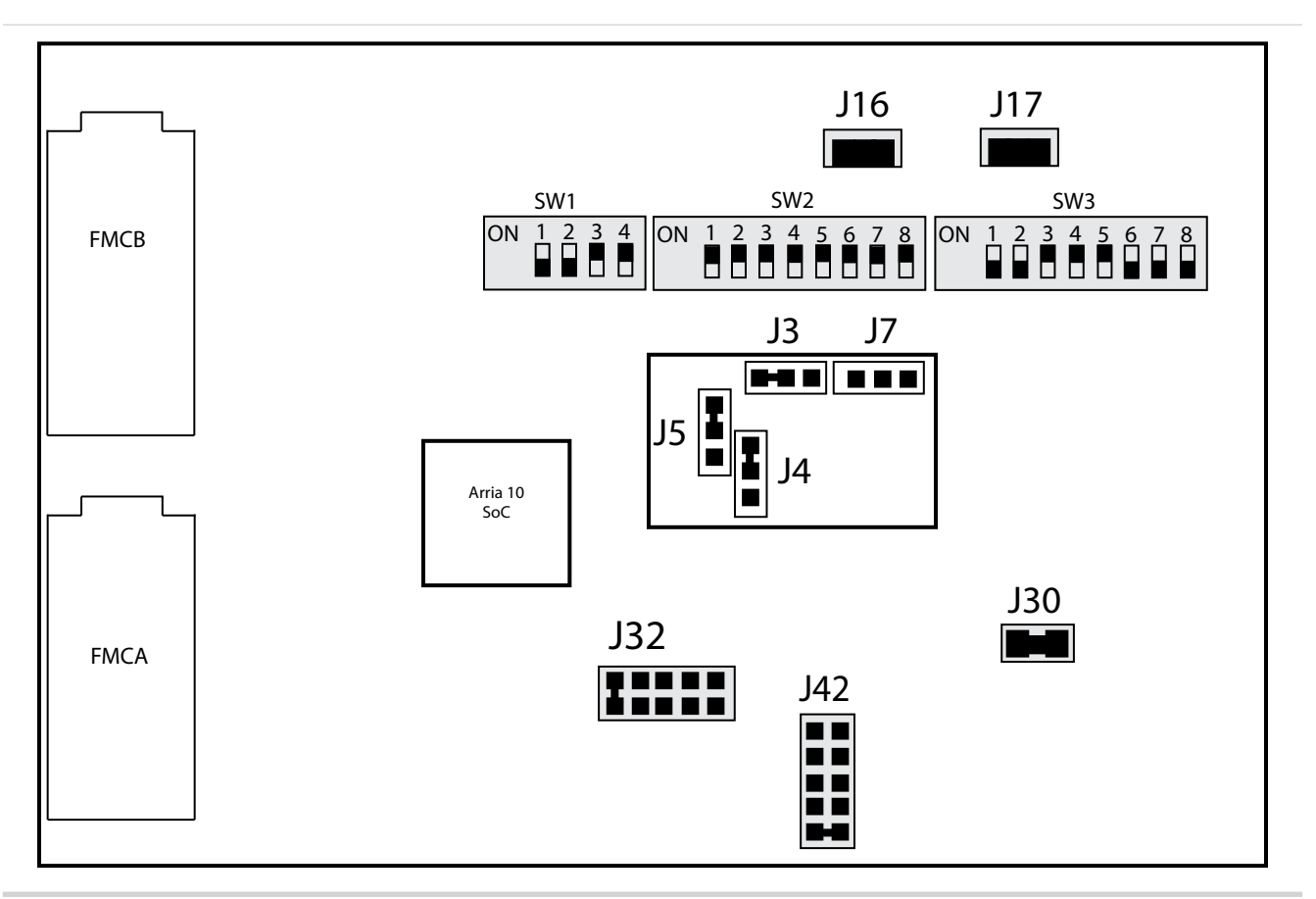

Note: The Switch position is represented by the black box.

To restore the switches to their factory default settings, perform these steps:

- 1. Set the DIP switch bank (SW1) to match "SW1 DIP Switch Settings" table and the "Default Switch and Jumper Settings" figure.
	- Note: In the following table, ON indicates the switch is to the upper position according to the board orientation as shown in the "Default Switch and Jumper Settings" figure.

### Table 3-1: SW1 Factory Default Settings

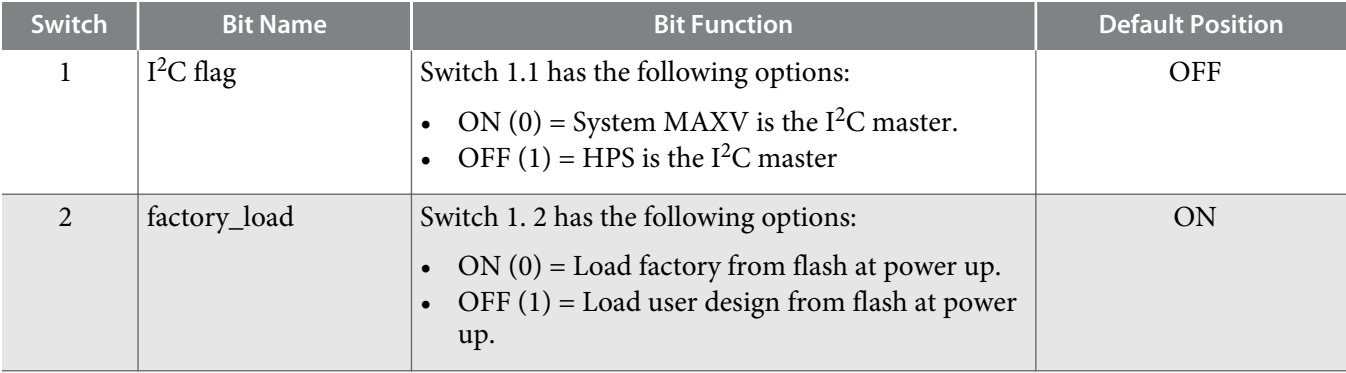

**Development Board Setup** 

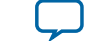

 $3 - 3$ 

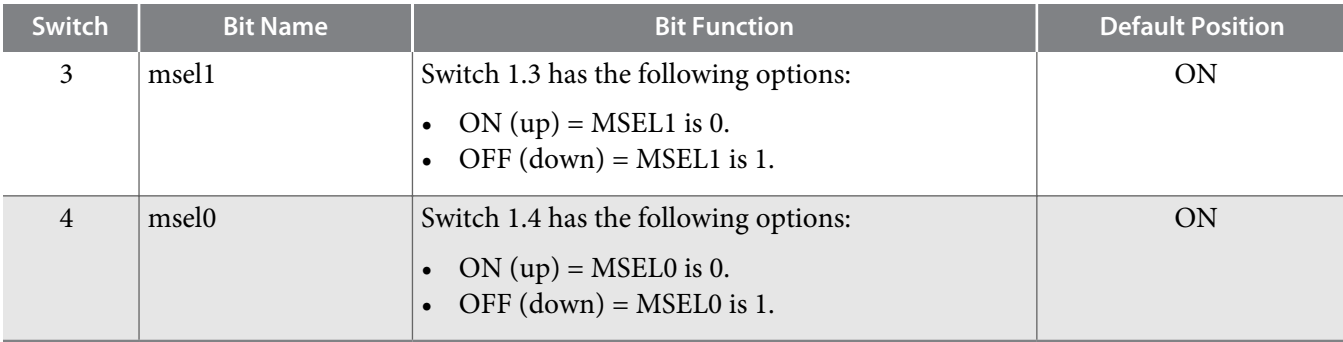

### Table 3-2: MSEL Settings for each Configuration Scheme of Arria 10 SoC Devices

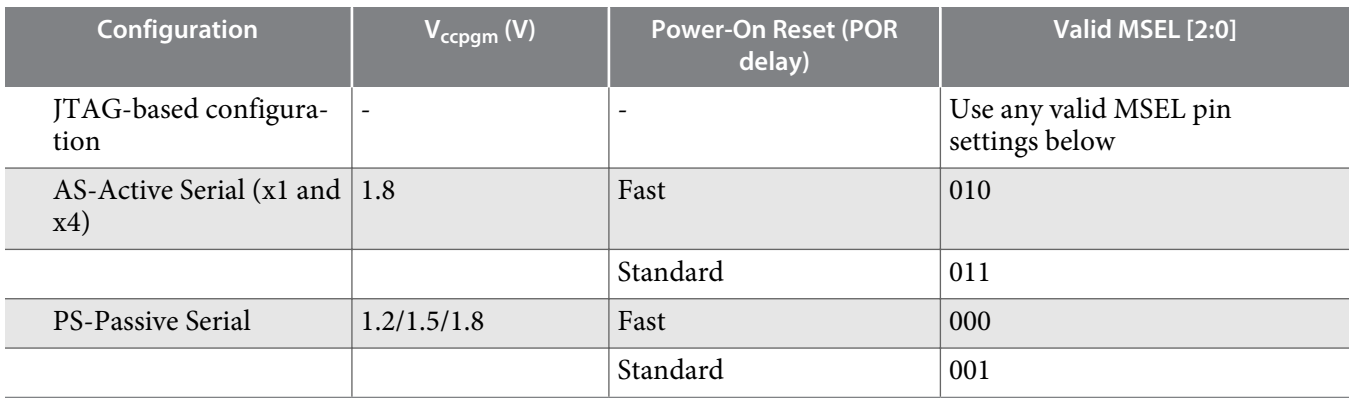

Note: MSEL2 is always 0 driven by MAX V controller. However, in production designs, always hardwire the MSEL pins to VCCPGM or GND without pull-up or pull-down resistors.

2. Set the DIP switch bank (SW3) to match the following tables:

### Table 3-3: SW3 Factory Default Settings

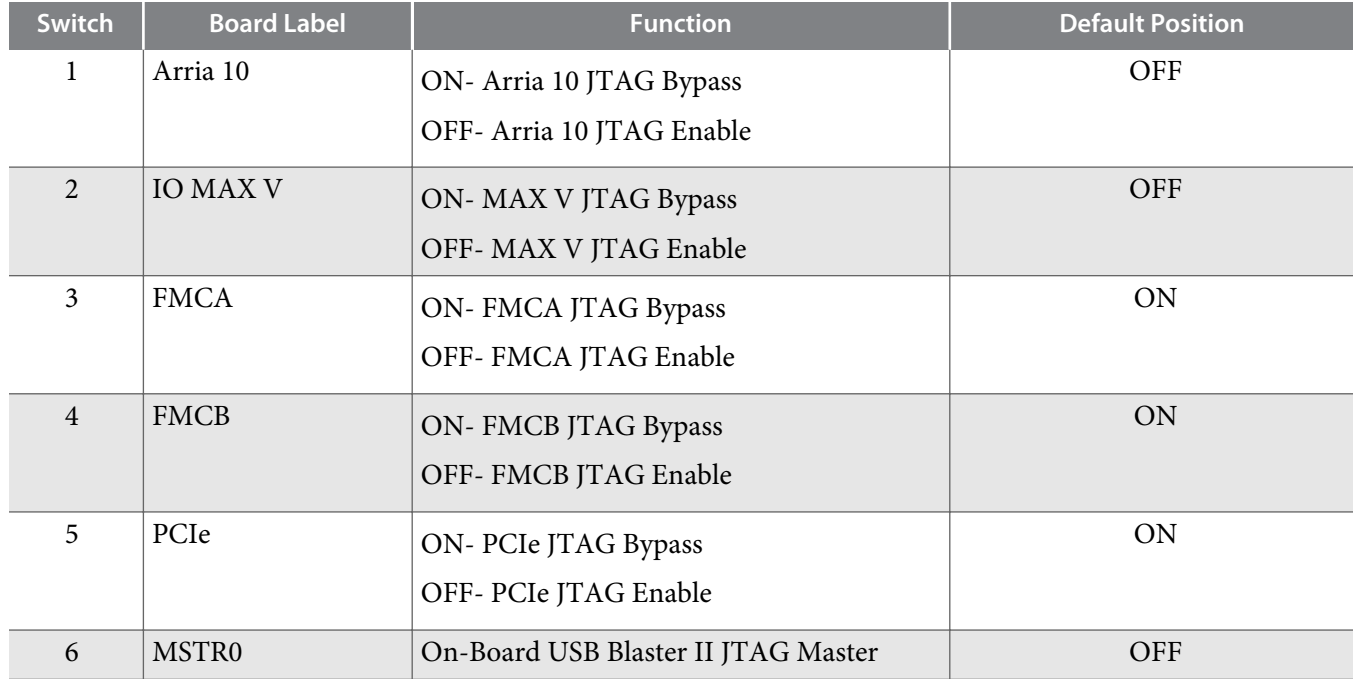

**Development Board Setup** 

**Altera Corporation** 

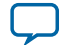

#### $3 - 4$ **Default Switch and Jumper Settings**

UG-20004 2015.10.02

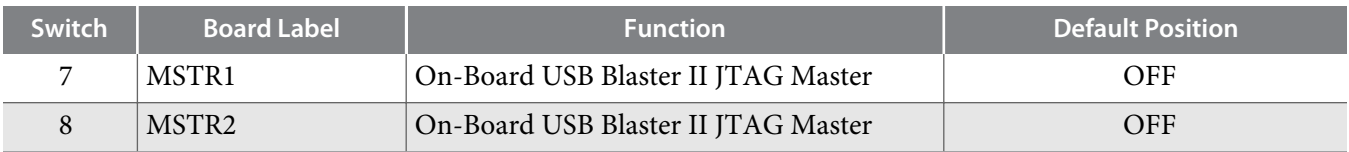

3. Set the following jumper blocks to match the table below:

### Table 3-4: Default Jumper Settings

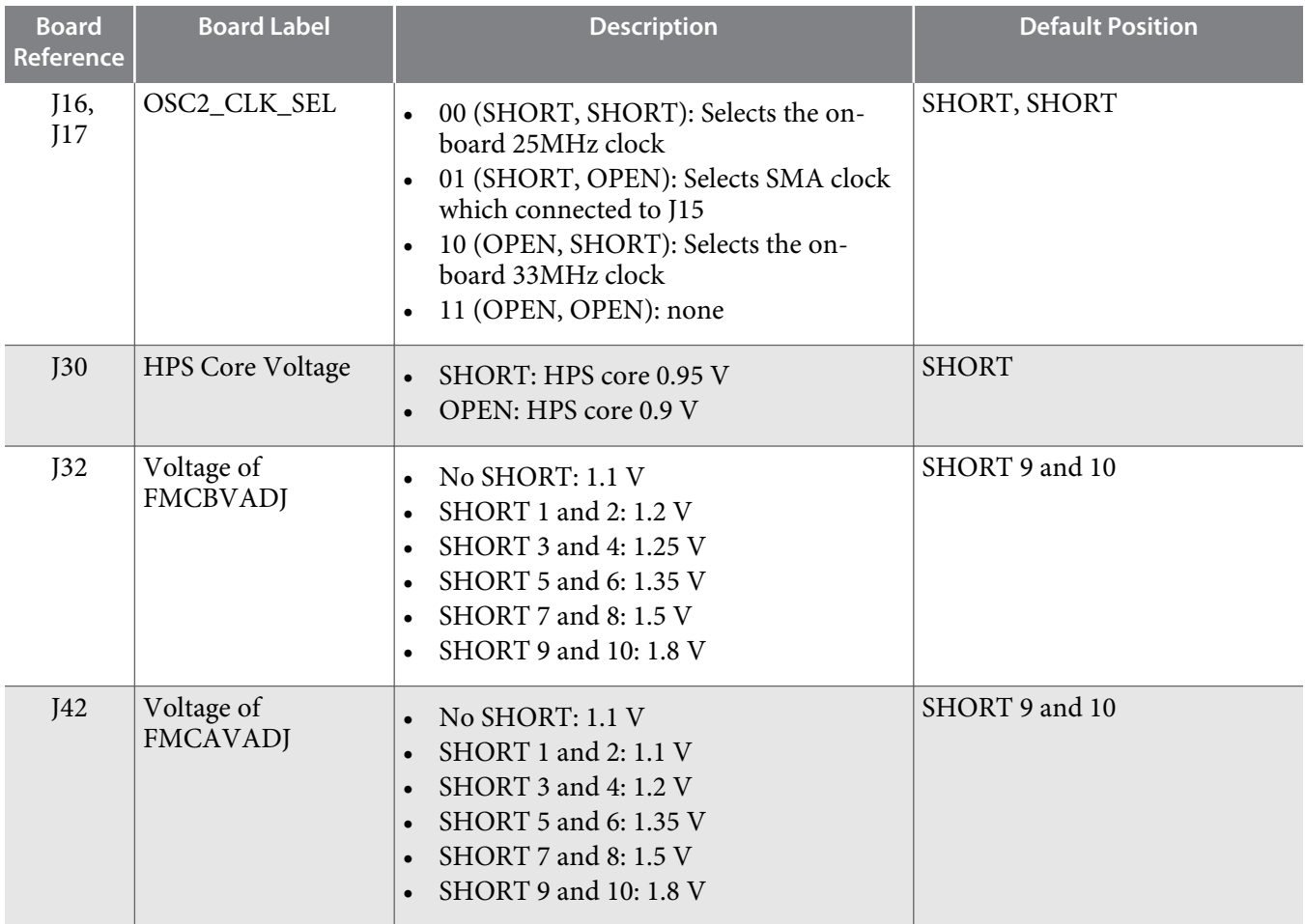

### Table 3-5: Default Jumper BSEL Settings for Micro-SD Daughter Card

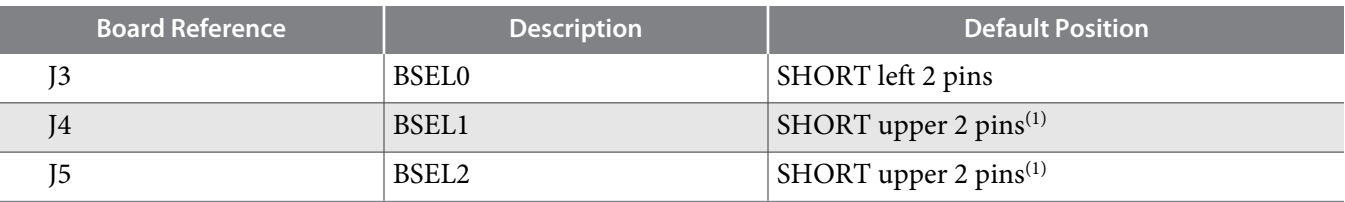

**Development Board Setup** 

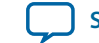

 $^{\left(1\right)}$  The directions of these pins are in reference to the board arrangement as in the "Default Switch and Jumper Settings" figure.

#### 2015.10.02 **Send Feedback UG-20004 X** Subscribe

This kit includes an application called the Board Test System (BTS). The BTS provides an easy-to-use interface to alter functional settings and observe the results.

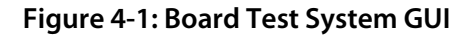

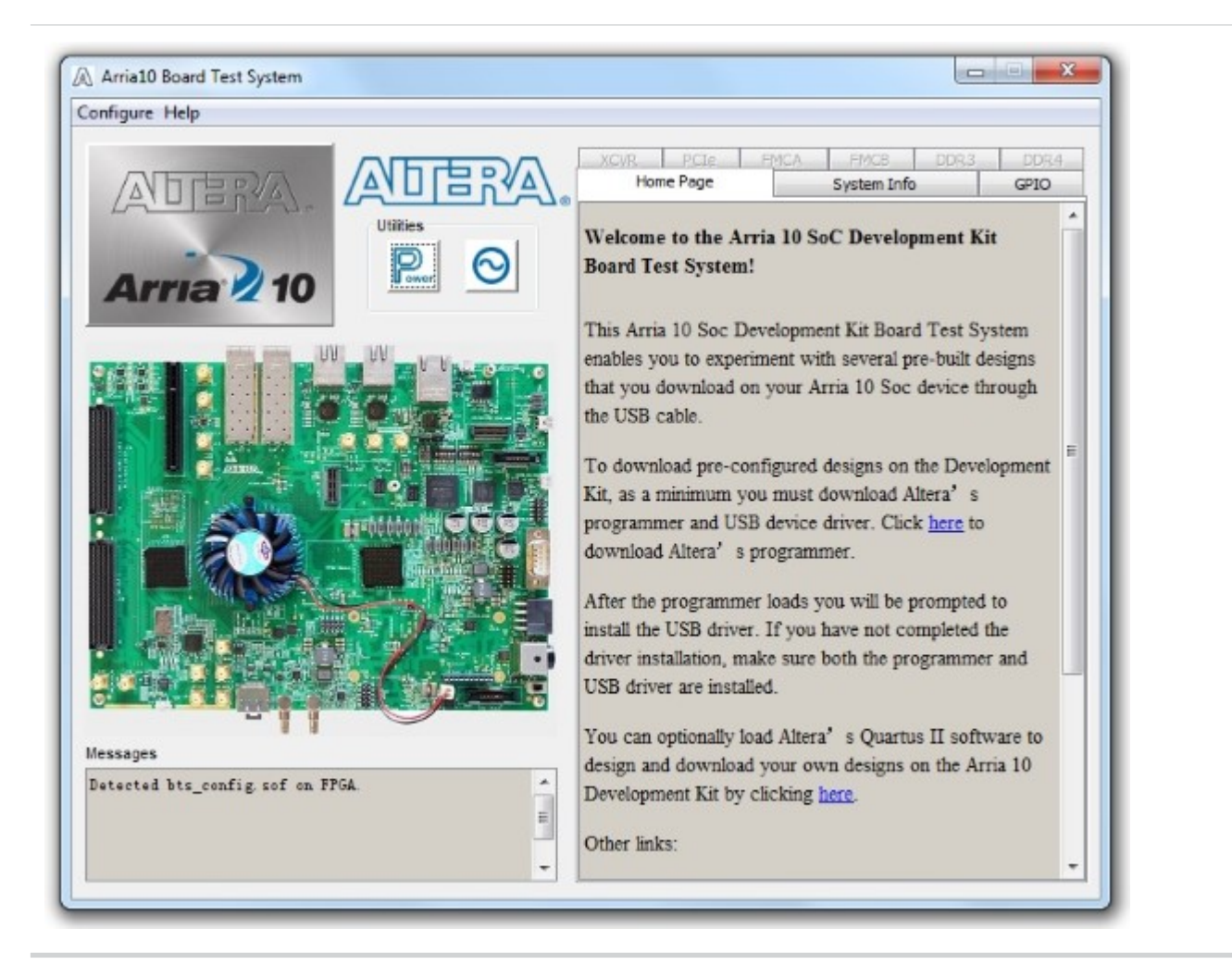

@ 2015 Altera Corporation. All rights reserved. ALTERA, ARRIA, CYCLONE, ENPIRION, MAX, MEGACORE, NIOS, QUARTUS and STRATIX words and logos are trademarks of Altera Corporation and registered in the U.S. Patent and Trademark Office and in other countries. All other words and logos identified as trademarks or service marks are the property of their respective holders as described at www.altera.com/common/legal.html. Altera warrants performance of its semiconductor products to current specifications in accordance with Altera's standard warranty, but reserves the right to make changes to any products and services at any time without notice. Altera assumes no responsibility or liability arising out of the application or use of any information, product, or service described herein except as expressly agreed to in writing by Altera. Altera customers are advised to obtain the latest version of device specifications before relying on any published information and before placing orders for products or services.

**ISO** 9001:2008 **Registered** 

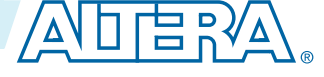

#### $4 - 2$ **Preparing the Board**

You can use the BTS to test board components, modify functional parameters, observe performance, and measure power usage. While using the BTS, you reconfigure the FPGA several times with test designs specific to the functionality you are testing.

Several designs are provided to test the major board features. Each design provides data for one or more tabs in the application. The Configure menu identifies the appropriate design to download to the FPGA for each tab.

After successful FPGA configuration, the appropriate tab appears that allows you to exercise the related board features. Highlights appear in the board picture around the corresponding components.

The BTS communicates over the JTAG bus to a test design running in the FPGA. The Board Test System and Power Monitor share the JTAG bus with other applications like the Nios II debugger and the SignalTap<sup>®</sup> II Embedded Logic Analyzer.

Note: Because the BTS is designed based on the Quartus II programmer and system console, be sure to close the other applications before you use the BTS application.

# **Preparing the Board**

After successful FPGA configuration, follow these steps:

- 1. Connect the USB cable to your PC and the USB Blaster II port.
- 2. Change SW1 and SW3 to the following configuration:

### Table 4-1: SW1 GUI Mode

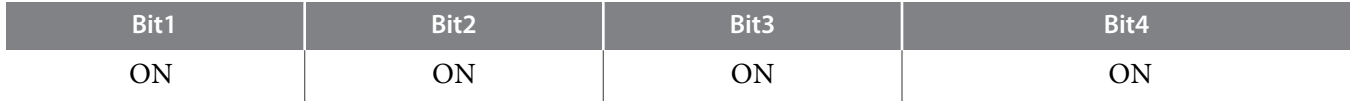

### Table 4-2: SW3 GUI Mode

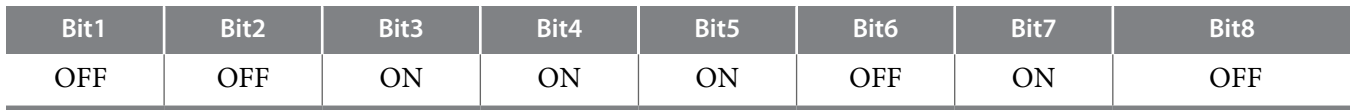

3. Run the BTS with Quartus 15.1 programmer.

The application cannot run correctly unless Quartus 15.1 programmer is opened.

Note: Do not use the Auto Detect function in the Quatus programmer. It may cause the board power to reset.

# **Running the Board Test System**

To run the Board Test System (BTS), navigate to the <*install dir>* \kits\<*device name>*\examples\board\_test\_ system directory and run the BoardTestSystem(32-bit).exe or BoardTestSystem(64-bit).exe application.

On Windows, you can also run the BTS from the **Start**  $>$  All **Programs**  $>$  Altera menu.

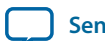

 $4 - 3$ 

Note: The BTS relies on the Quartus II software's specific library. Before running the BTS, open the Quartus II software to automatically set the environment variable \$QUARTUS\_ROOTDIR. The Board Test System uses this environment variable to locate the Quartus II library.

# **Using the Board Test System**

This section describes each control in the Board Test System application.

# **Using the Configure Menu**

Use the Configure menu to select the design you want to use. Each design example tests different board features. Choose a design from this menu and the corresponding tabs become active for testing.

### Figure 4-2: The Configure Menu

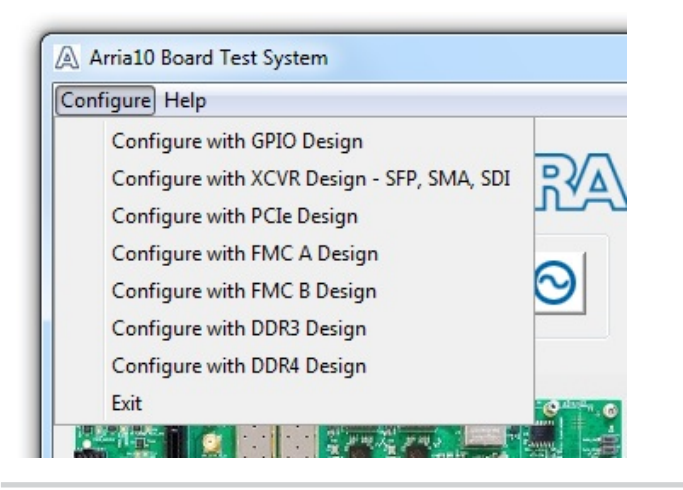

To configure the FPGA with a test system design, perform the following steps:

- 1. On the **Configure** menu, click the configure command that corresponds to the functionality you wish to test.
- 2. In the dialog box that appears, click **Configure** to download the corresponding design to the FPGA.

### Figure 4-3: Programmer Dialog Window

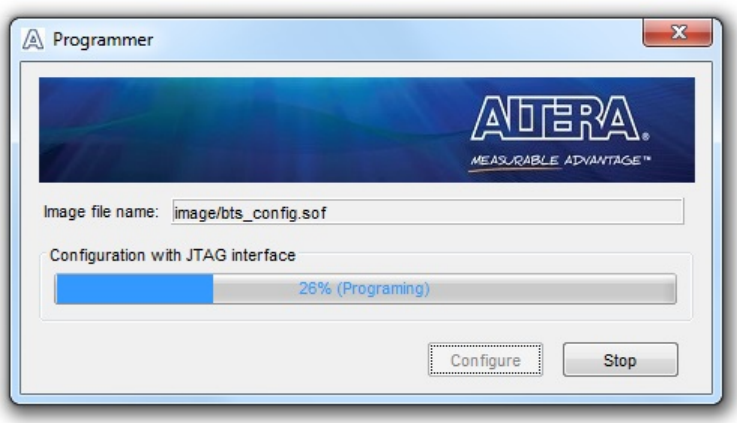

### **Board Test System**

**Altera Corporation** 

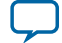

# The System Info Tab

The System Info tab shows the board's current configuration. The tab displays the JTAG chain, the Qsys memory map, and other details stored on the board.

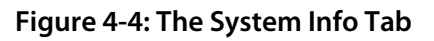

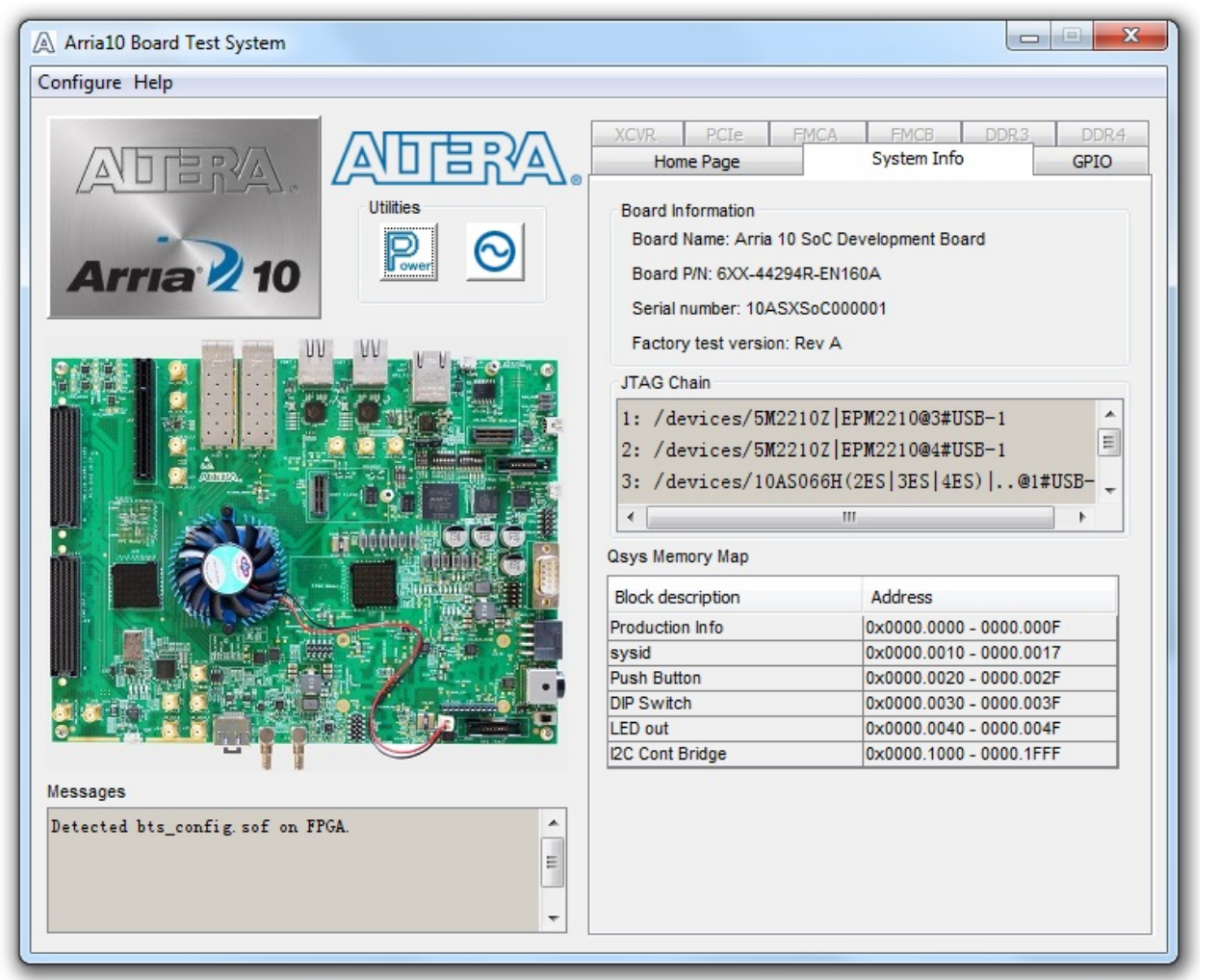

### Table 4-3: Controls on the System Info Tab

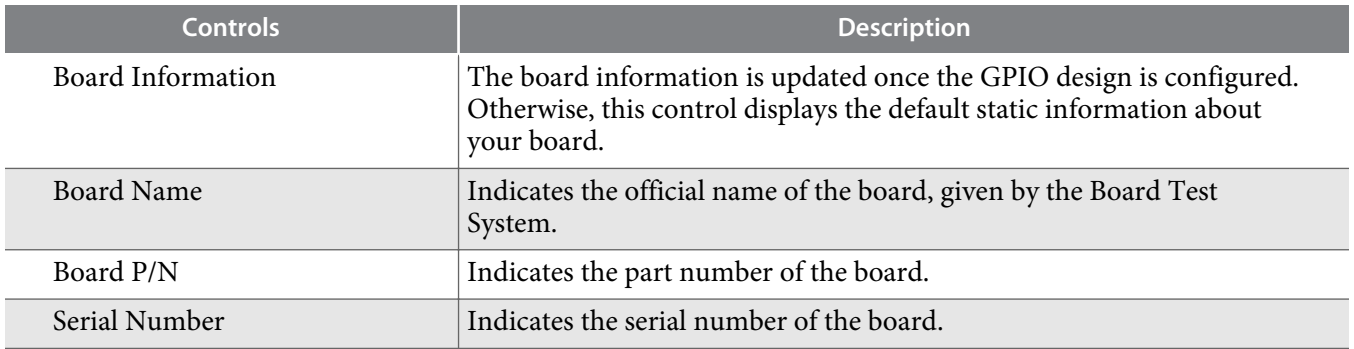

**Board Test System** 

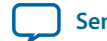

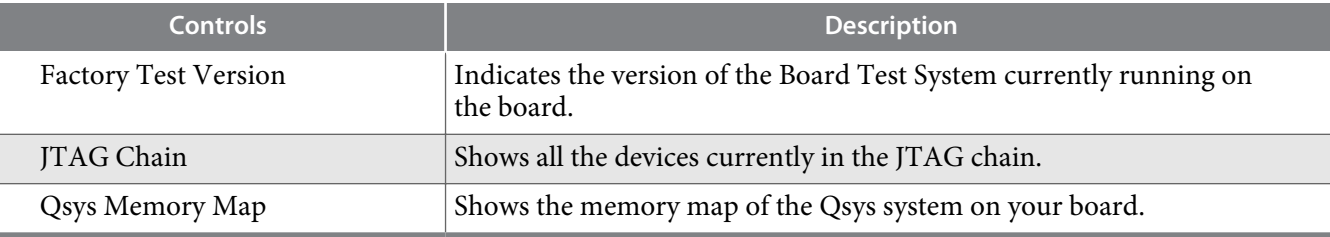

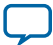

# The GPIO Tab

The GPIO tab allows you to interact with all the general purpose user I/O components on your board. You can read DIP switch settings, turn LEDs on or off, and detect push button presses.

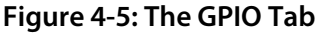

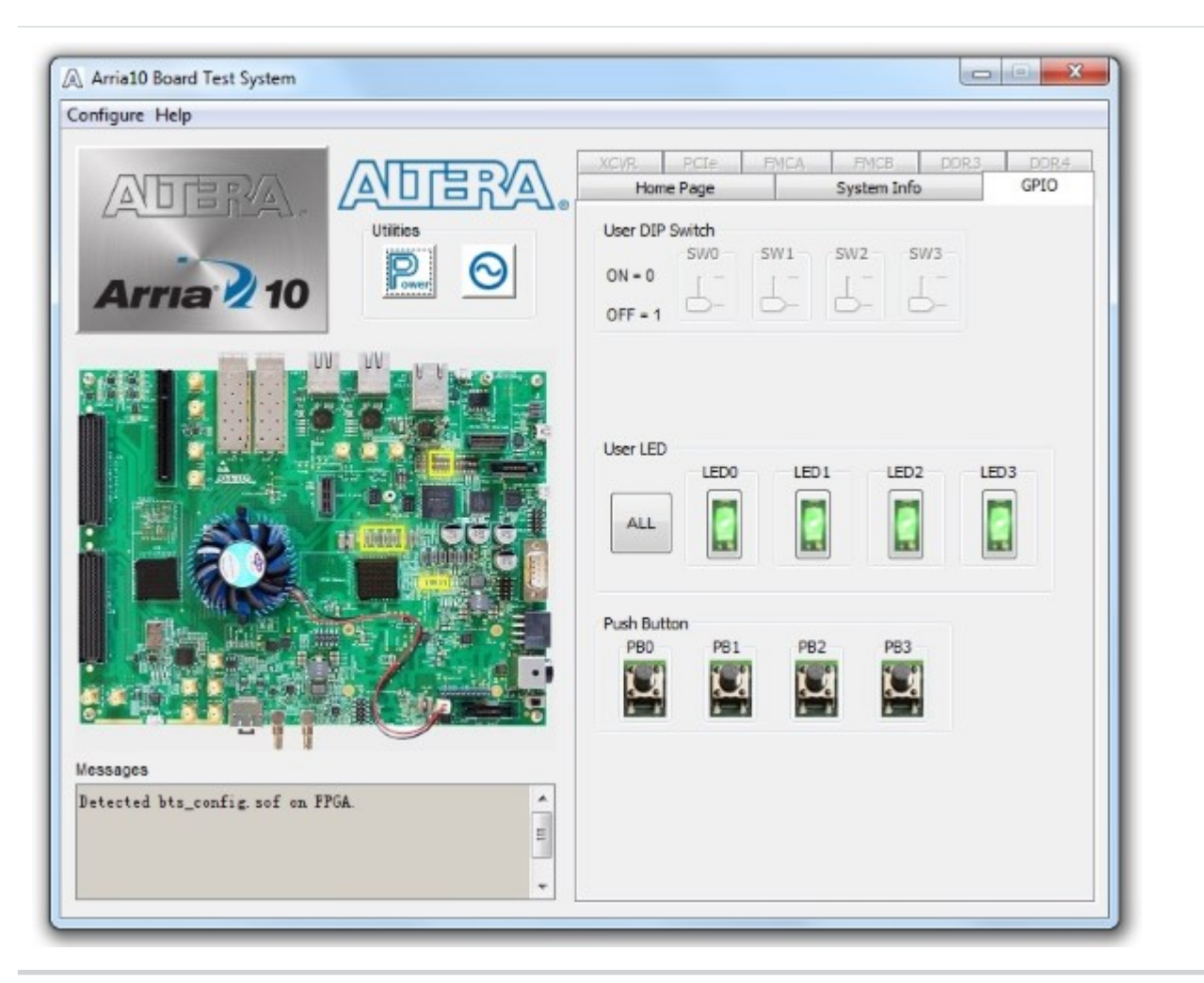

# Table 4-4: Controls on the GPIO Tab

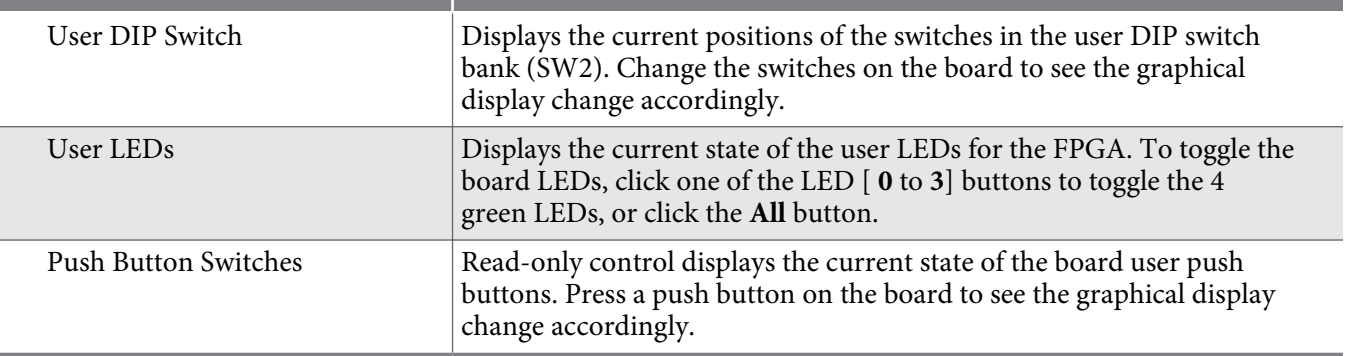

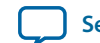

 $4 - 7$ 

# **The XCVR Tab**

This tab allows you to perform loopback tests on the QSFP, SFP, SMA, and SDI ports.

### Figure 4-6: The XCVR Tab

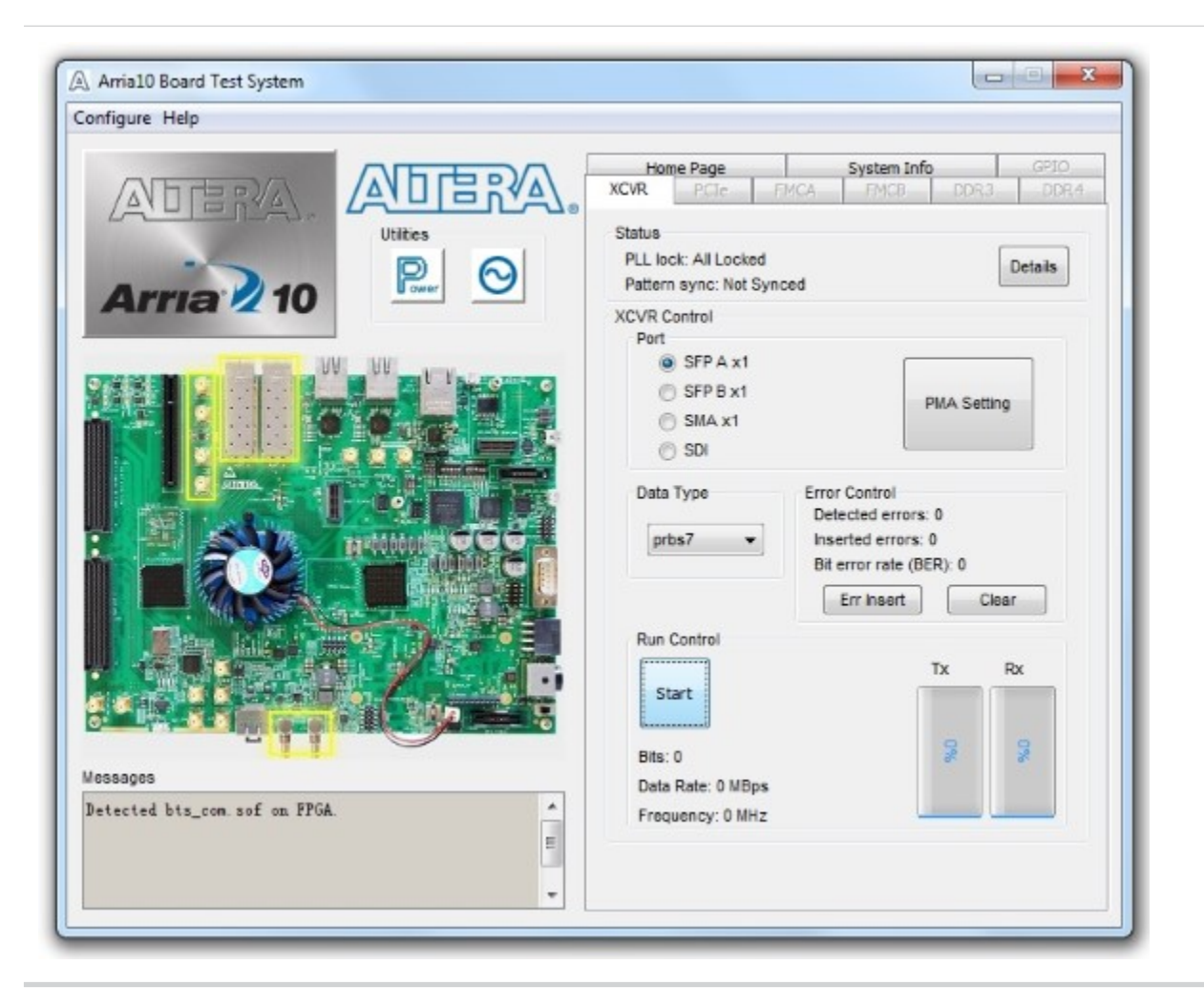

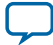

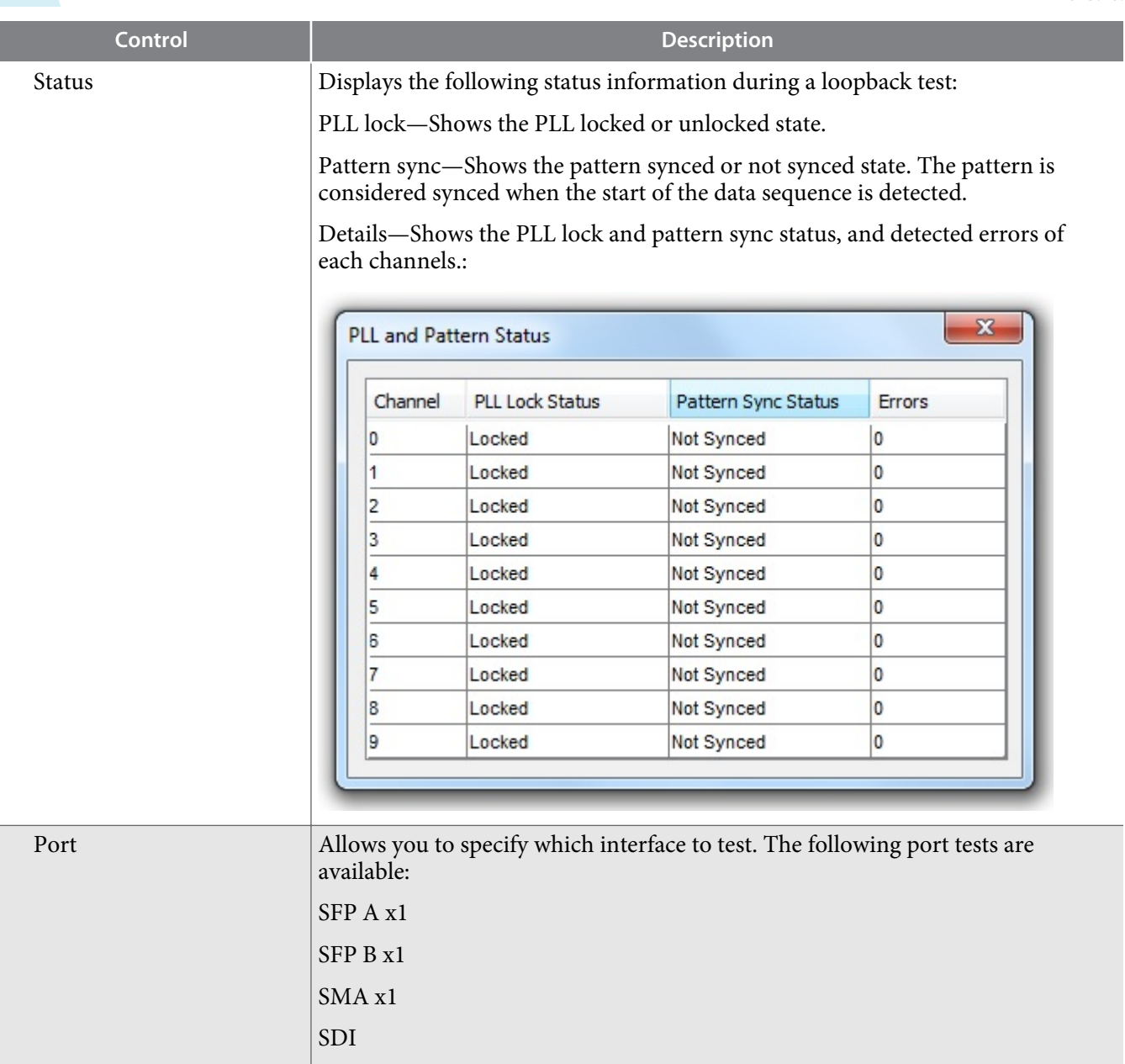

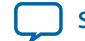

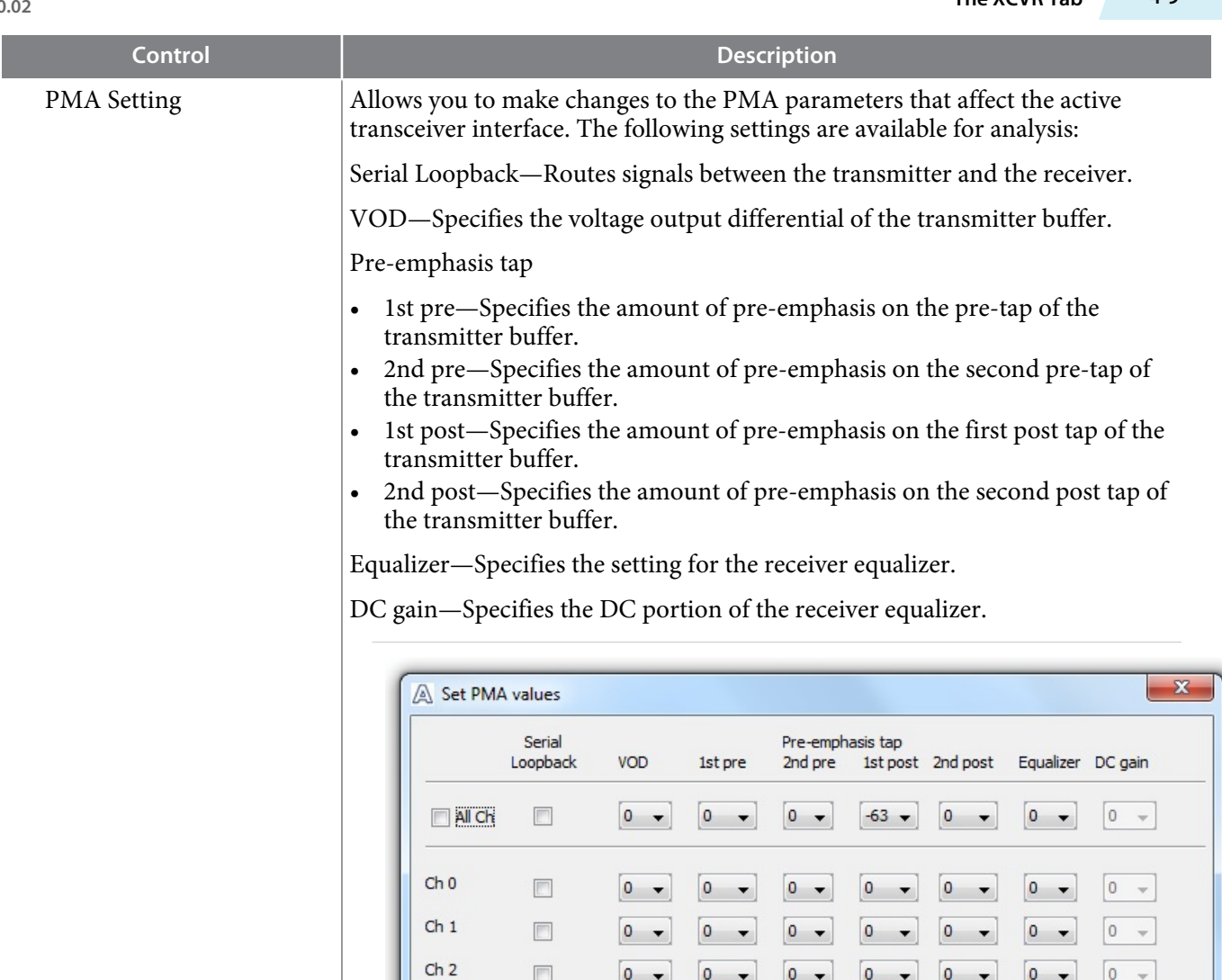

 $\mathsf{ch}\,3$ 

 $Ch<sub>4</sub>$ 

 $Ch<sub>5</sub>$ 

 $Ch 6$ 

 $ch<sub>7</sub>$ 

 $Ch 8$ 

 $Ch<sub>9</sub>$ 

 $\Box$ 

 $\Box$ 

 $\Box$ 

 $\Box$ 

 $\Box$ 

 $\qquad \qquad \Box$ 

 $\Box$ 

 $\begin{bmatrix} 0 & - \end{bmatrix}$ 

 $\begin{bmatrix} 0 & - \end{bmatrix}$ 

 $\begin{bmatrix} 0 & - \end{bmatrix}$ 

 $\begin{bmatrix} 0 & - \end{bmatrix}$ 

 $\begin{bmatrix} 0 & - \end{bmatrix}$ 

 $\begin{bmatrix} 0 & - \end{bmatrix}$ 

 $\begin{bmatrix} 0 & - \end{bmatrix}$ 

 $\begin{bmatrix} 0 & - \end{bmatrix}$ 

 $\begin{bmatrix} 0 & - \end{bmatrix}$ 

 $\begin{bmatrix} 0 & - \end{bmatrix}$ 

 $\begin{bmatrix} 0 & \bullet \end{bmatrix}$ 

 $\begin{bmatrix} 0 & - \end{bmatrix}$ 

 $\begin{bmatrix} 0 & - \end{bmatrix}$ 

 $\overline{\phantom{a}}$ 

 $\boxed{0}$ 

 $\begin{bmatrix} 0 & - \end{bmatrix}$ 

 $\begin{bmatrix} 0 & - \end{bmatrix}$ 

 $\begin{bmatrix} 0 & - \end{bmatrix}$ 

 $\begin{bmatrix} 0 & \bullet \end{bmatrix}$ 

 $\begin{bmatrix} 0 & \mathbf{v} \end{bmatrix}$ 

 $\begin{bmatrix} 0 & - \end{bmatrix}$ 

 $\begin{bmatrix} 0 & - \end{bmatrix}$ 

 $\begin{bmatrix} 0 & - \end{bmatrix}$ 

 $\begin{bmatrix} 0 & - \end{bmatrix}$ 

 $\begin{bmatrix} 0 & \mathbf{v} \end{bmatrix}$ 

 $\begin{bmatrix} 0 & \mathbf{v} \end{bmatrix}$ 

 $\begin{bmatrix} 0 & - \end{bmatrix}$ 

 $\begin{bmatrix} 0 & \mathbf{v} \end{bmatrix}$ 

 $\overline{\phantom{a}}$ 

 $\boxed{0}$ 

 $\begin{bmatrix} 0 & - \end{bmatrix}$ 

 $\begin{bmatrix} 0 & - \end{bmatrix}$ 

 $\begin{bmatrix} 0 & - \end{bmatrix}$ 

 $\begin{bmatrix} 0 & \bullet \end{bmatrix}$ 

 $\begin{bmatrix} 0 & - \end{bmatrix}$ 

 $\begin{bmatrix} 0 & - \end{bmatrix}$ 

 $\overline{\phantom{a}}$ 

 $\boxed{0}$ 

 $\begin{bmatrix} 0 & - \end{bmatrix}$ 

 $\begin{bmatrix} 0 & - \end{bmatrix}$ 

 $\begin{bmatrix} 0 & - \end{bmatrix}$ 

 $\begin{bmatrix} 0 & \bullet \end{bmatrix}$ 

 $\begin{bmatrix} 0 & - \end{bmatrix}$ 

 $\begin{bmatrix} 0 & - \end{bmatrix}$ 

 $\begin{bmatrix} 0 & - \end{bmatrix}$ 

Apply

 $\boxed{0}$   $\rightarrow$ 

 $\boxed{0}$   $\rightarrow$ 

 $\begin{bmatrix} 0 & - \end{bmatrix}$ 

 $\boxed{0 \quad \ \ \ast}$ 

 $\begin{bmatrix} 0 & - \end{bmatrix}$ 

 $\boxed{0}$   $\rightarrow$ 

 $\begin{bmatrix} 0 & - \end{bmatrix}$ 

Cancel

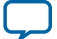

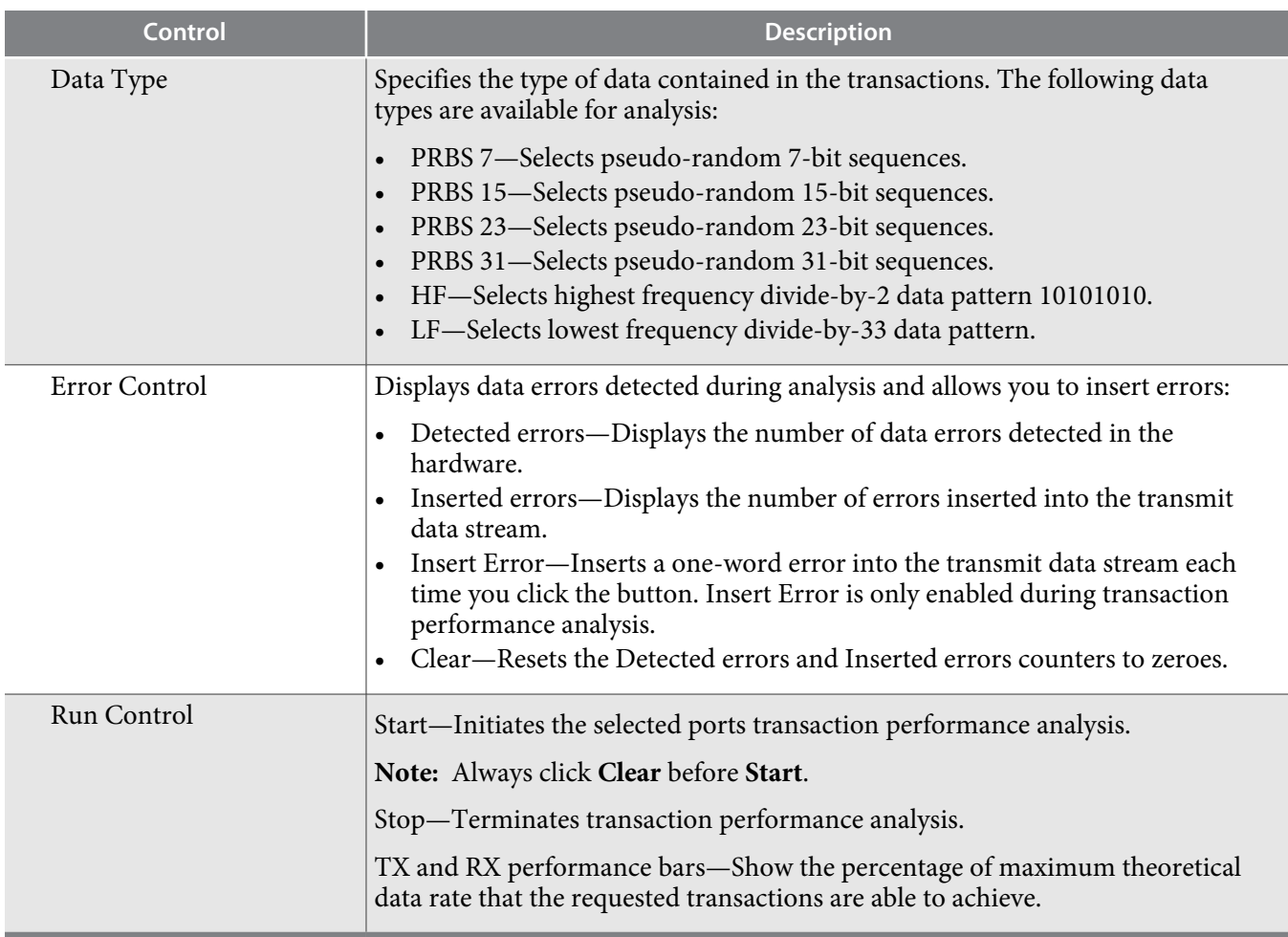

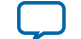

# **The PCIe Tab**

This tab allows you to run a PCIe loopback test on your board. You can also load the design and use an oscilloscope to measure an eye diagram of the PCIe transmit signals.

### Figure 4-7: The PCIe Tab

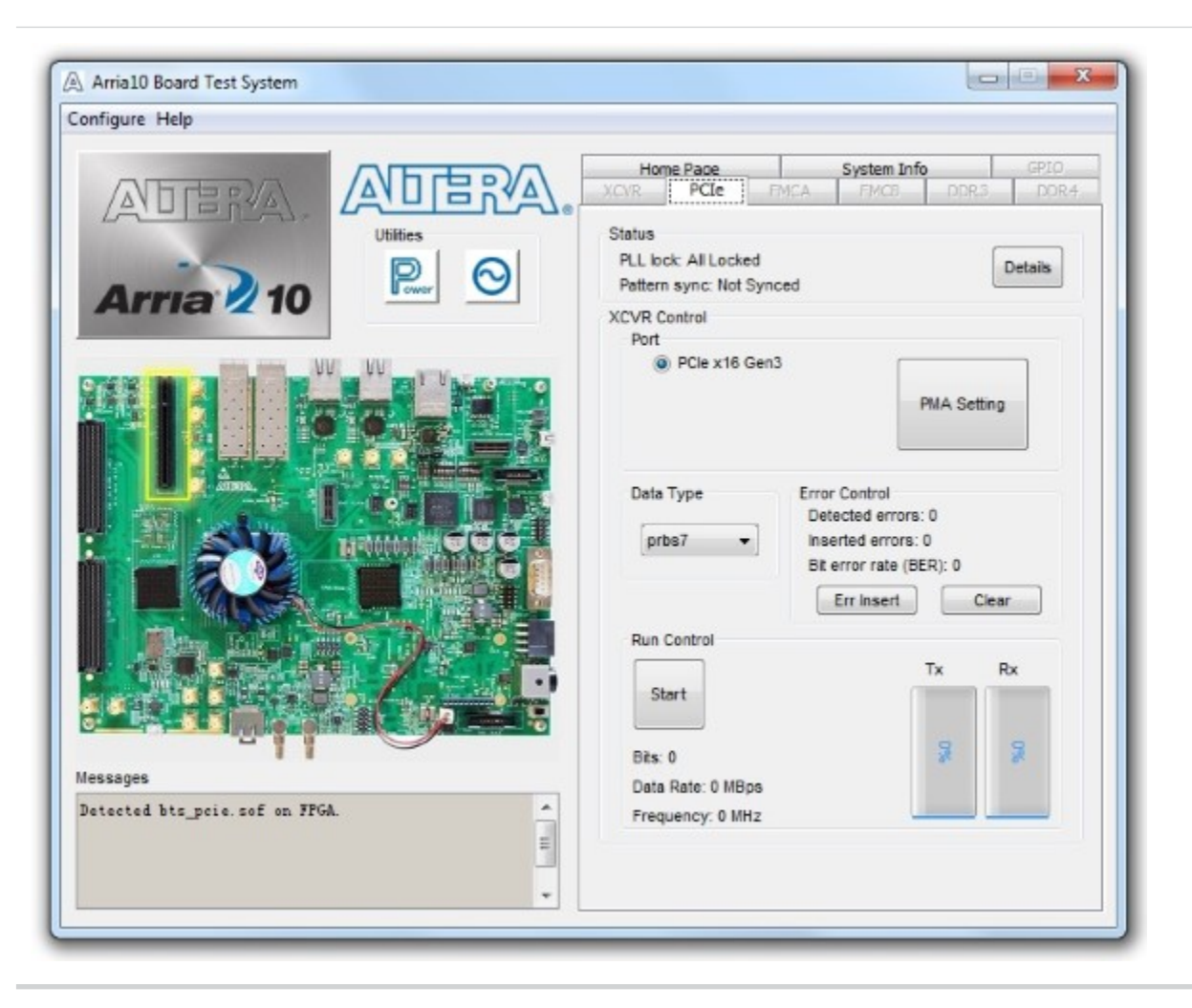

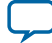

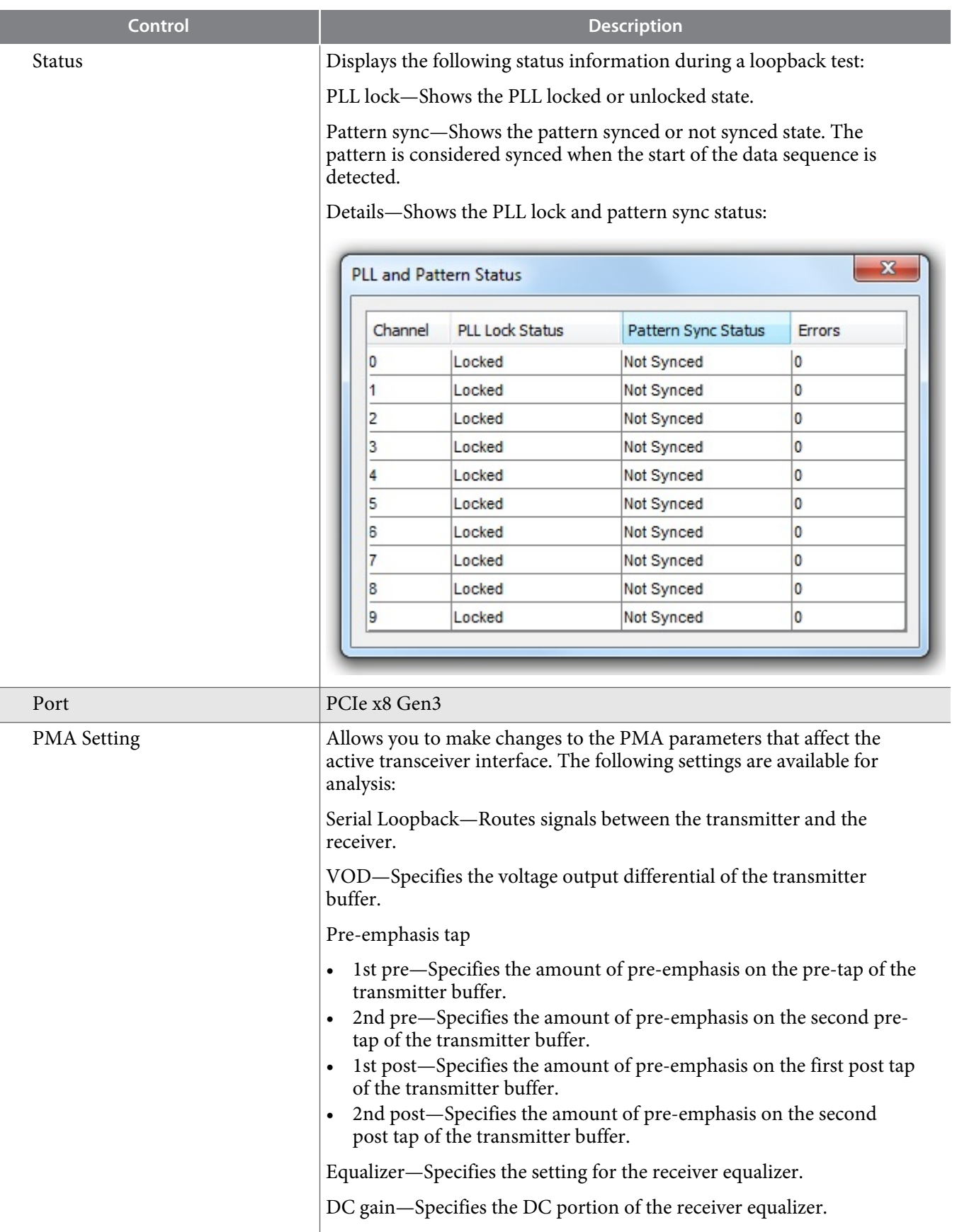

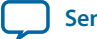

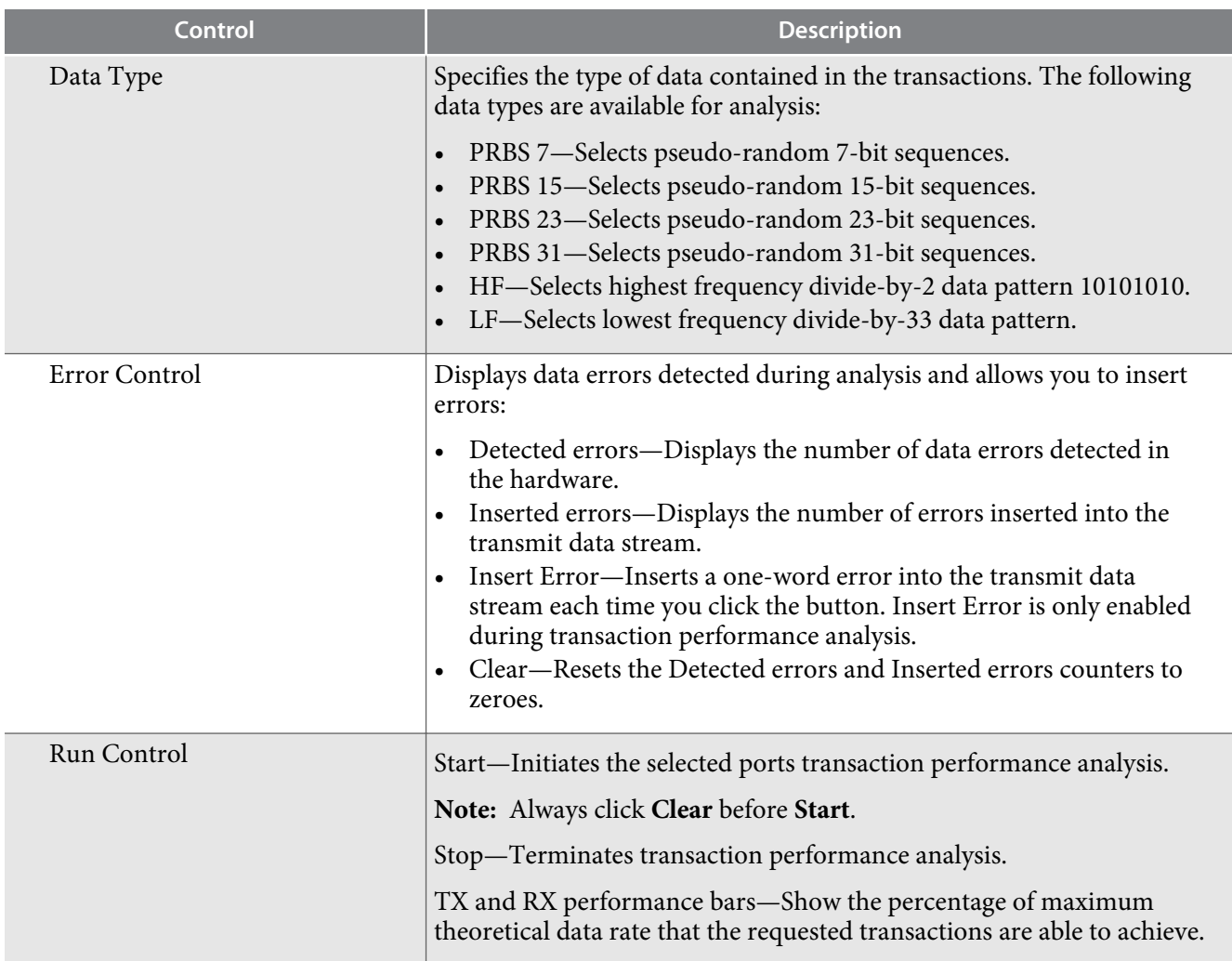

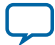

# **The FMCA Tab**

This tab allows you to perform loopback tests on the FMC A port.

### Figure 4-8: The FMC A Tab

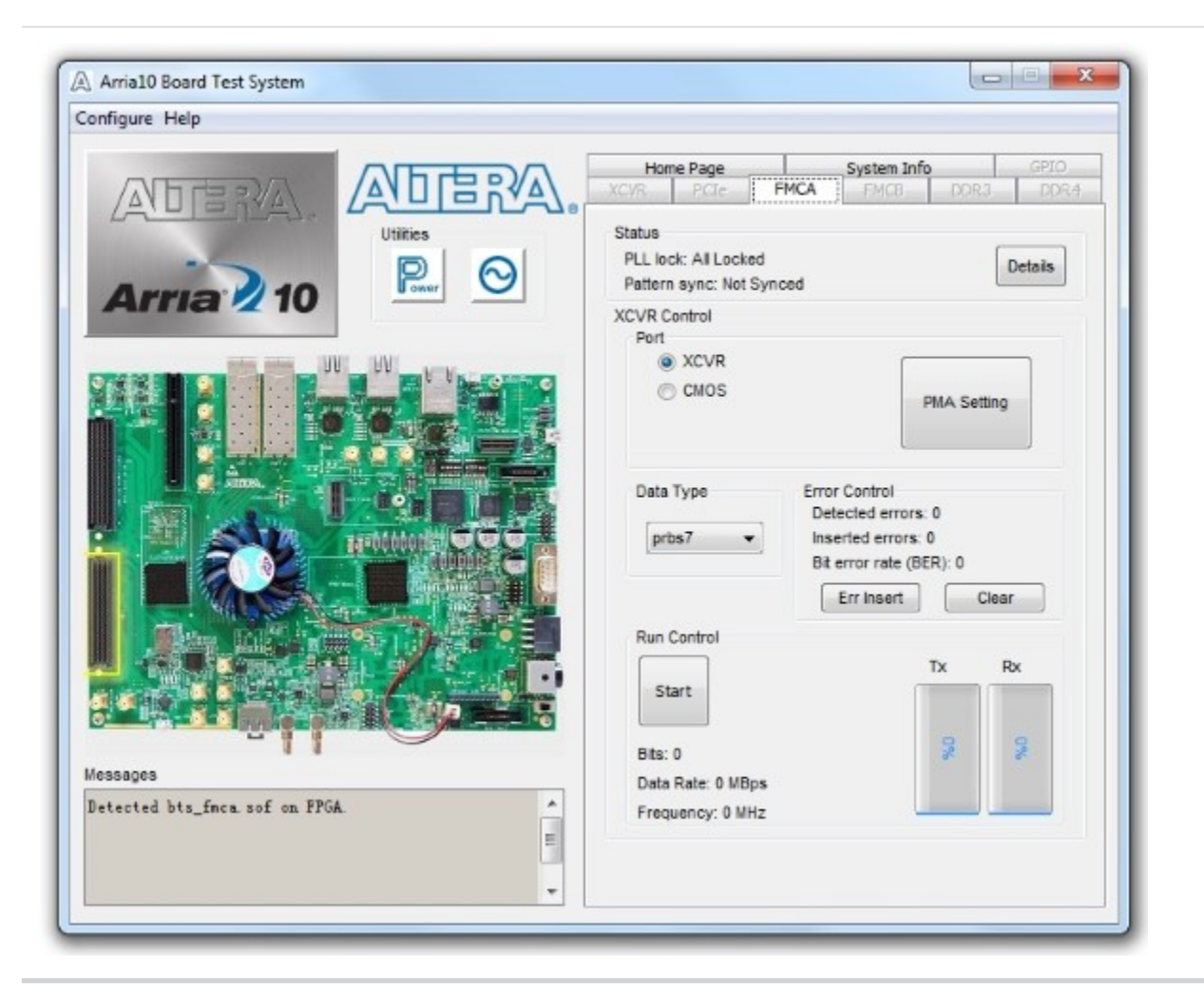

**Board Test System** 

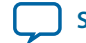

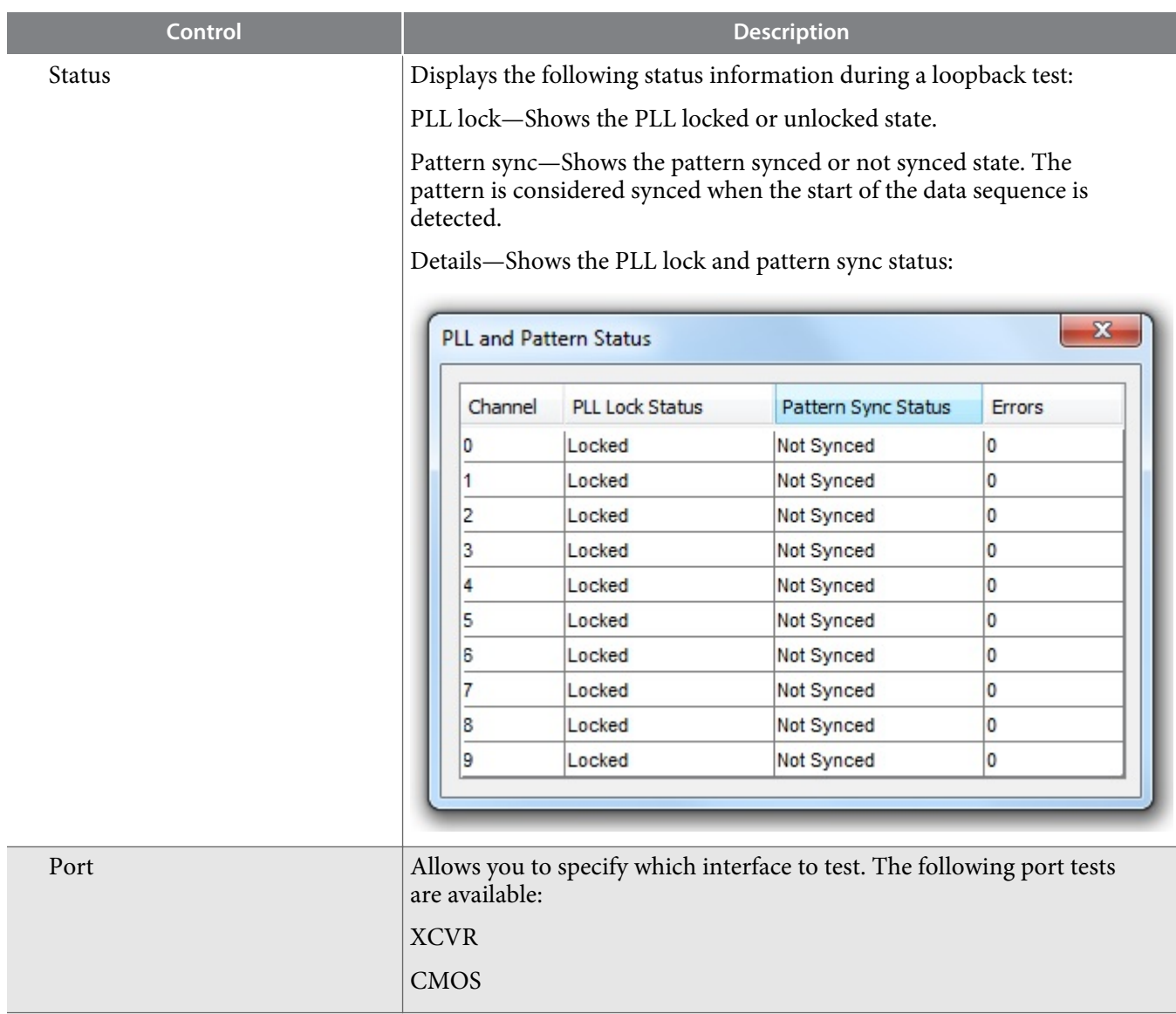

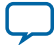

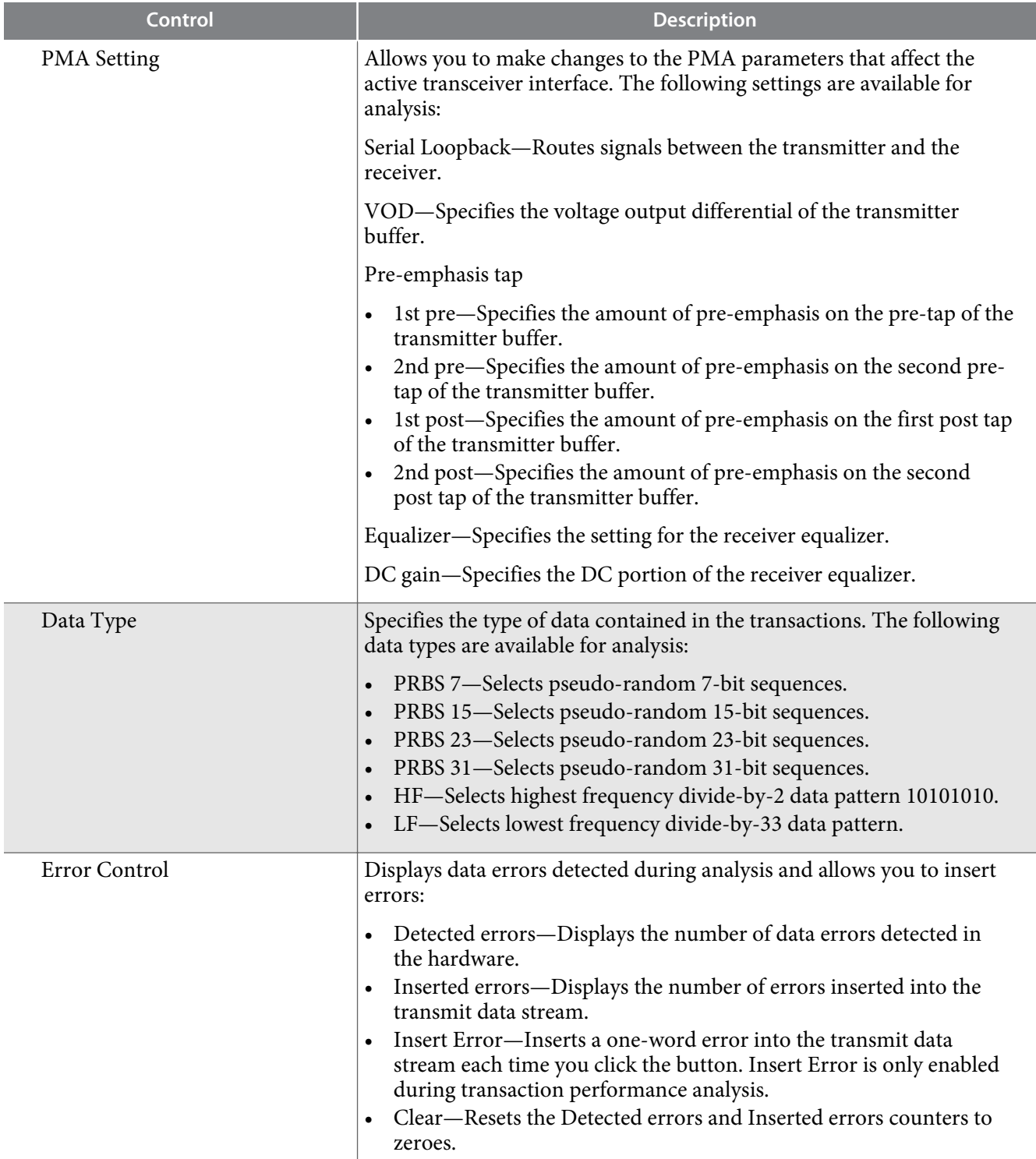

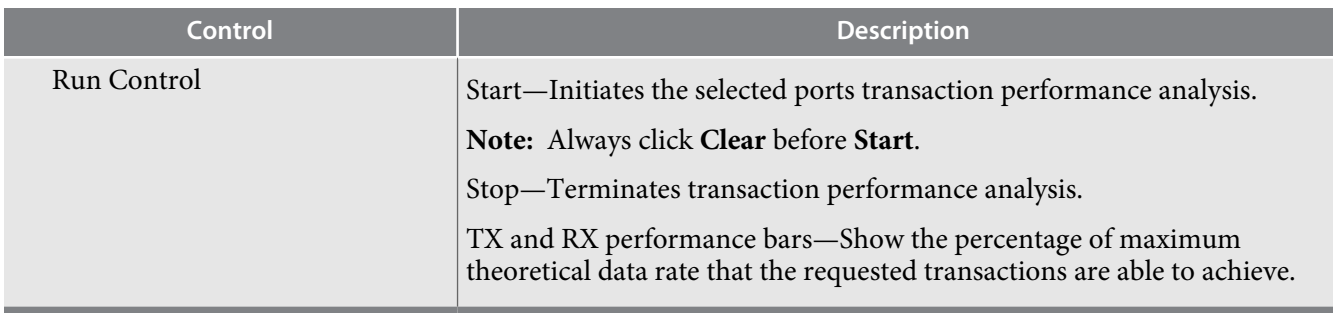

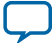

# The FMCB Tab

This tab allows you to perform loopback tests on the FMC B port.

### Figure 4-9: The FMC B Tab

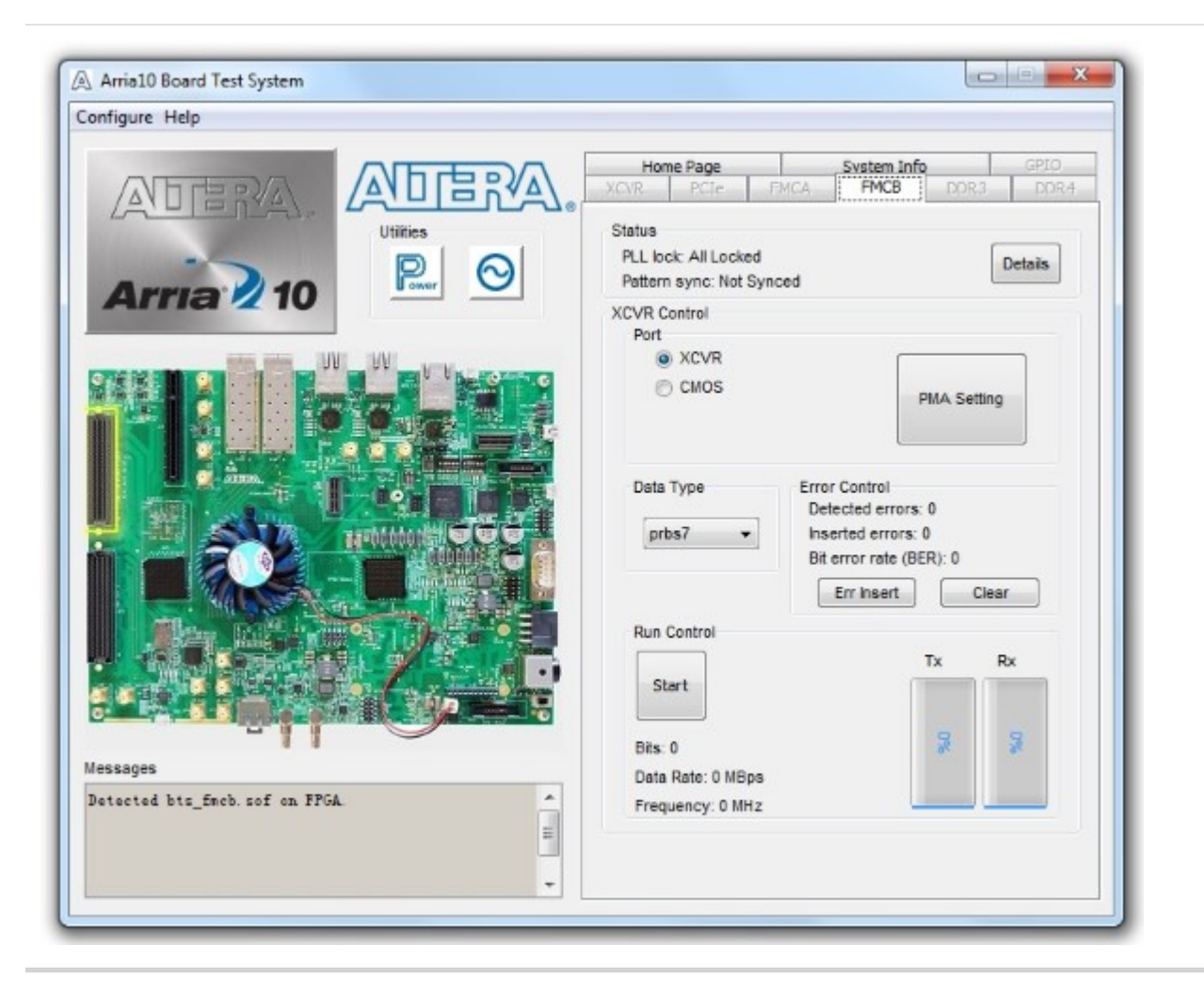

**Board Test System** 

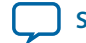

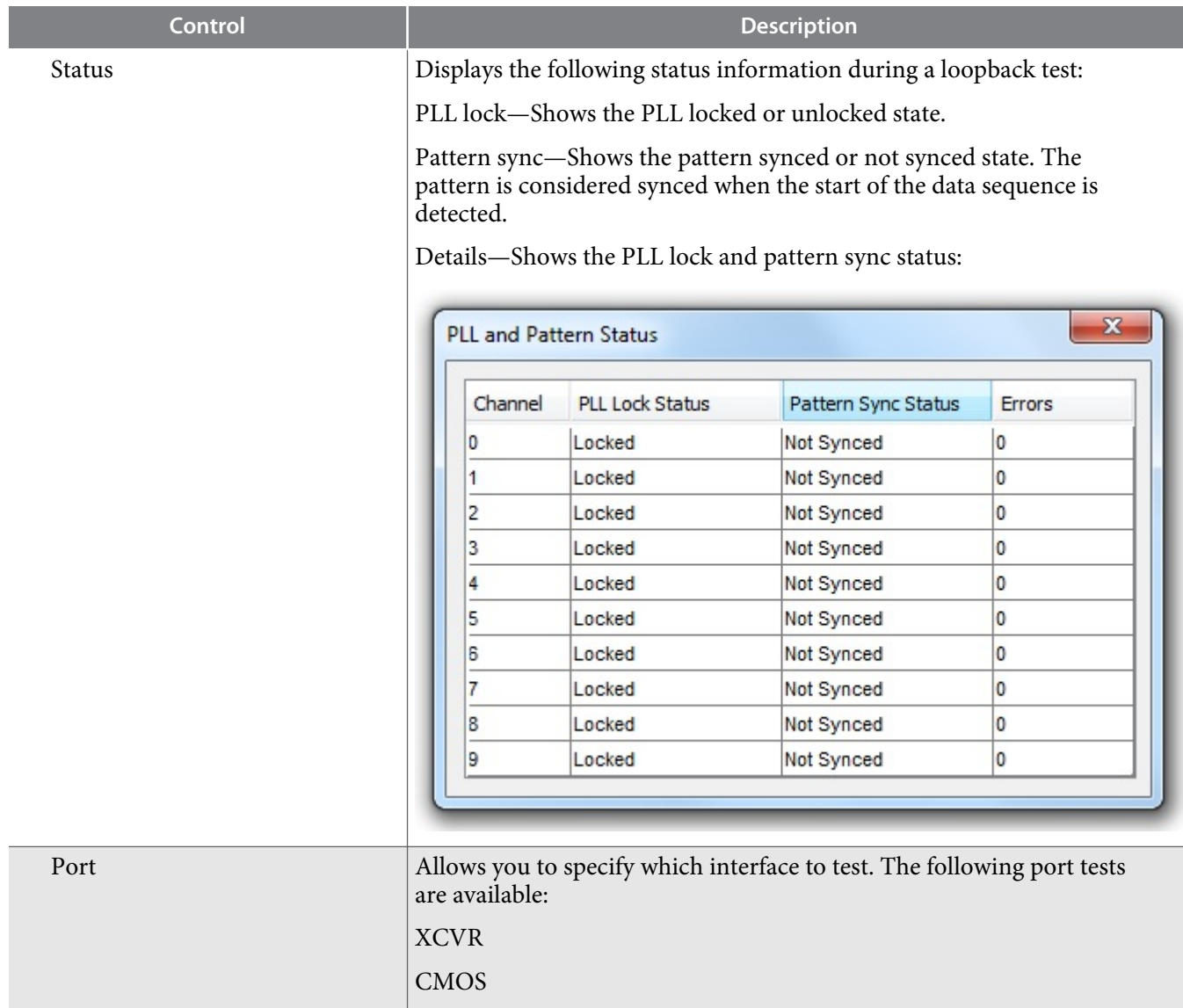

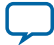

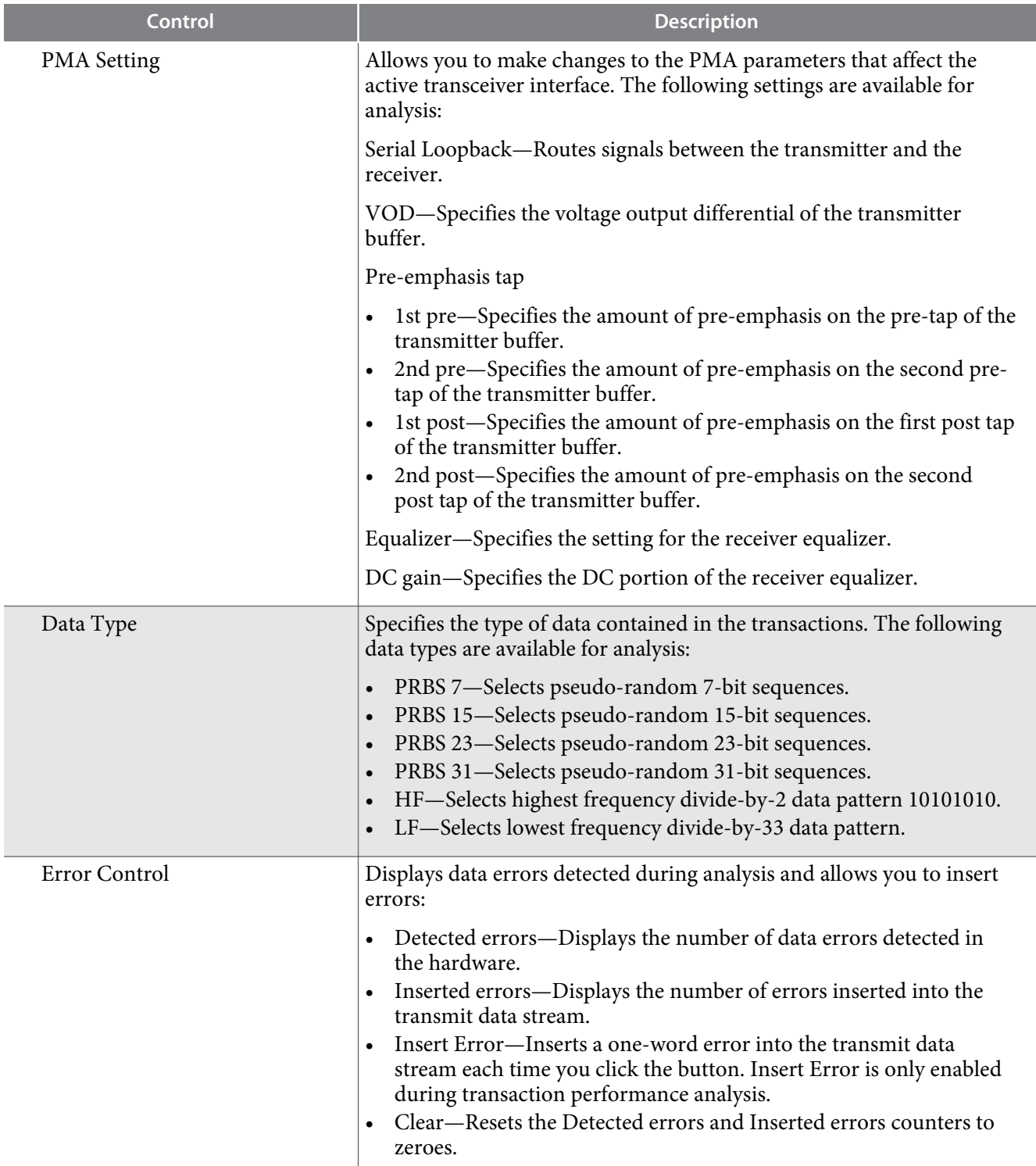

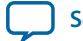
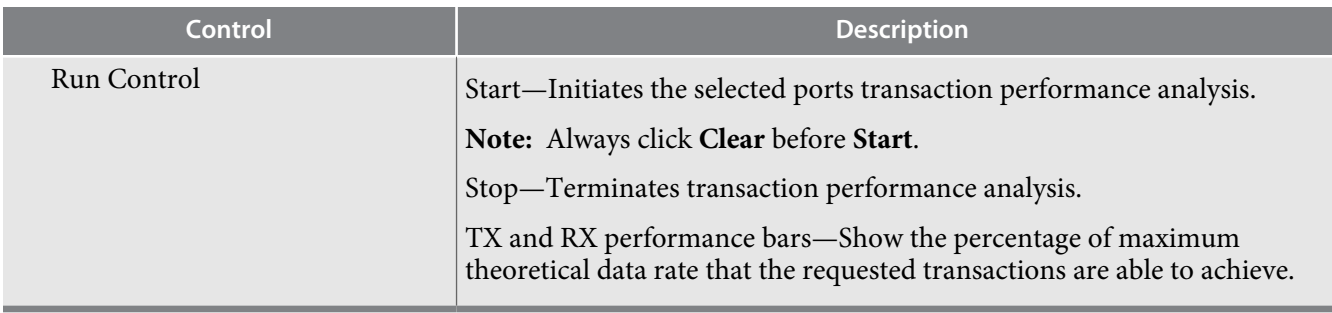

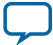

### The DDR3 Tab

This tab allows you to read and write DDR3 memory on your board.

### Figure 4-10: The DDR3 Tab

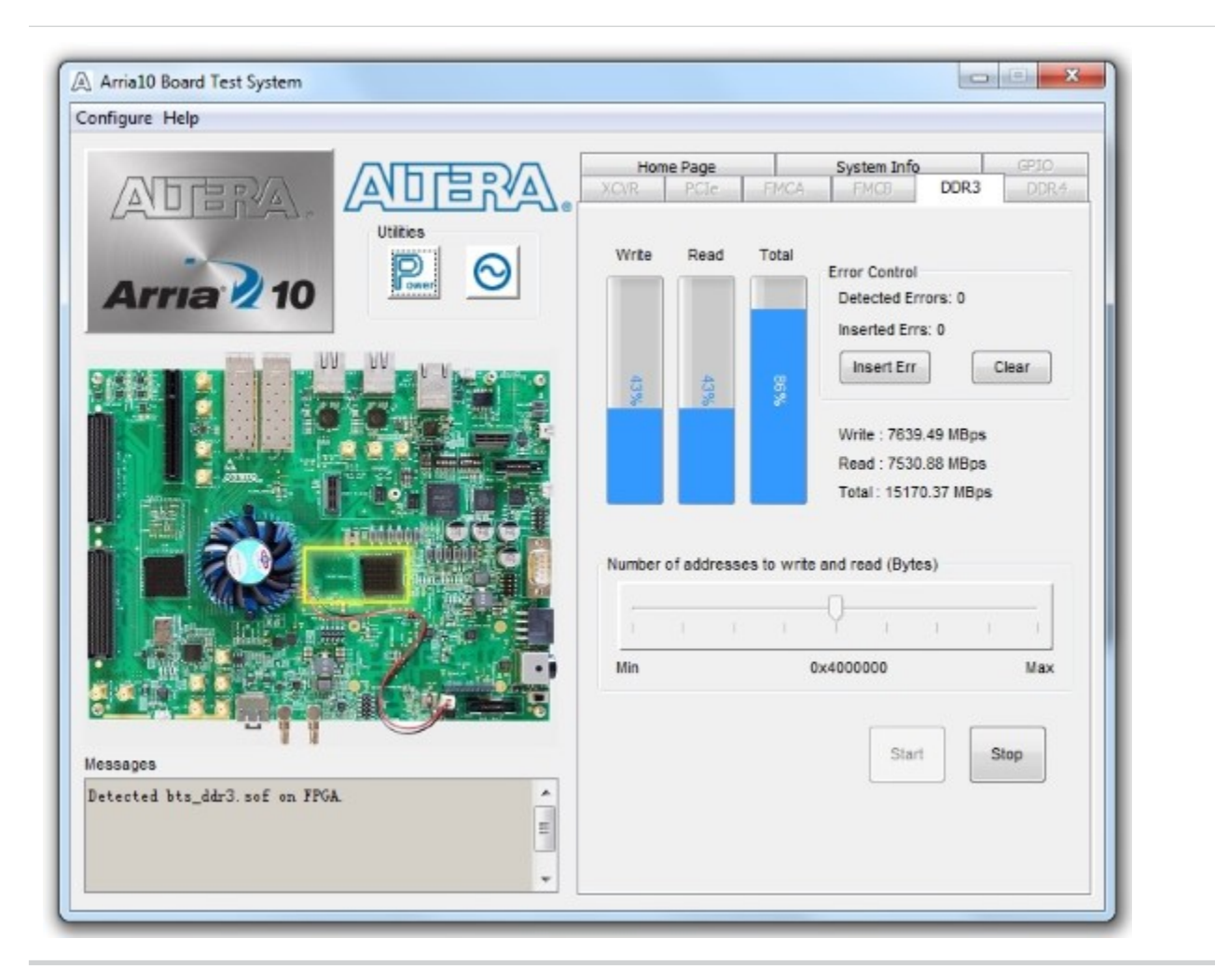

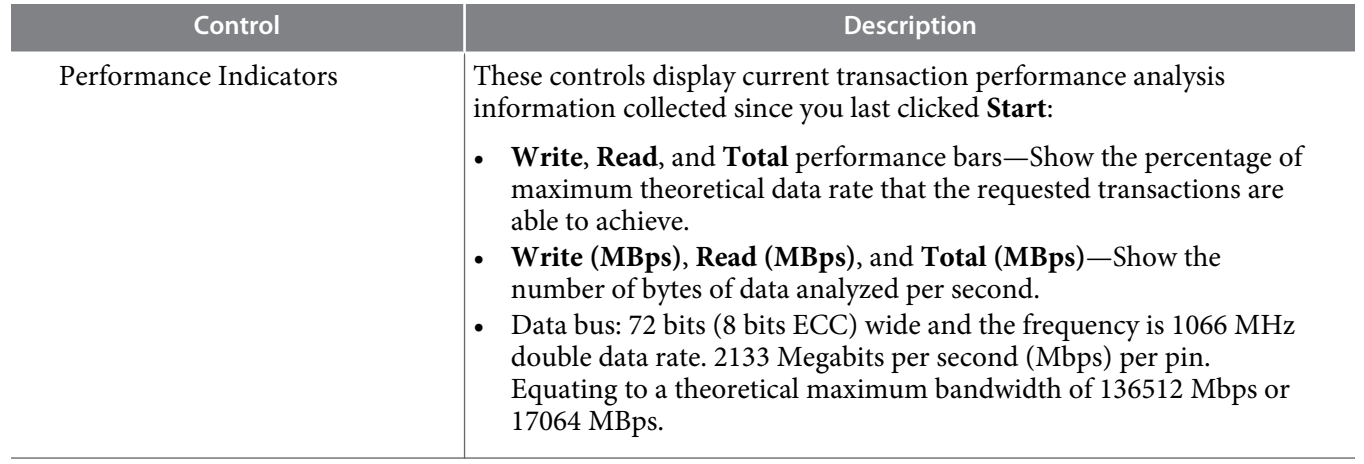

**Board Test System** 

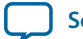

 $4 - 23$ 

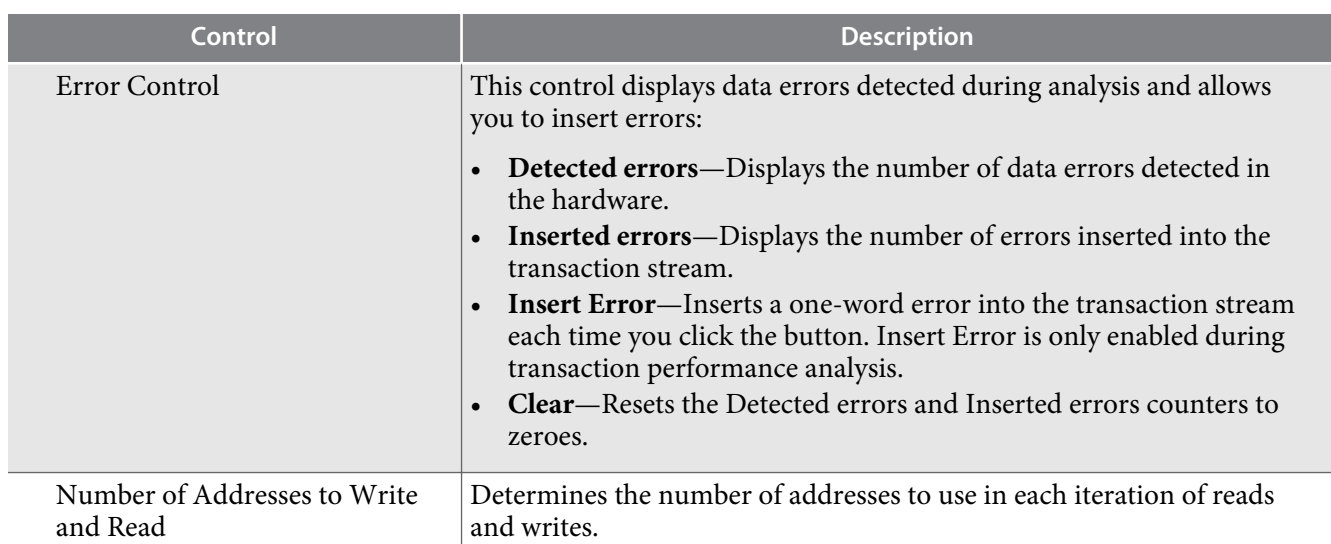

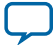

### The DDR4 Tab

This tab allows you to read and write DDR4 memory on your board.

### Figure 4-11: The DDR4 Tab

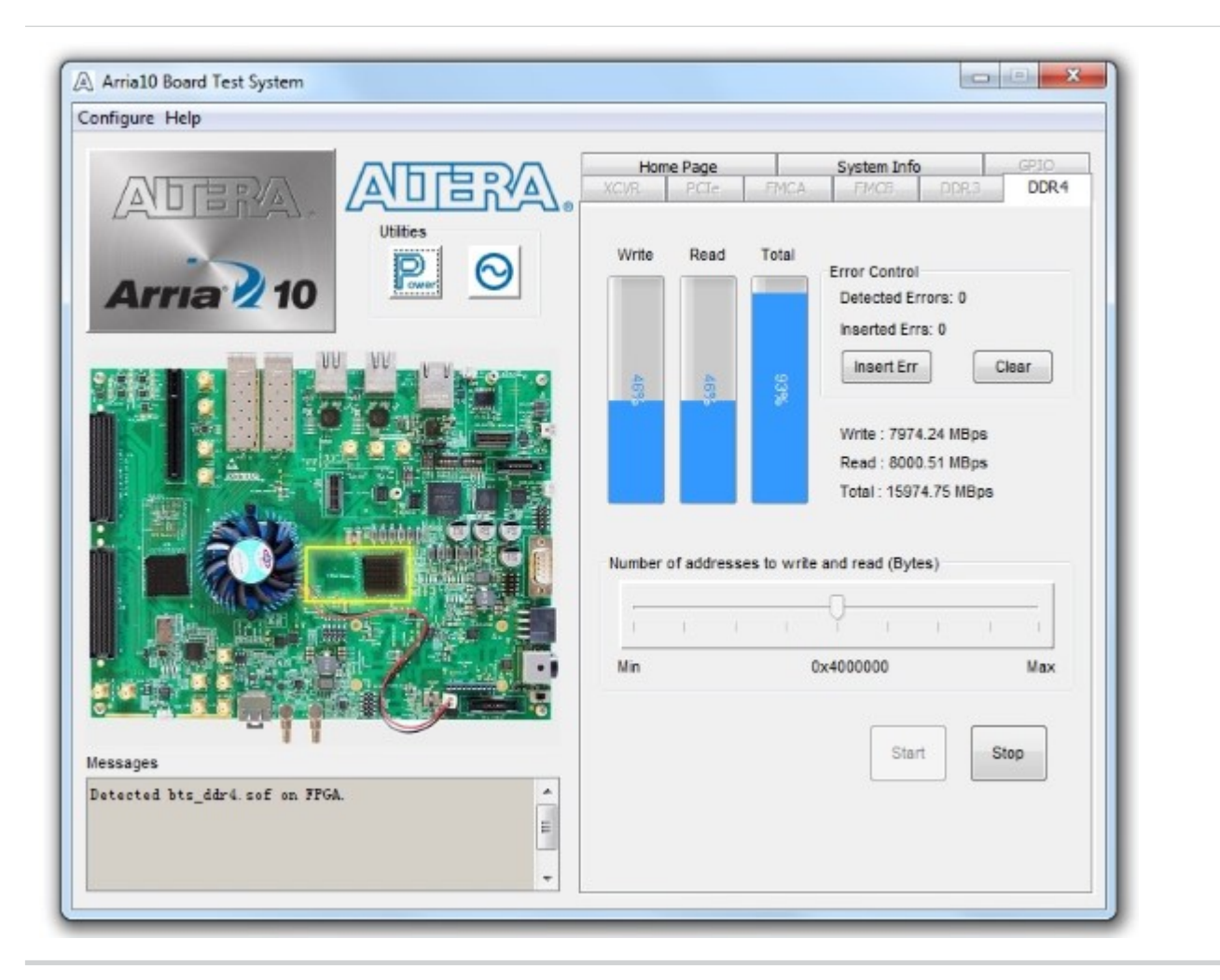

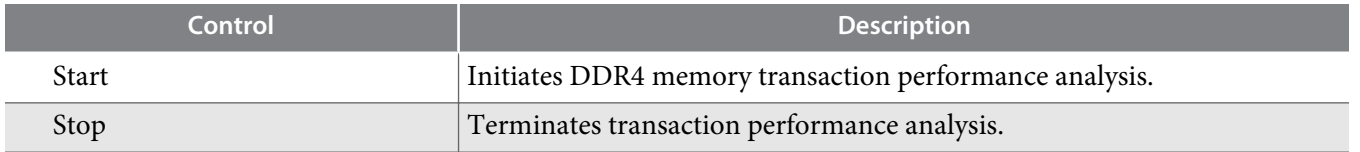

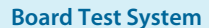

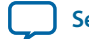

 $4 - 25$ 

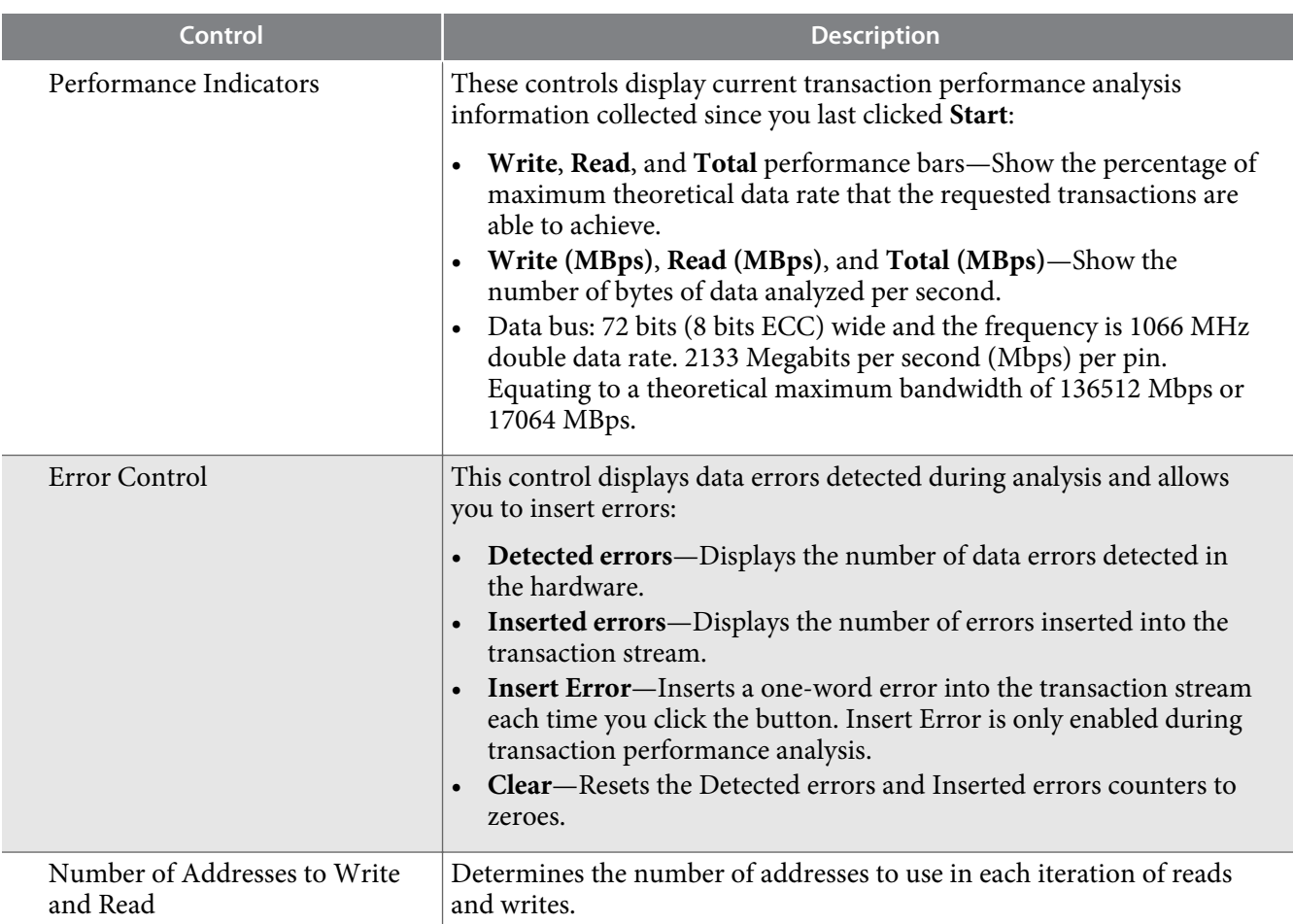

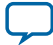

**Board Test System** 

**Send Feedback** 

### **The Power Monitor**

The Power Monitor measures and reports current power information and communicates with the MAX V device on the board through the JTAG bus. A power monitor circuit attached to the MAX V device allows you to measure the power that the FPGA is consuming.

To start the application, click the Power Monitor icon in the Board Test System application. You can also run the Power Monitor as a stand-alone application. The PowerMonitor(32-bit.exe) and PowerMonitor(64bit.exe) reside in the <install dir>\kits\<device name>\examples\board\_test\_system directory.

Note: You cannot run the stand-alone power application and the BTS application at the same time. Also, you cannot run power and clock interface at the same time.

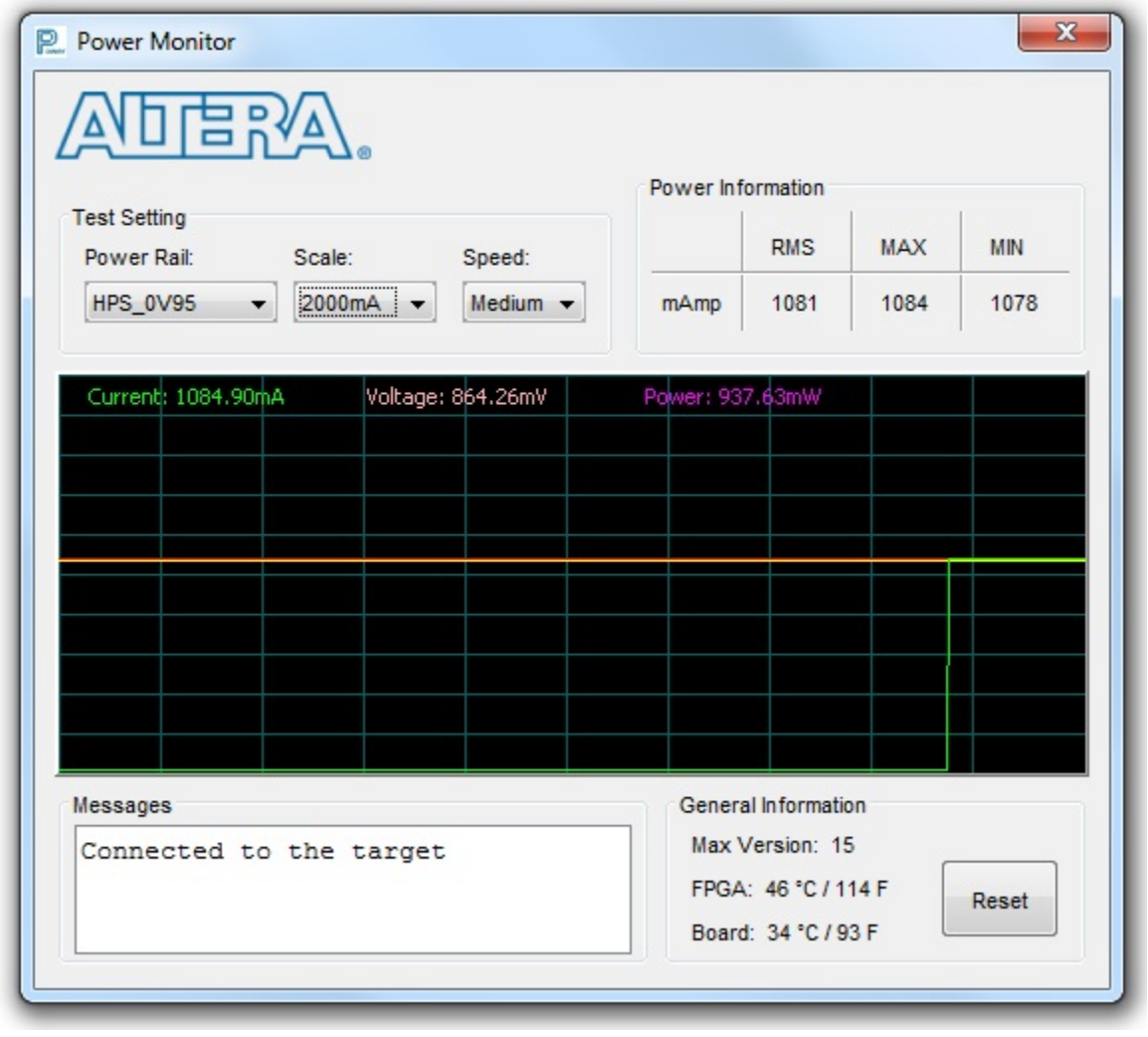

Figure 4-12: Power Monitor Interface

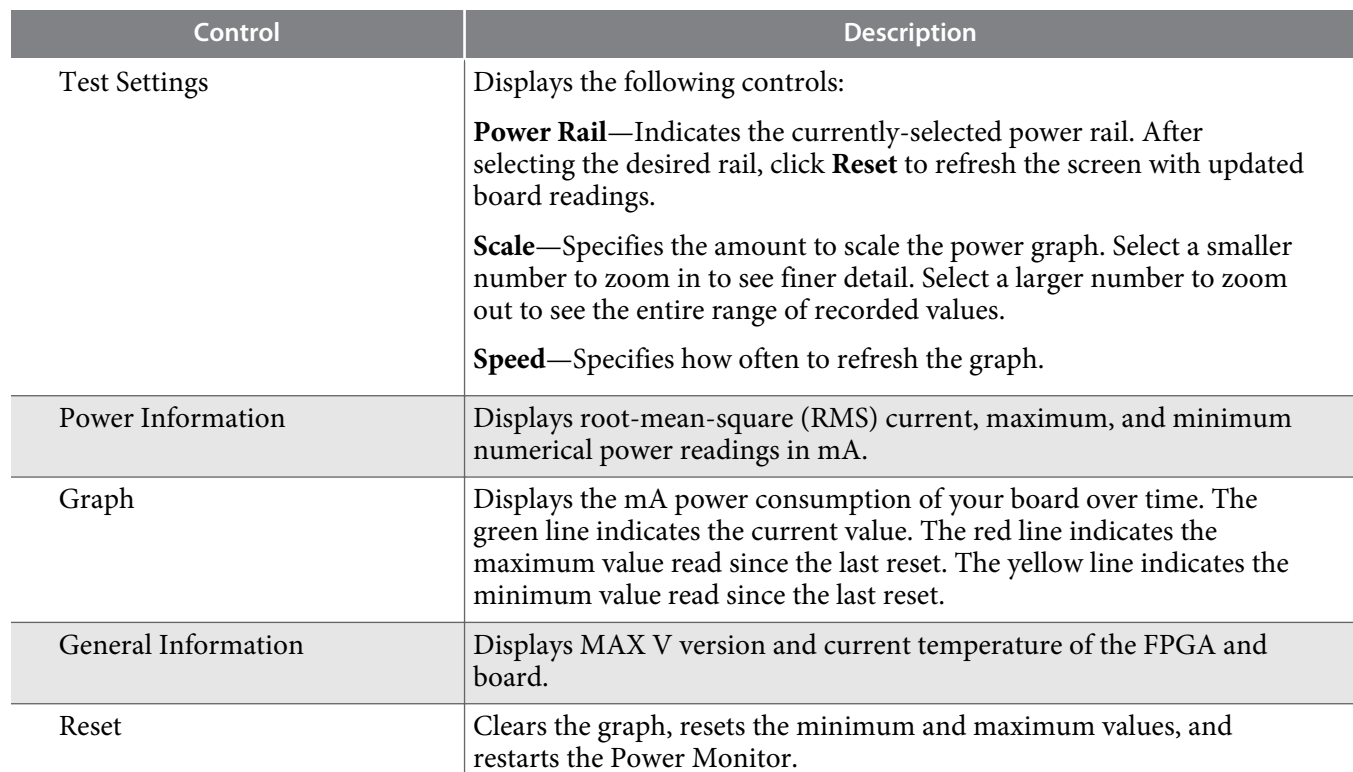

Ī

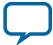

### **The Clock Control**

The Clock Control application sets the three programmable oscillators to any frequency between 10 MHz and 810 MHz. The frequencies support eight digits of precision to the right of the decimal point.

The Clock Control communicates with the MAX V device on the board through the JTAG bus. The programmable oscillators are connected to the MAX V device through a 2-wire serial bus.

Figure 4-13: Clock Controller Window

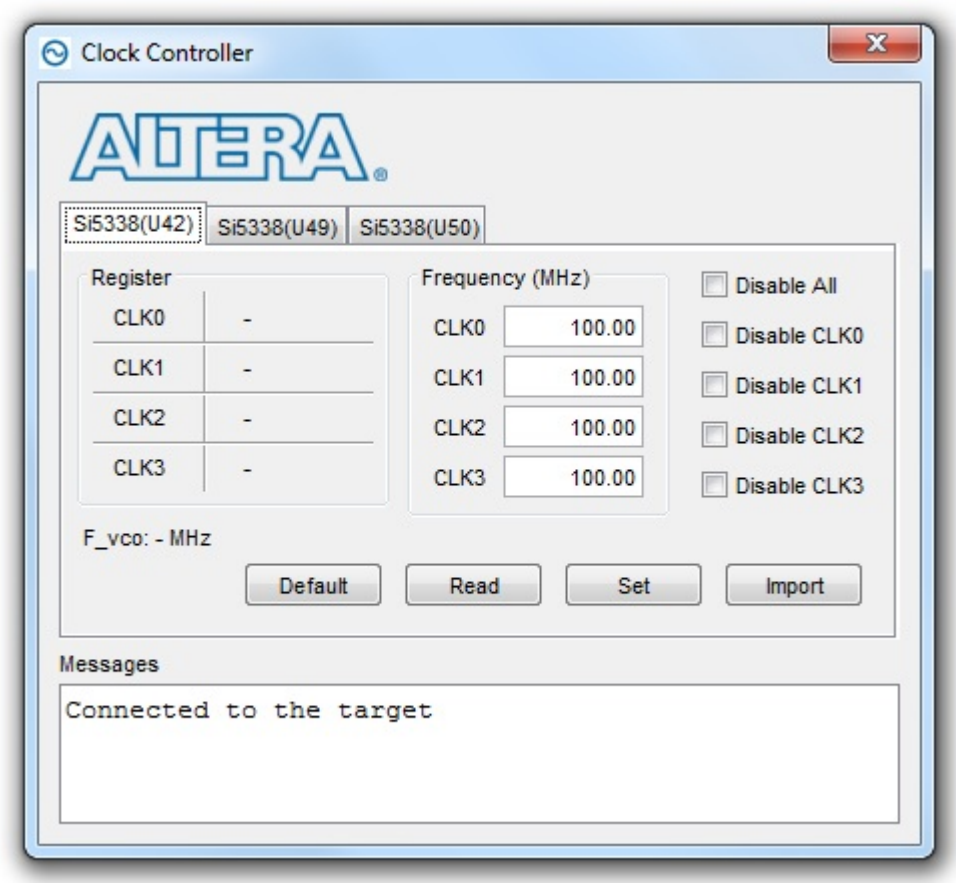

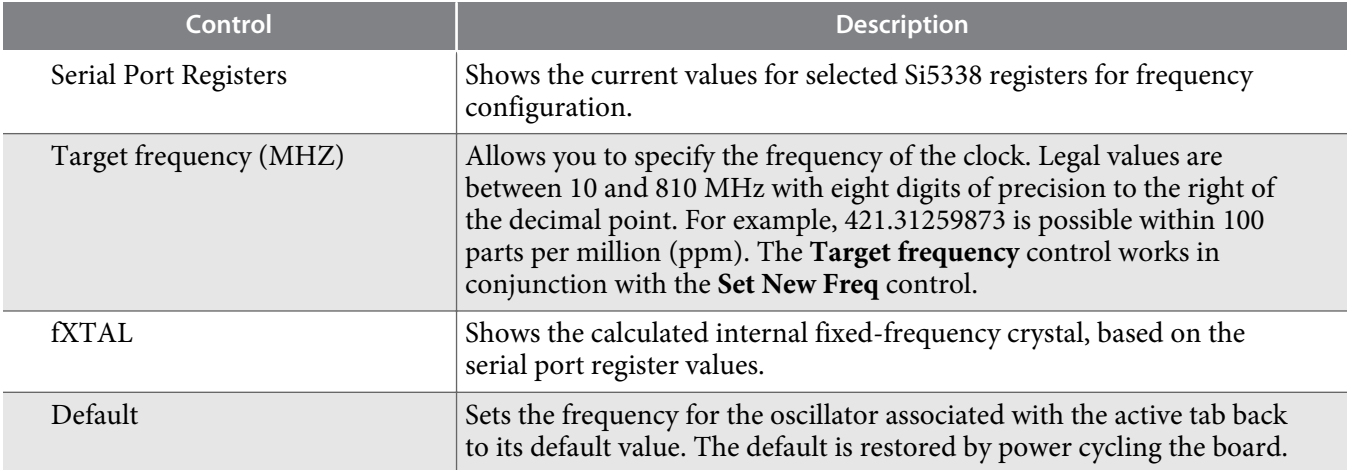

**Altera Corporation** 

**Board Test System** 

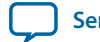

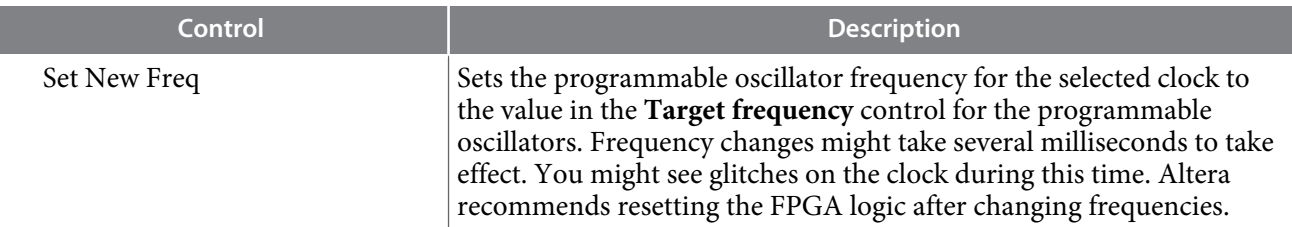

Each Si5338 tab for U26 and U14 display the same GUI controls for each clock generators. Each tab allows for separate control. The Si5338 is capable of synthesizing four independent user-programmable clock frequencies up to 350 MHz and select frequencies up to 710 MHz.

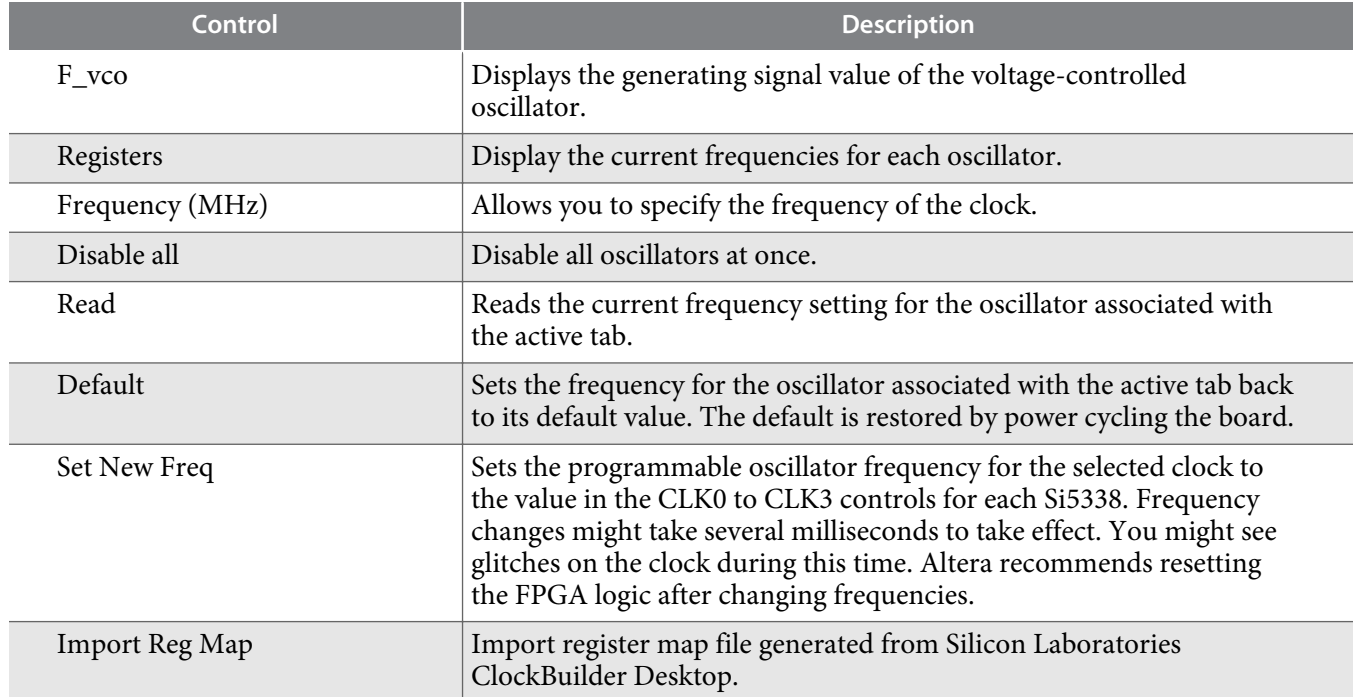

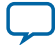

**Send Feedback UG-20004 X** Subscribe

> This chapter introduces the major components on the Arria 10 SoC development board. The board overview figure illustrates the component locations and the board components table provides a brief description of all component features of the board.

A complete set of schematics, a physical layout database, and fabrication files for the development board reside in the Arria 10 SoC development kit board design files directory.

### **Board Overview**

2015.10.02

This section provides an overview of the Arria 10 SoC development board, including an annotated board image and component descriptions. The figure below shows an overview of the board features.

@ 2015 Altera Corporation. All rights reserved. ALTERA, ARRIA, CYCLONE, ENPIRION, MAX, MEGACORE, NIOS, QUARTUS and STRATIX words and logos are trademarks of Altera Corporation and registered in the U.S. Patent and Trademark Office and in other countries. All other words and logos identified as trademarks or service marks are the property of their respective holders as described at www.altera.com/common/legal.html. Altera warrants performance of its semiconductor products to current specifications in accordance with Altera's standard warranty, but reserves the right to make changes to any products and services at any time without notice. Altera assumes no responsibility or liability arising out of the application or use of any information, product, or service described herein except as expressly agreed to in writing by Altera. Altera customers are advised to obtain the latest version of device specifications before relying on any published information and before placing orders for products or services.

**ISO** 9001:2008 **Registered** 

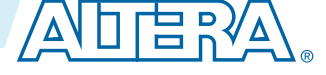

#### Figure 5-1: Overview of the Arria 10 SoC Development Board

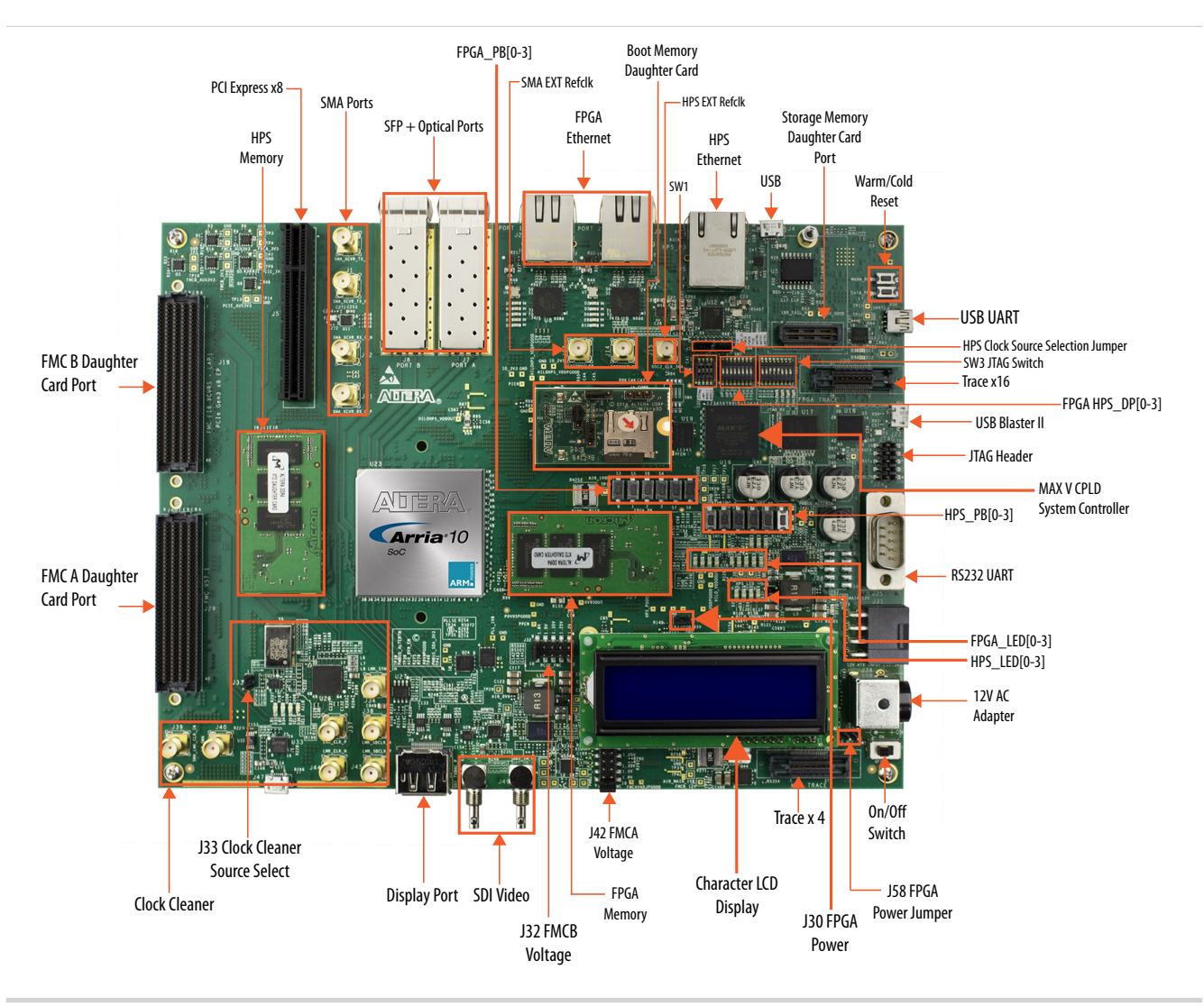

#### **Table 5-1: Board Components**

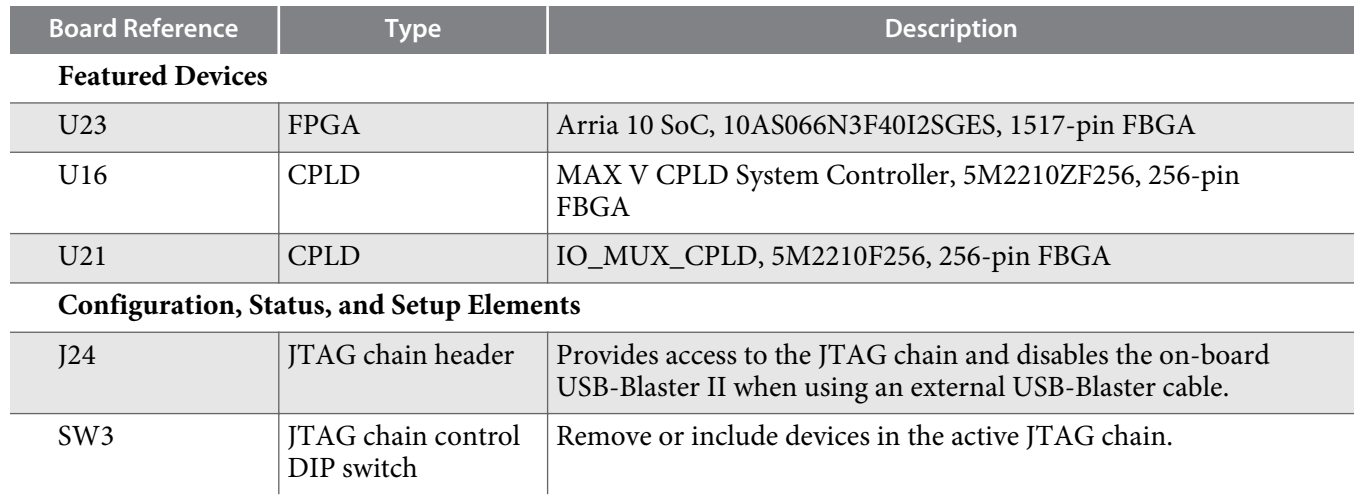

**Board Components** 

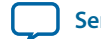

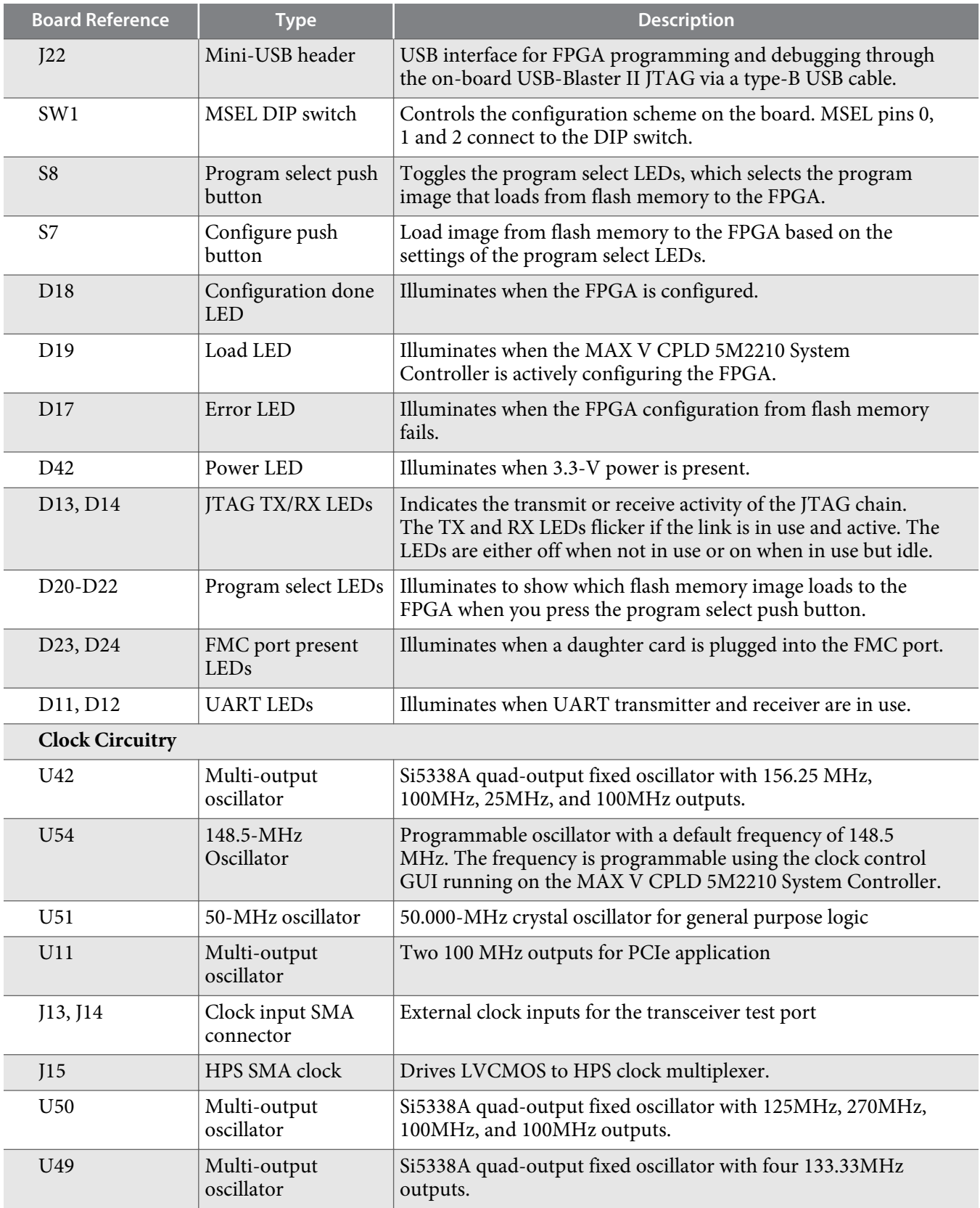

#### $5-4$ **Board Overview**

![](_page_48_Picture_24.jpeg)

**Altera Corporation** 

![](_page_48_Picture_4.jpeg)

![](_page_49_Picture_30.jpeg)

![](_page_49_Picture_31.jpeg)

## **Featured Device: Arria 10 SoC**

The Arria 10 SoC development board features an Arria 10 SoC 10AS066N3F40I2SGES device (U23) that includes a hard processor system (HPS) with integrated ARM® Cortex<sup>™</sup>- A9 MPCore processor.

### Table 5-2: Arria 10 SoC Features

![](_page_49_Picture_32.jpeg)

![](_page_49_Picture_10.jpeg)

### MAX V CPLD 5M2210 System Controller

The board utilizes the 5M2210ZF256 System Controller, an Altera MAX V CPLD, for the following purposes:

- Power sequencer
- System reset controller
- PCIe, FMC slot power sequencer
- FPGA PS configuration controller
- $I^2C$  Master controller
- UART Level shifter
- HPS SPI I/O expander
- HPS Shared I/O

#### Table 5-3: MAX V CPLD System Controller Device Pin Out

![](_page_50_Picture_59.jpeg)

![](_page_50_Picture_16.jpeg)

![](_page_51_Picture_21.jpeg)

![](_page_51_Picture_22.jpeg)

**Altera Corporation** 

![](_page_51_Picture_6.jpeg)

![](_page_52_Picture_23.jpeg)

![](_page_52_Picture_5.jpeg)

![](_page_53_Picture_23.jpeg)

**Altera Corporation** 

![](_page_53_Picture_6.jpeg)

![](_page_54_Picture_28.jpeg)

![](_page_54_Picture_6.jpeg)

 $5 - 11$ 

![](_page_55_Picture_23.jpeg)

**Board Components** 

**Altera Corporation** 

![](_page_55_Picture_6.jpeg)

![](_page_56_Picture_22.jpeg)

![](_page_56_Picture_5.jpeg)

 $5 - 13$ 

![](_page_57_Picture_23.jpeg)

**Board Components** 

**Altera Corporation** 

![](_page_57_Picture_6.jpeg)

 $5 - 14$ 

MAX V CPLD 5M2210 System Controller

![](_page_58_Picture_23.jpeg)

![](_page_58_Picture_6.jpeg)

![](_page_59_Picture_49.jpeg)

## **FPGA Configuration**

This section describes the FPGA, I/O MUX CPLD, and MAX V CPLD 5M2210 System Controller device programming methods supported by the Arria 10 SoC development board.

The Arria 10 SoC development board supports the following configuration methods using JTAG:

- On-board USB-Blaster II is the default method for configuring the FPGA using the Quartus II Programmer in JTAG mode with the supplied USB cable.
- External Mictor connector for configuring the HPS using the ARM DS-5 Altera Edition software and DSTREAM or Lauterbach cables.
- External USB-Blaster for configuring the FPGA when you connect the external USB-Blaster to the JTAG header (J24).

![](_page_59_Picture_12.jpeg)

### **System Controller Configuration**

J58 is used to turn off the FPGA power. The following table lists the status of each J58 configuration.

### Table 5-4: J58 Jumper Settings

![](_page_60_Picture_105.jpeg)

**Caution:** The MAX V system controller controls the power sequence. The wrong configuration file may damage the board.

The following procedure must be followed to program the system controller MAX V:

1. Short I58

2. Set SW3 Bits to:

#### Table 5-5: SW3 System Configuration Mode for System Controller MAX V Programming

![](_page_60_Picture_106.jpeg)

- 3. Turn on the power; the red LED will be flashing
- 4. Connect the USB cable to the on-board USB-Blaster II
- 5. Use "autodetect" in Quartus to detect MAX V
- 6. Load the MAX V .pof file into Quartus
- 7. Program the MAX V device
- 8. Turn off the power and remove J58
- 9. Set SW3 to normal operation mode

Refer to #iga1438035477237/table\_hx1\_jyz\_zs for SW3 configuration.

10. Turn on the power; the red LED will always be on

### FPGA Programming over On-Board USB-Blaster II

#### Table 5-6: SW3 Configuration for On-Board USB-Blaster II Mode

![](_page_60_Picture_107.jpeg)

This configuration method implements a mini-USB connector (J22), a USB 2.0 PHY device (U18), and an Altera MAX II CPLD EPM1270M256C4N (U17) to allow FPGA configuration using a USB cable. This USB cable connects directly between the USB connector on the board and a USB port on a PC running the Quartus II software.

The on-board USB-Blaster II in the MAX II CPLD EPM1270M256C4N normally masters the JTAG chain. The on-board USB-Blaster II shares the pins with the external header and is automatically disabled when you connect an external USB-Blaster to the JTAG chain through the JTAG header (J24). In addition to the JTAG interface, the on-board USB Blaster II has trace capabilities for HPS debug purposes. The trace interface from the HPS routes to the on-board USB-Blaster II connection pins through the FPGA.

**Board Components** 

![](_page_60_Picture_28.jpeg)

#### Figure 5-2: JTAG Chain

![](_page_61_Figure_3.jpeg)

Note: If an external USB-Blaster (I/II) cable is plugged into the EXTERNAL JTAG HEADER, the MAX II automatically uses it as the master despite any DIP switch setting.

The MAX II CPLD (EPM1270M256C4N) is dedicated to the on-board USB-Blaster II functionality only, connecting to the USB 2.0 PHY device on one side and driving JTAG signals out the other side on the GPIO pins. This device's own dedicated JTAG interface is routed to a small surface-mount header only intended for debugging of first article prototypes.

### **FPGA Programming by HPS**

The default method is to use the factory design-Golden Hardware Reference Design (GHRD).

![](_page_61_Picture_10.jpeg)

#### Table 5-7: HPS FPGA Configuration

![](_page_62_Picture_73.jpeg)

#### Table 5-8: AS Configuration

![](_page_62_Picture_74.jpeg)

On power-up or by pressing the warm/cold reset push button, the HPS downloads the GHRD design from boot flash to configure the FGPA. The D17 (Error LED) is turned off and D18 (Configuration done LED) is turned on after the FPGA is configured.

By default the FPGA is configured by the HPS.

Refer to the GSRD User Manual for more information.

### **FPGA Programming by EPCQ Device**

An EPCQ device is used for FPGA configuration in Active Serial (AS) mode on power up. The EPCQ device with non-volatile memory features a simple six-pin interface and a small form factor. The EPCQ supports AS x1 and x4 modes.

### **FPGA Programming over External USB-Blaster**

The JTAG chain header provides another method for configuring the FPGA using an external USB-Blaster device with the Quartus II Programmer running on a PC. To prevent contention between the JTAG masters, the on-board USB-Blaster is automatically disabled when you connect an external USB-Blaster to the JTAG chain through the JTAG chain header.

### **Status Elements**

The development board includes status LEDs. This section describes the status elements.

#### **Table 5-9: Board Specific LEDs**

![](_page_62_Picture_75.jpeg)

**Altera Corporation** 

**Board Components** 

![](_page_62_Picture_19.jpeg)

![](_page_63_Picture_71.jpeg)

### **Setup Elements**

The development board includes several different kinds of setup elements. This section describes the following setup elements:

- Board settings DIP switch
- JTAG chain control DIP switch
- FPGA configuration mode DIP switch
- HPS jumpers
- CPU reset push button
- Logic reset push button
- Program configuration push button
- Program select push button

### **Board Settings DIP Switch**

The board settings DIP switch (SW1) controls various features specific to the board and the MAX V CPLD 5M2210 System Controller logic design.

### Table 5-10: Board Settings DIP Switch Controls

![](_page_63_Picture_72.jpeg)

#### Table 5-11: Master Select Mode Configuration

![](_page_63_Picture_73.jpeg)

#### **Board Components**

**Altera Corporation** 

![](_page_63_Picture_22.jpeg)

![](_page_64_Picture_51.jpeg)

Note: MSEL2 is always 0 driven by MAX V controller. However, in production designs, always hardwire the MSEL pins to VCCPGM or GND without pull-up or pull-down resistors."

### **JTAG Chain Control DIP Switch**

The JTAG chain control DIP switch (SW3) either removes or includes devices in the active JTAG chain.

The SW3 switch select controls the JTAG master/slave select. The DIP switch MSTR switches control the master select. The other 5 pins are bypass pins for the various available JTAG slaves. The following slaves are available and can be bypassed by moving the corresponding bypass switch to the 'ON' position.

**Table 5-12: JTAG Configuration Modes** 

| <b>Switch 3 Bit</b> | <b>Board Label</b> | <b>Function</b>          |
|---------------------|--------------------|--------------------------|
| 1                   | Arria 10           | ON- Arria10 JTAG Bypass  |
|                     |                    | OFF- Arria10 JTAG Enable |
| $\overline{2}$      | I/O MAX V          | ON- MAXV JTAG Bypass     |
|                     |                    | OFF- MAXV JTAG Enable    |
| 3                   | <b>FMCA</b>        | ON-FMCA JTAG Bypass      |
|                     |                    | OFF- FMCA JTAG Enable    |
| $\overline{4}$      | <b>FMCB</b>        | ON-FMCB JTAG Bypass      |
|                     |                    | OFF- FMCB JTAG Enable    |
| 5                   | PCIe               | ON- PCIe JTAG Bypass     |
|                     |                    | OFF- PCIe JTAG Enable    |
| 6                   | MSTR[0]            | Refer to Table 5-13      |
| 7                   | MSTR[1]            | Refer to Table 5-13      |
| 8                   | MSTR[2]            | Refer to Table 5-13      |

The MSTR switch settings and their meanings can be seen in the table below.

### **Table 5-13: Modes for Master Switches**

![](_page_64_Picture_52.jpeg)

![](_page_64_Picture_14.jpeg)

![](_page_65_Picture_45.jpeg)

The bypass switch settings dictate which slaves are in/out of the chain, but see below for the order if all were enabled in the chain.

1. Arria 10

2. IO\_MAXV

- 3. PCIe
- 4. FMCA
- 5. FMCB

**Board Components** 

**Altera Corporation** 

![](_page_65_Picture_12.jpeg)

### **Reference Clock Source Selection**

The HPS jumpers define the bootstrap options for the HPS-boot source, mode, HPS clocks settings, power-on-reset (POR) mode and peripherals selection.

### Table 5-14: HPS Jumpers

![](_page_66_Picture_64.jpeg)

### **CPU Reset Push Button**

#### Table 5-15: CPU Reset Push Buttons

![](_page_66_Picture_65.jpeg)

The HPS\_NRST input is driven by HPS\_WARM\_RESET. The HPS\_NPOR input is driven by HPS\_COLD\_RESET.

### **Logic Reset Push Button**

The logic reset push button (S10) is an input to the MAX V CPLD 5M2210 System Controller. This push button is the default reset for the CPLD logic and FPGA.

### **General User Input/Output**

All user-defined push buttons, DIP switches and LEDs are connected to the MAX V System Controller. The IO\_MUX CPLD maps user-defined signals to FPGA I/Os as defined in the GHRD. The following section describes the mapping table.

#### Table 5-16: I/O MAX V Application Modes

![](_page_66_Picture_66.jpeg)

**Board Components** 

![](_page_66_Picture_18.jpeg)

![](_page_67_Picture_36.jpeg)

### **Character LCD**

The development board includes a single 10-pin 0.1" pitch single-row header that interfaces to a 2 line  $\times$ 16 character Lumex character LCD using a standard I<sup>2</sup>C interface connected to the HPS.

For more information such as timing, character maps, interface guidelines, and other related documentation, visit http://www.newhavendisplay.com.

![](_page_67_Picture_9.jpeg)

### **Clock Circuitry**

This section describes the board's clock inputs and outputs.

### **On-Board Oscillators**

### Figure 5-3: FPGA I/O Bank Clock Connection

![](_page_68_Figure_6.jpeg)

Match the colors in the above figure to match the FPGA I/O banks with its corresponding clock sources.

### **Components and Interfaces**

This section describes the development board's communication ports and interface cards relative to the Arria 10 SoC device. The development board supports the following communication ports:

- PCI Express Gen3 root complex and end point  $\bullet$
- 10/100/1000 Ethernet (HPS)
- 10/100/1000 Ethernet (FPGA)
- **FMC**
- RS-232 UART (HPS)

**Altera Corporation** 

![](_page_68_Picture_17.jpeg)

**Send Feedback** 

 $5 - 25$ 

- Real-Time Clock
- $SFP+$
- $I^2C$  interface

### **PCI Express**

The PCIe RC interface on the development board supports auto-negotiating channel width from x1 to x8 as well as the connection speed of Gen3 at 8 Gbps/lane.

The PCI express end point interface is connected to the FMCB slot. A special PCIE-FMC cable (HDR-181157-01-PCIEC) made by SAMTEC must be plugged into the FMCB slot for the PCIe EP application.

For the PCIe RC application, the PCIE\_REFCLK\_P/N signal is a 100-MHz differential input that is driven to the daughter card through the PCIe edge connector. This signal connects directly to a Arria 10 SoC REFCLK input pin pair using DC coupling. The I/O standard is High-Speed Current Steering Logic (HCSL).

#### Figure 5-4: PCI Express Reference Clock Levels

![](_page_69_Figure_10.jpeg)

The PCI Express edge connector also has a presence detect feature for the motherboard to determine if a card is installed.

Table 5-17: PCI Express FPGA Pin Assignments

| <b>Arria 10 SoC Pin Name</b> | <b>Direction</b> | <b>Description</b>            |  |
|------------------------------|------------------|-------------------------------|--|
| Y38                          | Output           | PCIe RC Channel 7 Transmitter |  |
| Y39                          | Output           | PCIe RC Channel 7 Transmitter |  |
| Y34                          | Input            | PCIe RC Channel 7 Receiver    |  |
| Y35                          | Input            | PCIe RC Channel 7 Receiver    |  |
| AA36                         | Output           | PCIe RC Channel 6 Transmitter |  |
| AA37                         | Output           | PCIe RC Channel 6 Transmitter |  |
| AA32                         | Input            | PCIe RC Channel 6 Receiver    |  |
| AA33                         | Input            | PCIe RC Channel 6 Receiver    |  |
| AB <sub>38</sub>             | Output           | PCIe RC Channel 5 Transmitter |  |
| AB39                         | Output           | PCIe RC Channel 5 Transmitter |  |

![](_page_69_Picture_16.jpeg)

![](_page_70_Picture_50.jpeg)

### 10/100/1000 Ethernet (HPS)

The development board supports an RJ-45 10/100/1000 base-T Ethernet using an external Micrel KSZ9031RN PHY and the HPS EMAC function. The PHY-to-MAC interface employs RGMII connection using four data lines at 250 Mbps each for a connection speed of 1 Gbps.

The PHY interfaces to an RJ-45 model with internal magnetics that can be used for driving copper lines with Ethernet traffic.

### Figure 5-5: RGMII Interface between HPS (MAC) and PHY

![](_page_70_Figure_7.jpeg)

### Table 5-18: Ethernet (HPS) Pin Assignments

![](_page_70_Picture_51.jpeg)

**Board Components** 

![](_page_70_Picture_12.jpeg)

![](_page_71_Picture_40.jpeg)

![](_page_71_Picture_41.jpeg)

The Micrel KSZ9031RN PHY uses a multi-level POR bootstrap encoding scheme to allow a small set of I/O pins (7) to set up a very large number of default settings within the device. The related I/O pins have integrated pull-up or pull-down resistors to configure the device.

Table 5-19: Ethernet PHY (HPS) Bootstrap Encoding Scheme

| <b>Board Reference (U12)</b> | <b>Schematic Signal Name</b> | <b>Description</b> | <b>Strapping Option</b> |
|------------------------------|------------------------------|--------------------|-------------------------|
| 17                           | ENET HPS LED1 LINK           | PHY address bit 0  | Pulled high             |
| 15                           | ENET HPS LED2 LINK           | PHY address bit 1  | Pulled high             |
| 32                           | ENET HPS RXD0                | Mode 0             | Pulled high             |
| 31                           | ENET HPS RXD1                | Mode 1             | Pulled high             |
| 28                           | ENET HPS RXD2                | Mode 2             | Pulled high             |
| 27                           | ENET HPS RXD3                | Mode 3             | Pulled high             |
| 35                           | ENET HPS RX CLK              | PHY address bit 2  | Pulled high             |
| 33                           | ENET HPS RX DV               | Clock enable       | Pulled low              |
| 41                           | CLK125 NDO LED MODE          | Single LED mode    | Pulled high             |

### 10/100/1000 Ethernet (FPGA)

The development board supports two RJ45 10/100/1000 base-T Ethernet using Marvell 88E1111. SGMII AC coupling interface is used between PHY and FGPA transceiver.

![](_page_71_Picture_11.jpeg)
#### Figure 5-6: MII Interface between FPGA (MAC) and PHY

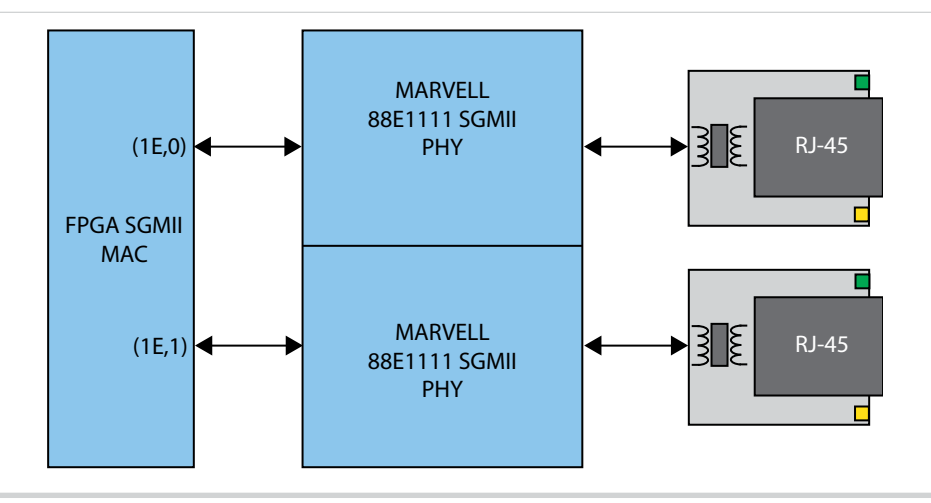

#### Table 5-20: Ethernet (FPGA) Pin Assignments

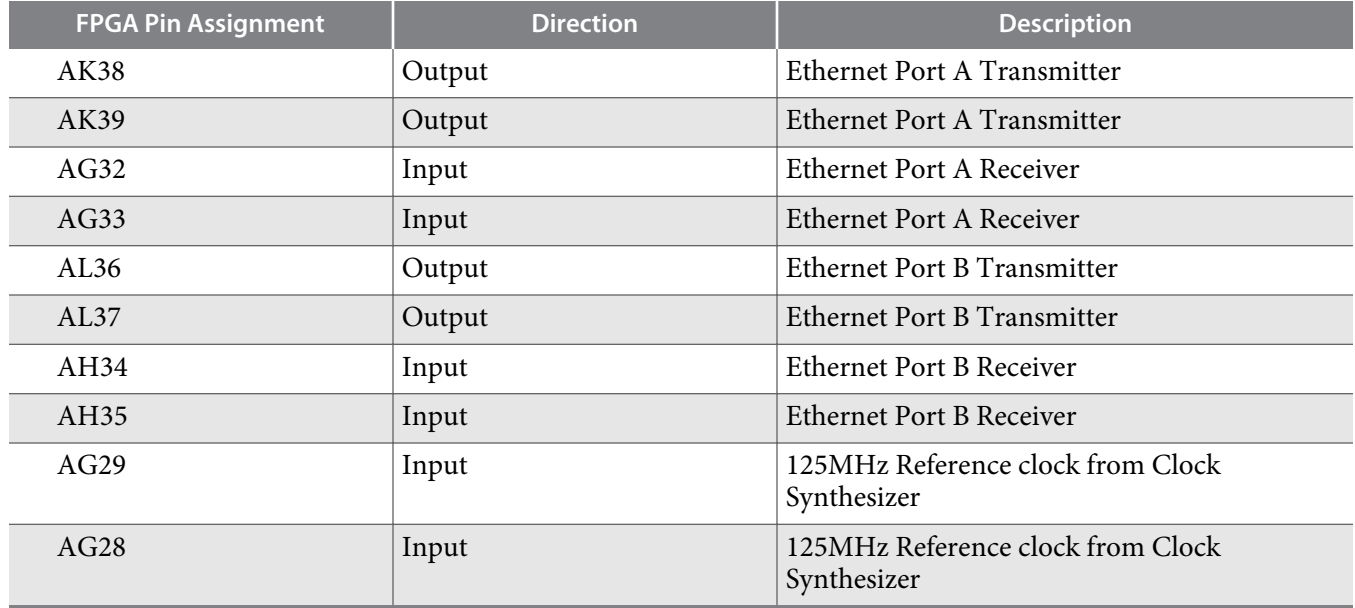

# **FMC**

The FMCA slot is compliant with the V57.1 spec. All FMC V57.1 1.8V daughter cards can be plugged into the FMCA slot. The FMCB slot is designed based on the Altera 16-transceiver FMCB specification.

Note: Check the signal connections if your FMC card must be put in the FMCB slot.

#### Table 5-21: FMC Port A Transceiver Pin Assignments

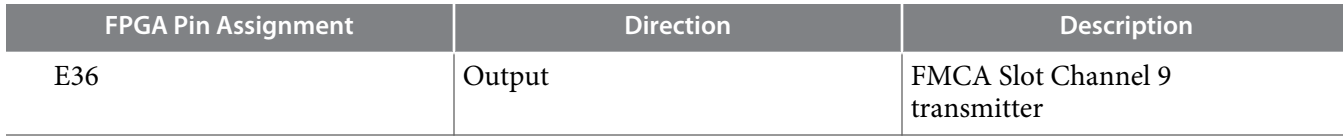

**Board Components** 

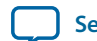

**Send Feedback** 

 $5 - 29$ 

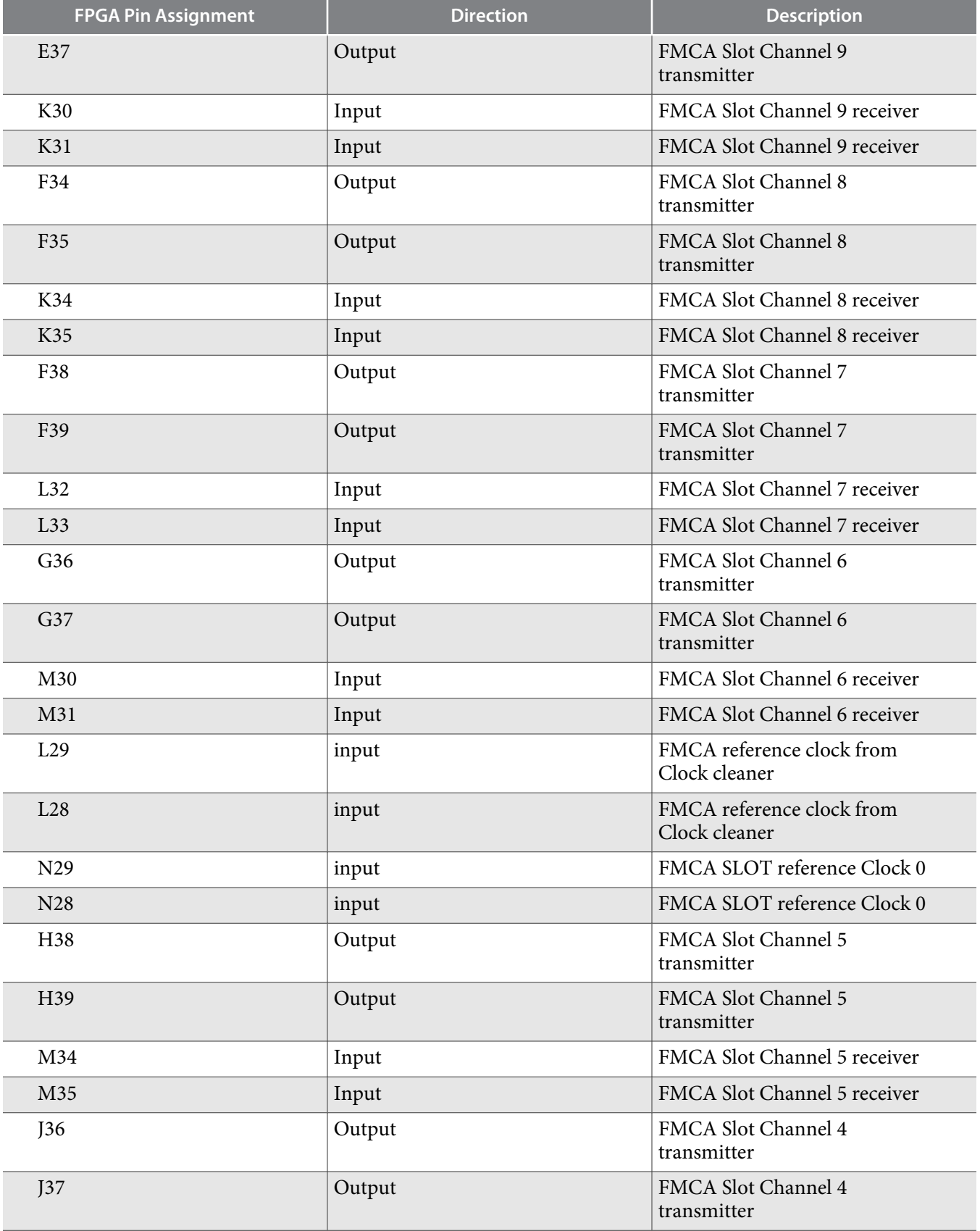

**Board Components** 

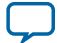

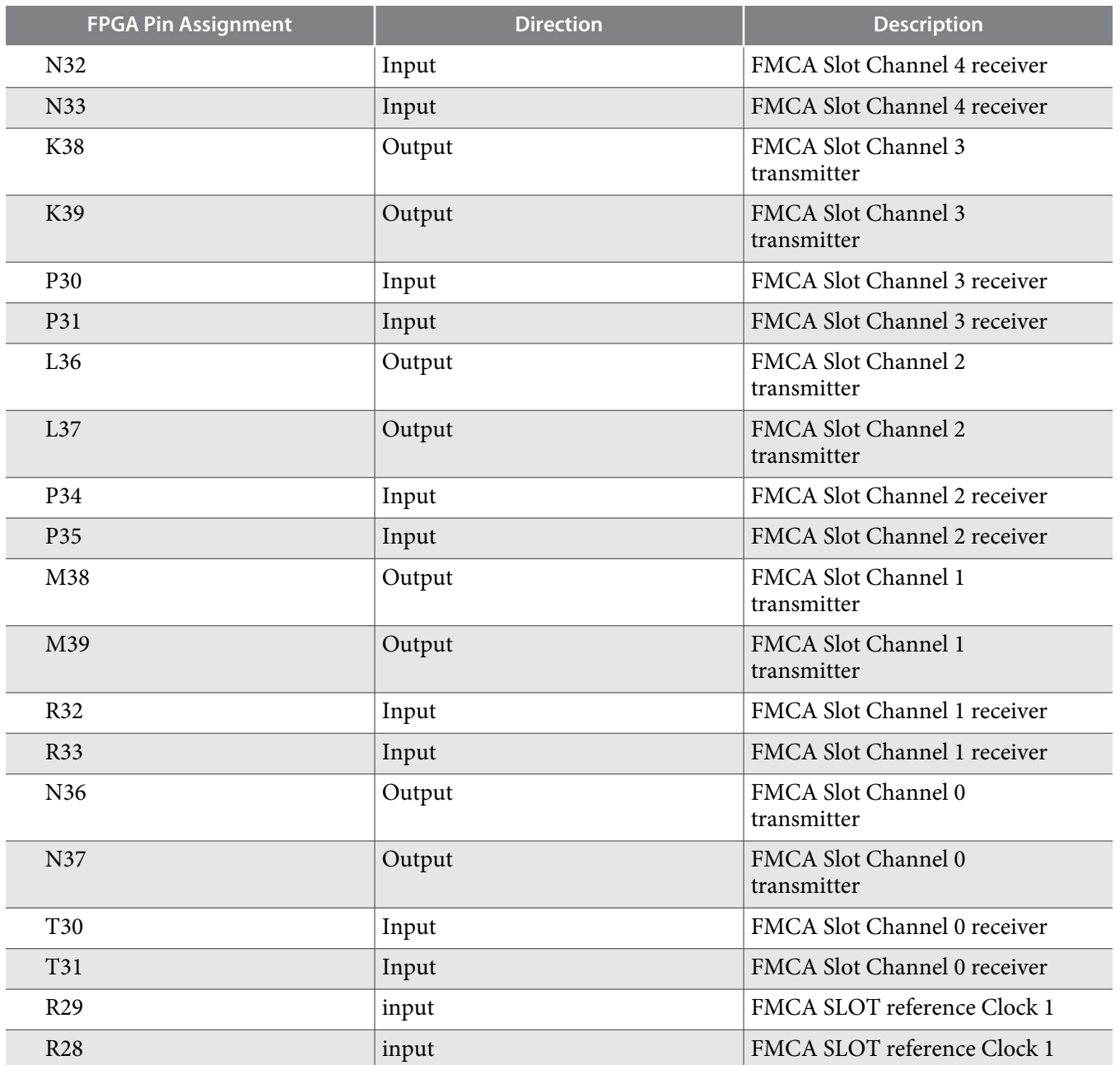

# Table 5-22: FMC Port B Transceiver Pin Assignments

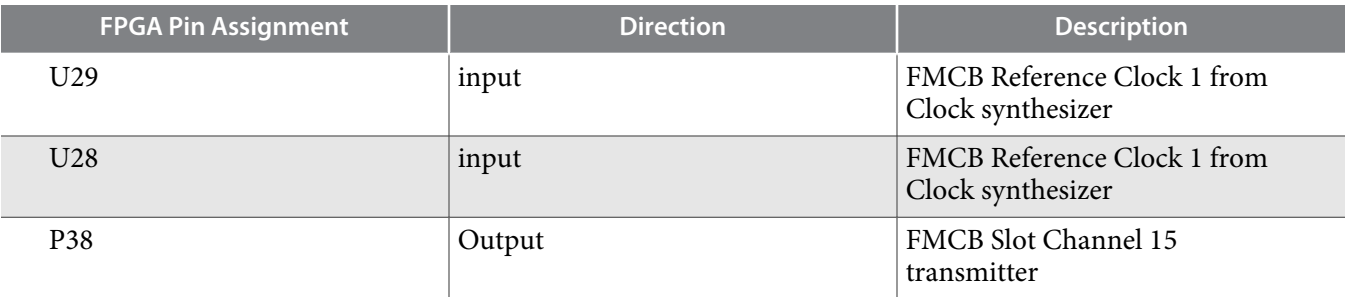

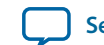

 $5 - 31$ 

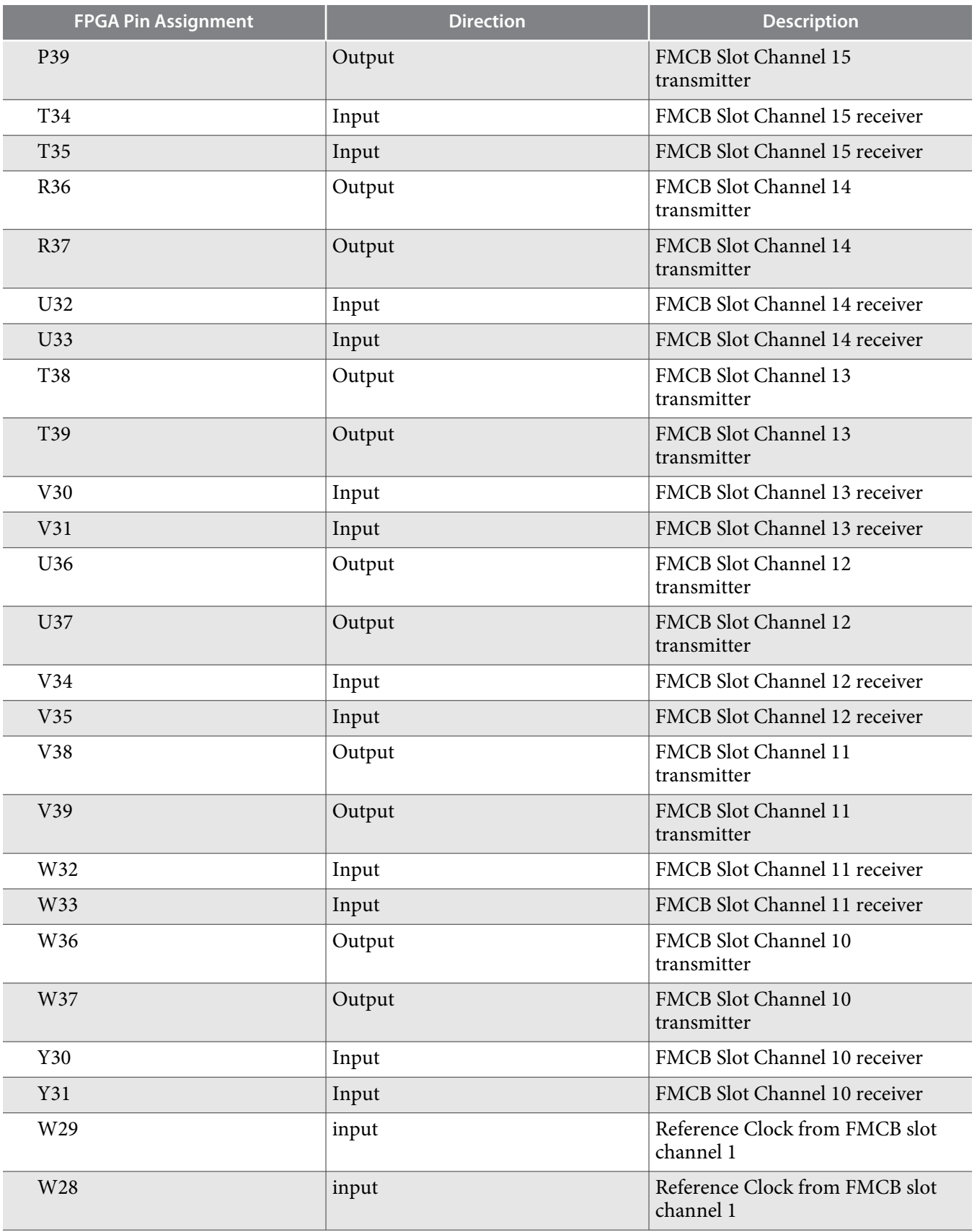

**Board Components** 

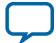

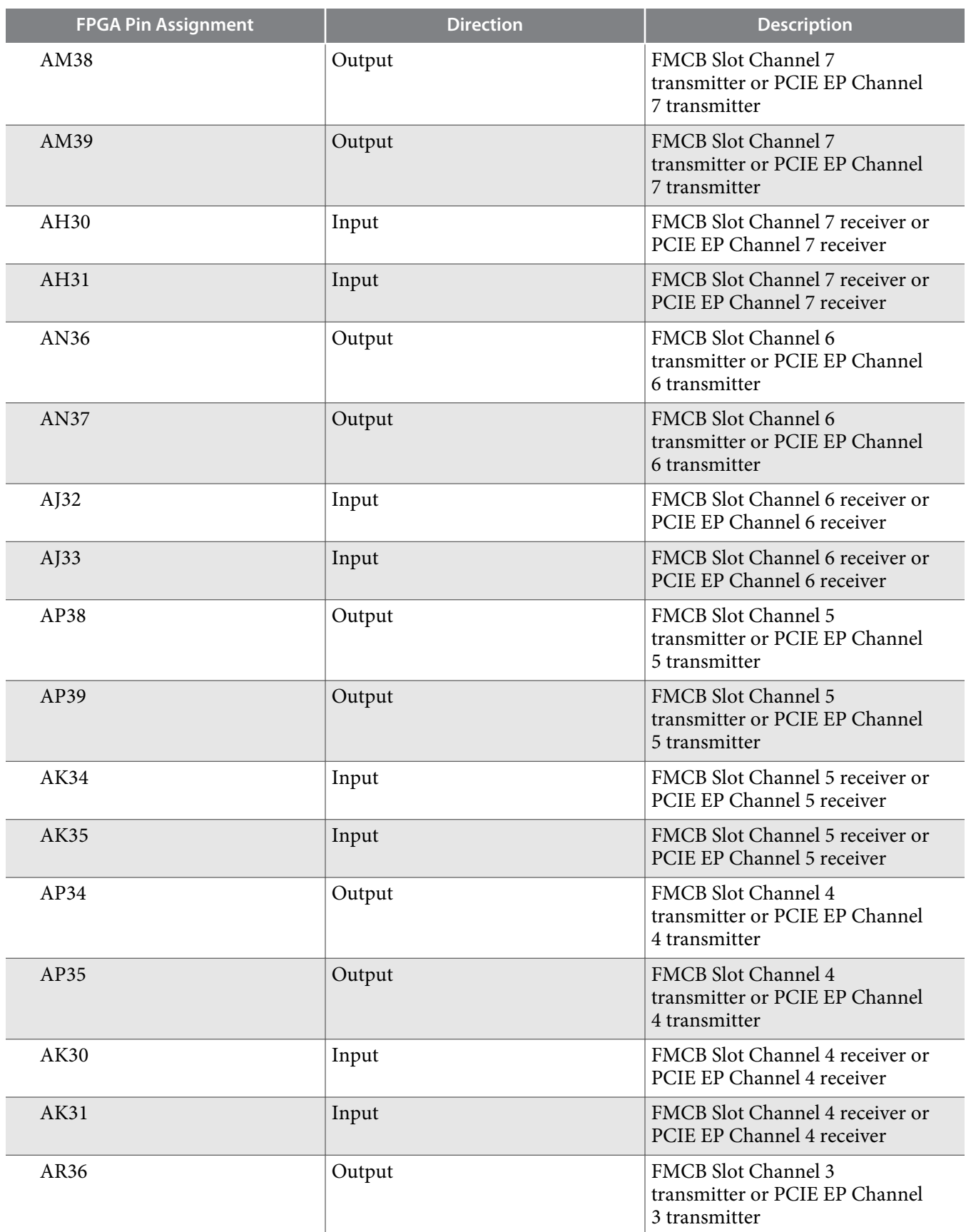

**Altera Corporation** 

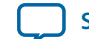

 $5 - 33$ 

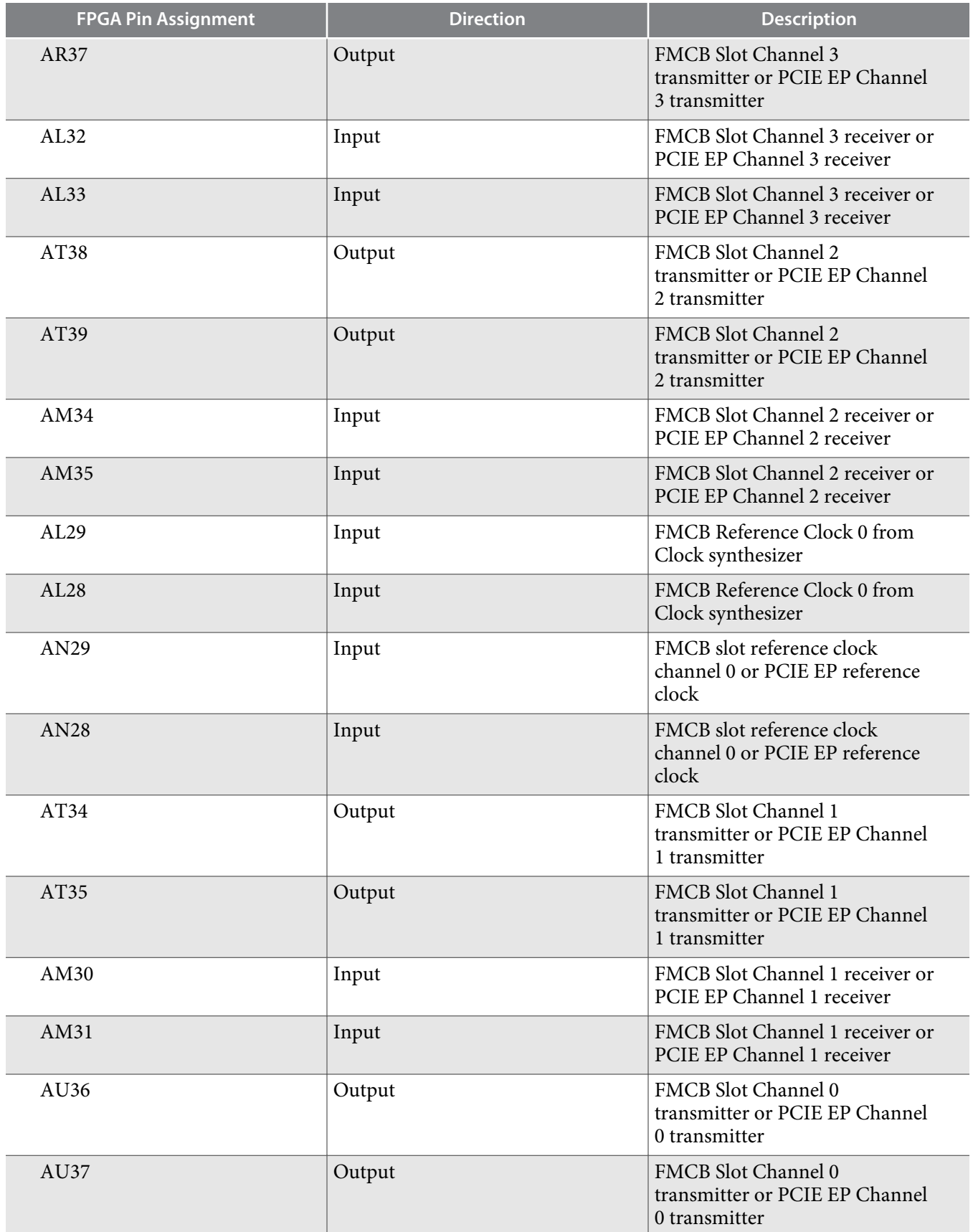

**Board Components** 

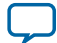

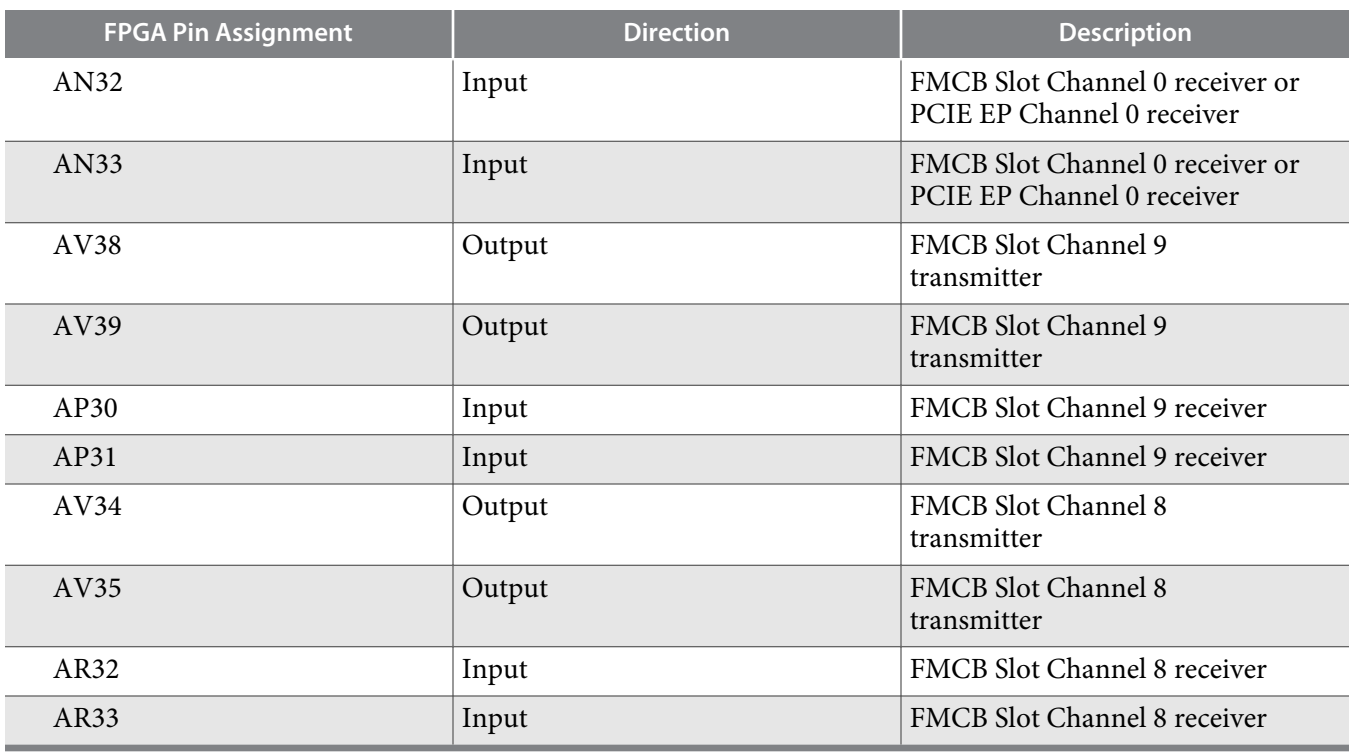

The FMCA slot is designed to be compatible with the requirements of FMC V57.1. This slot can be used to support an external FMC memory card (DDR3 or DDR4).

## Table 5-23: FMCA LVDS Signal I/O Assignment

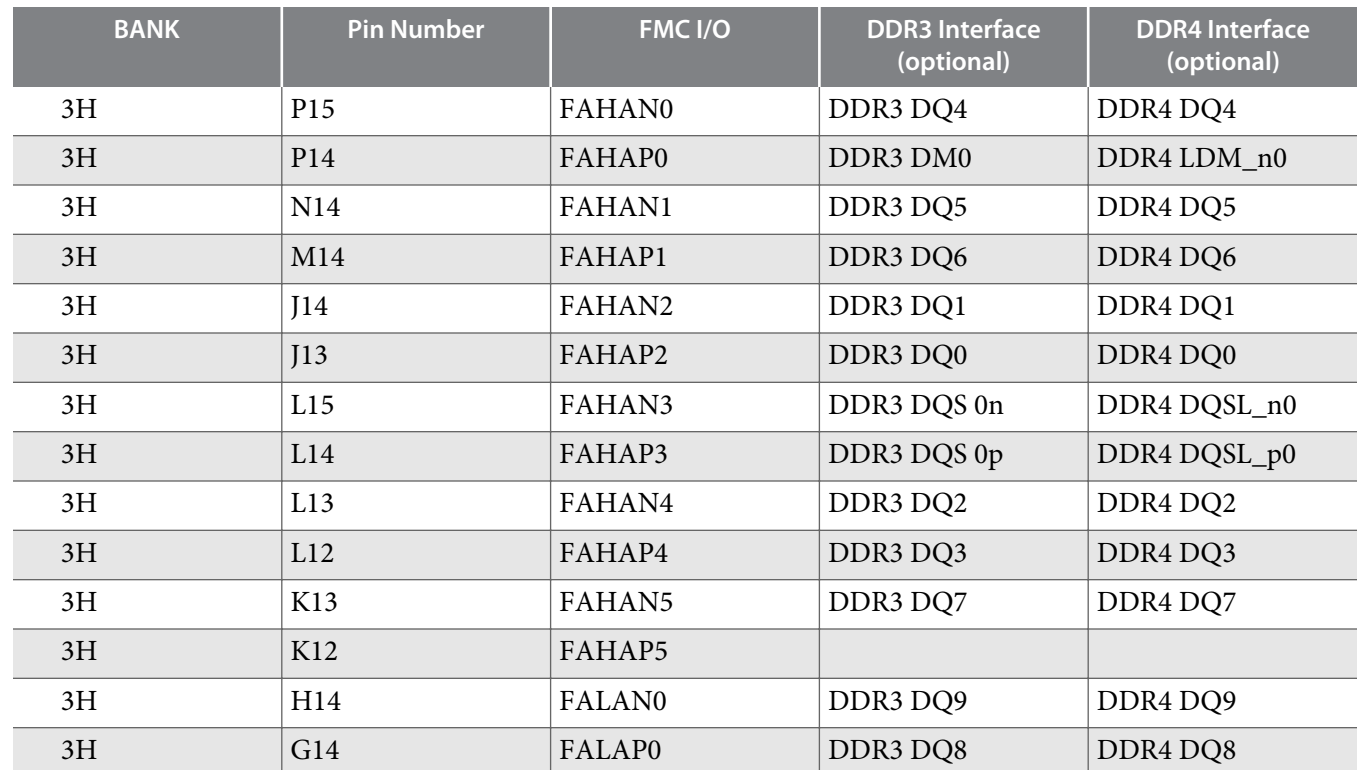

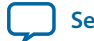

UG-20004 2015.10.02

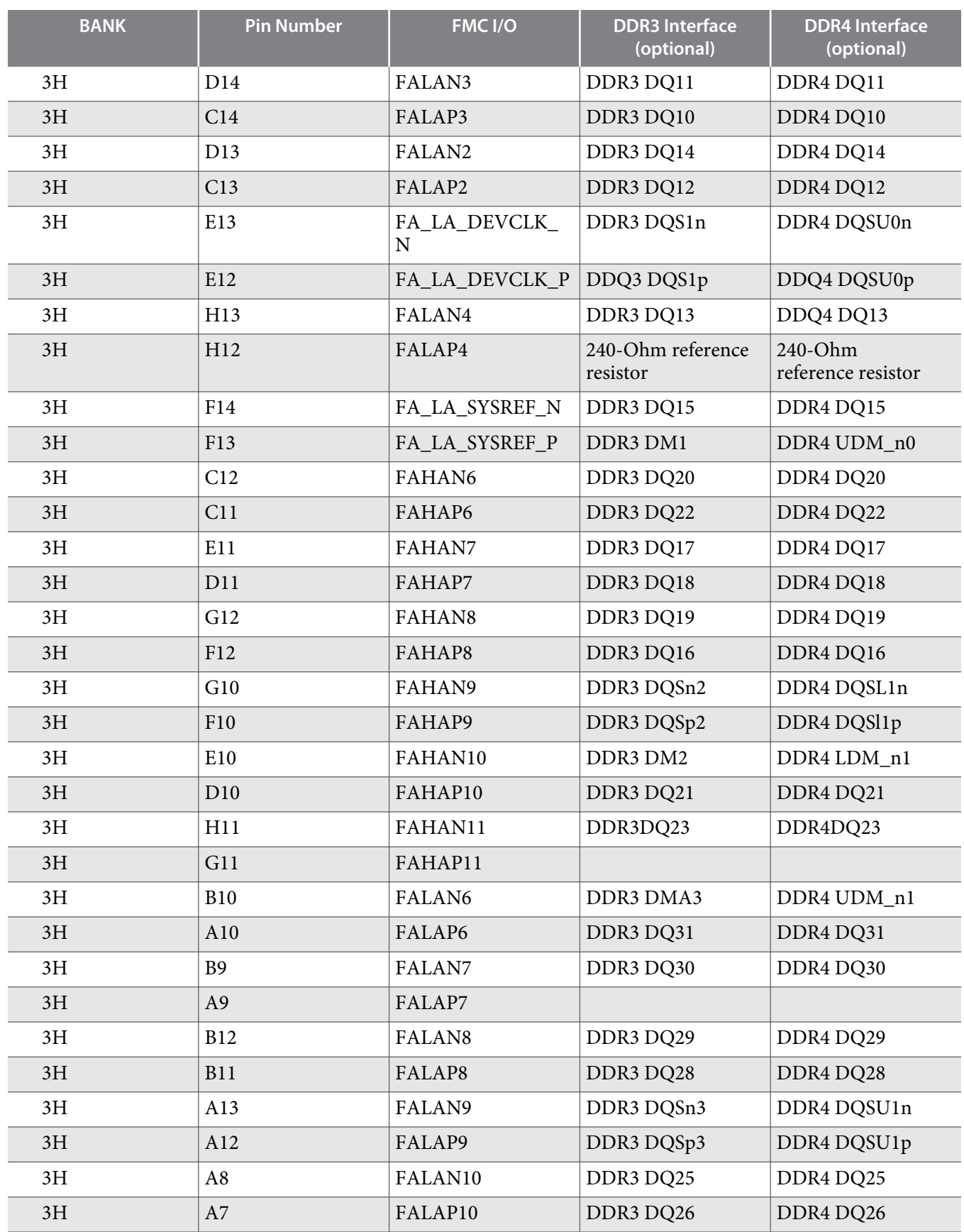

**Board Components** 

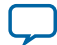

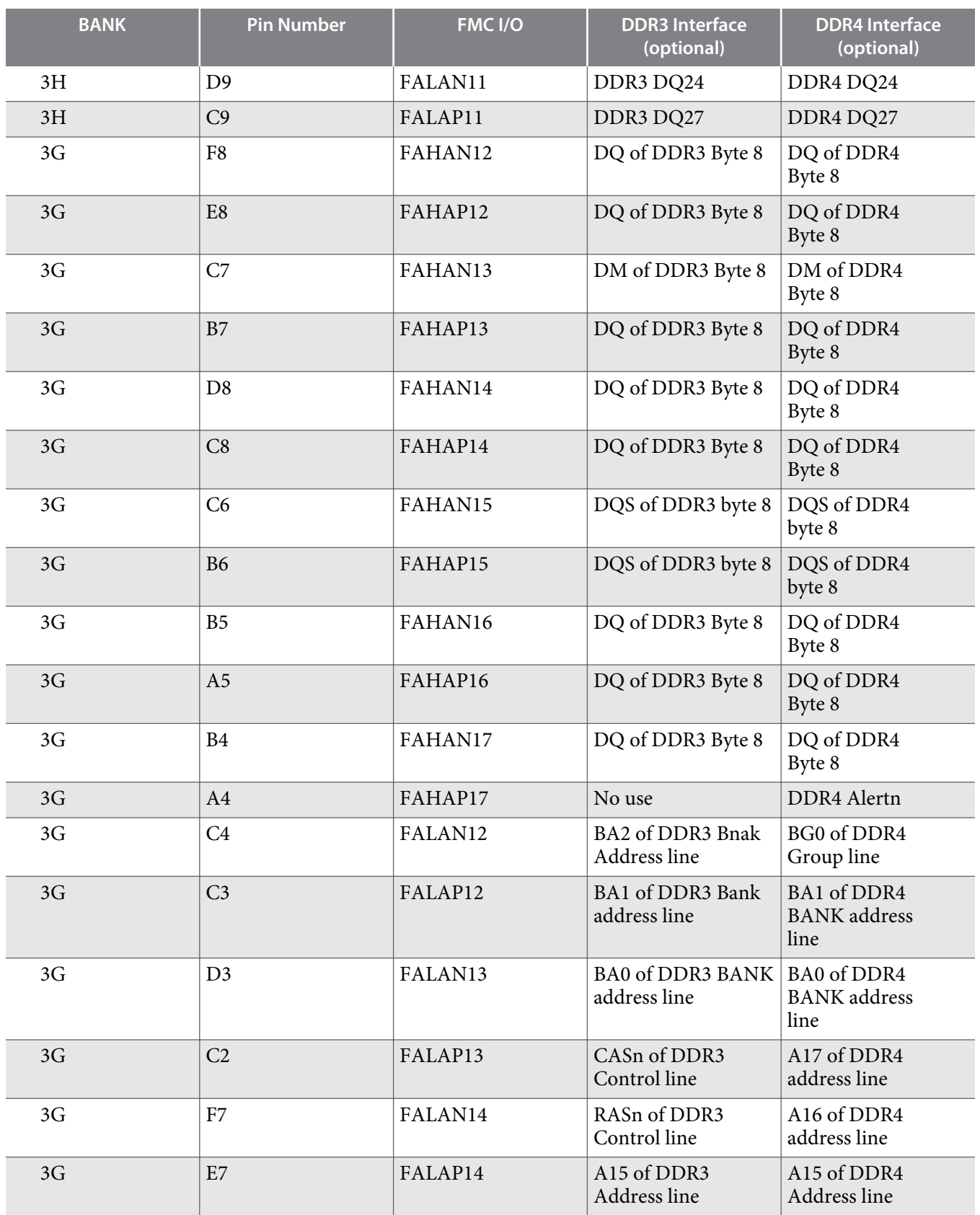

**Altera Corporation** 

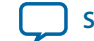

UG-20004 2015.10.02

```
FMC
5 - 37
```
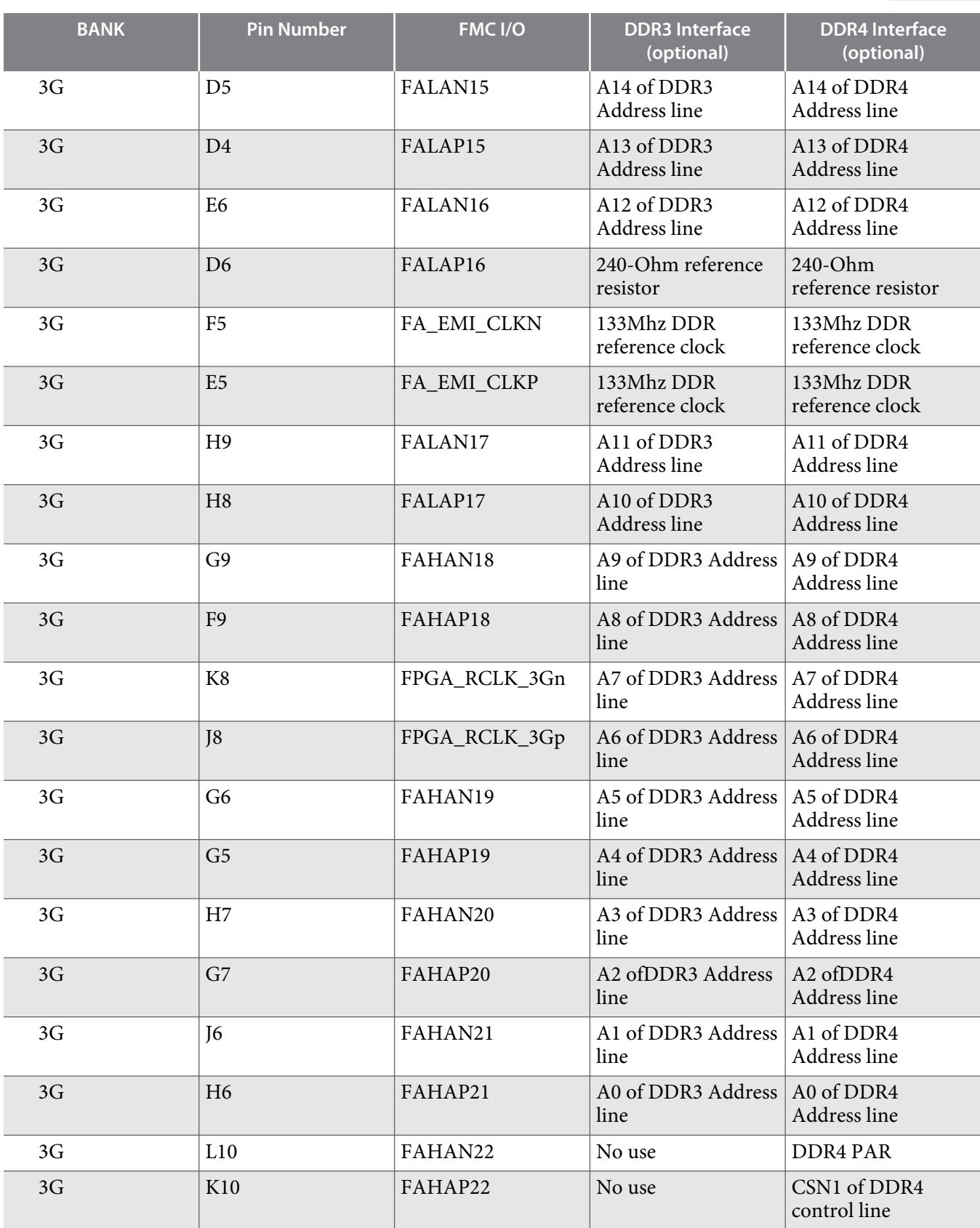

**Board Components** 

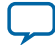

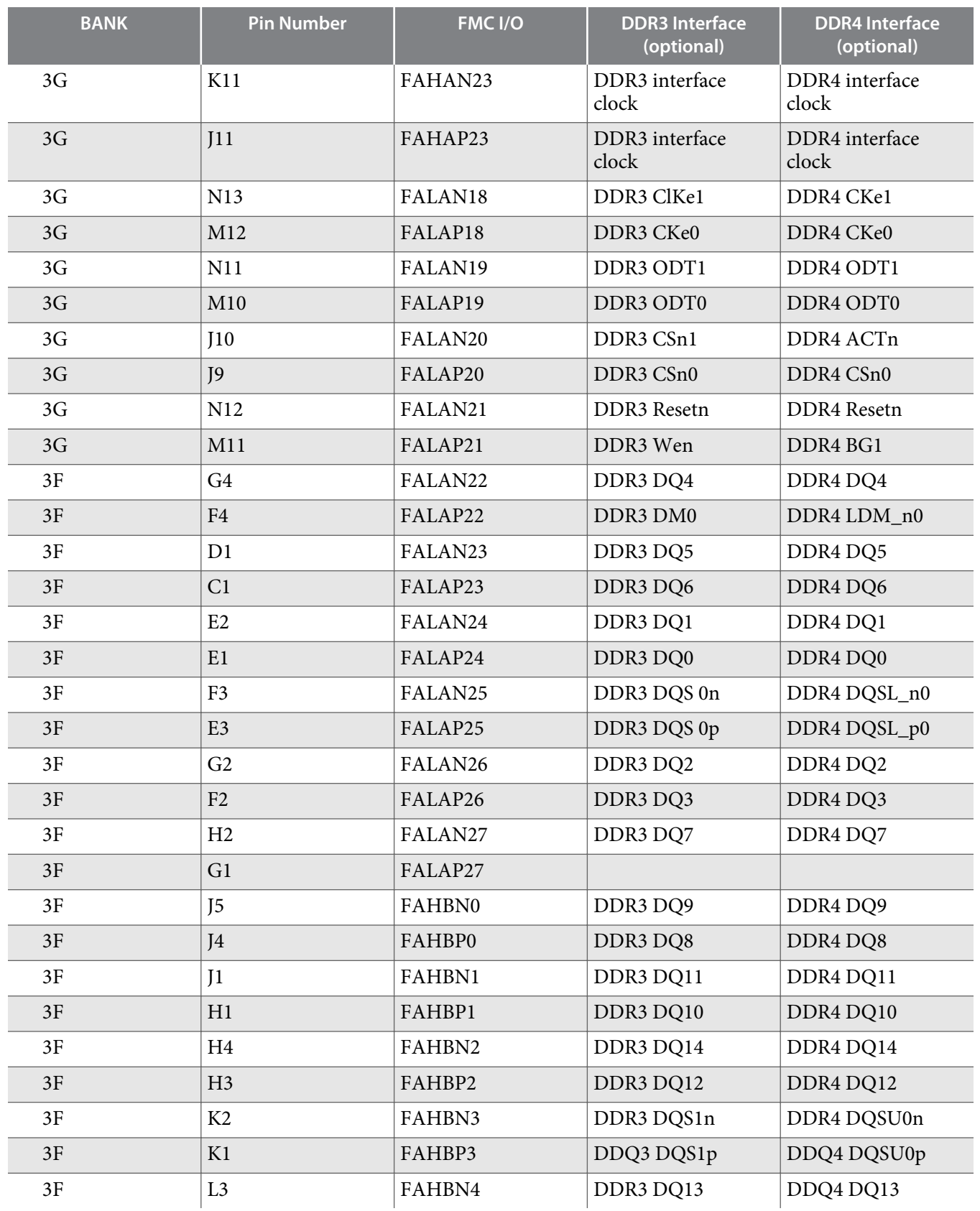

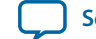

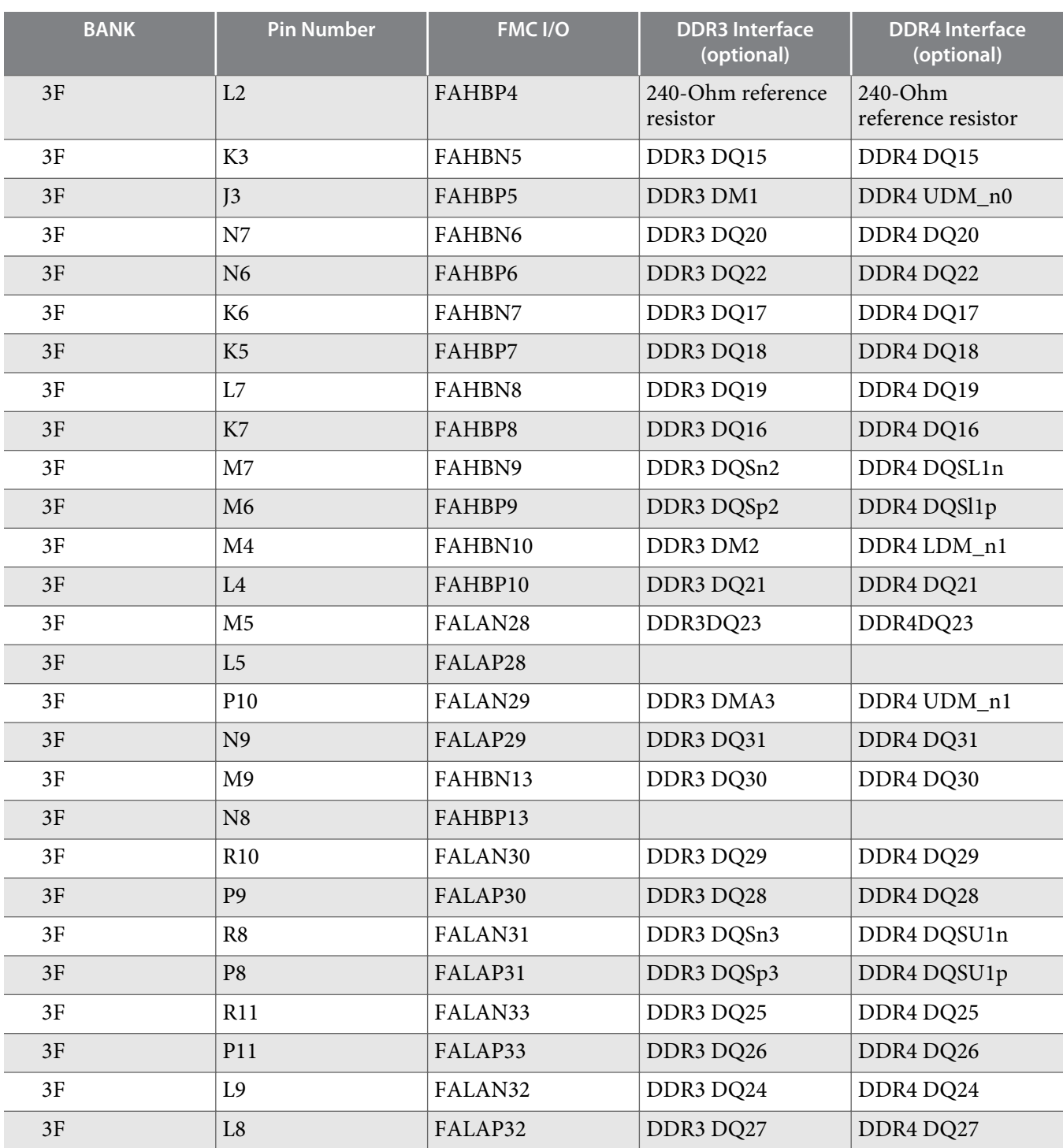

# Table 5-24: FMCB LVDS signal IO assignment

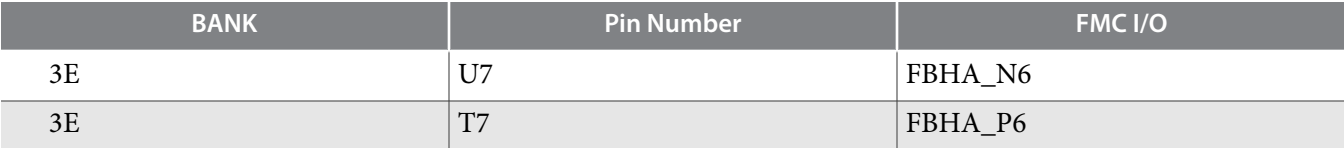

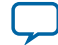

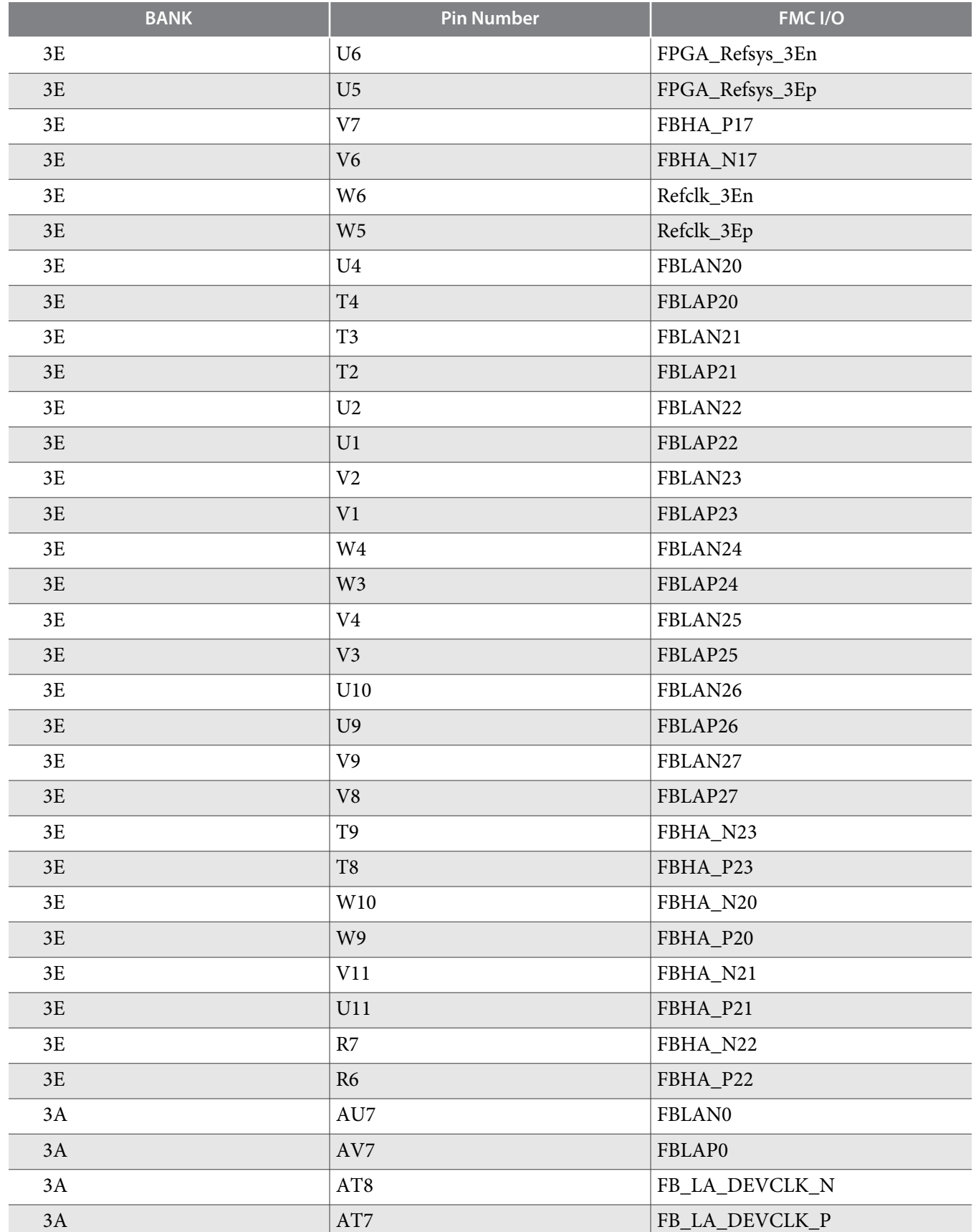

**Altera Corporation** 

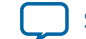

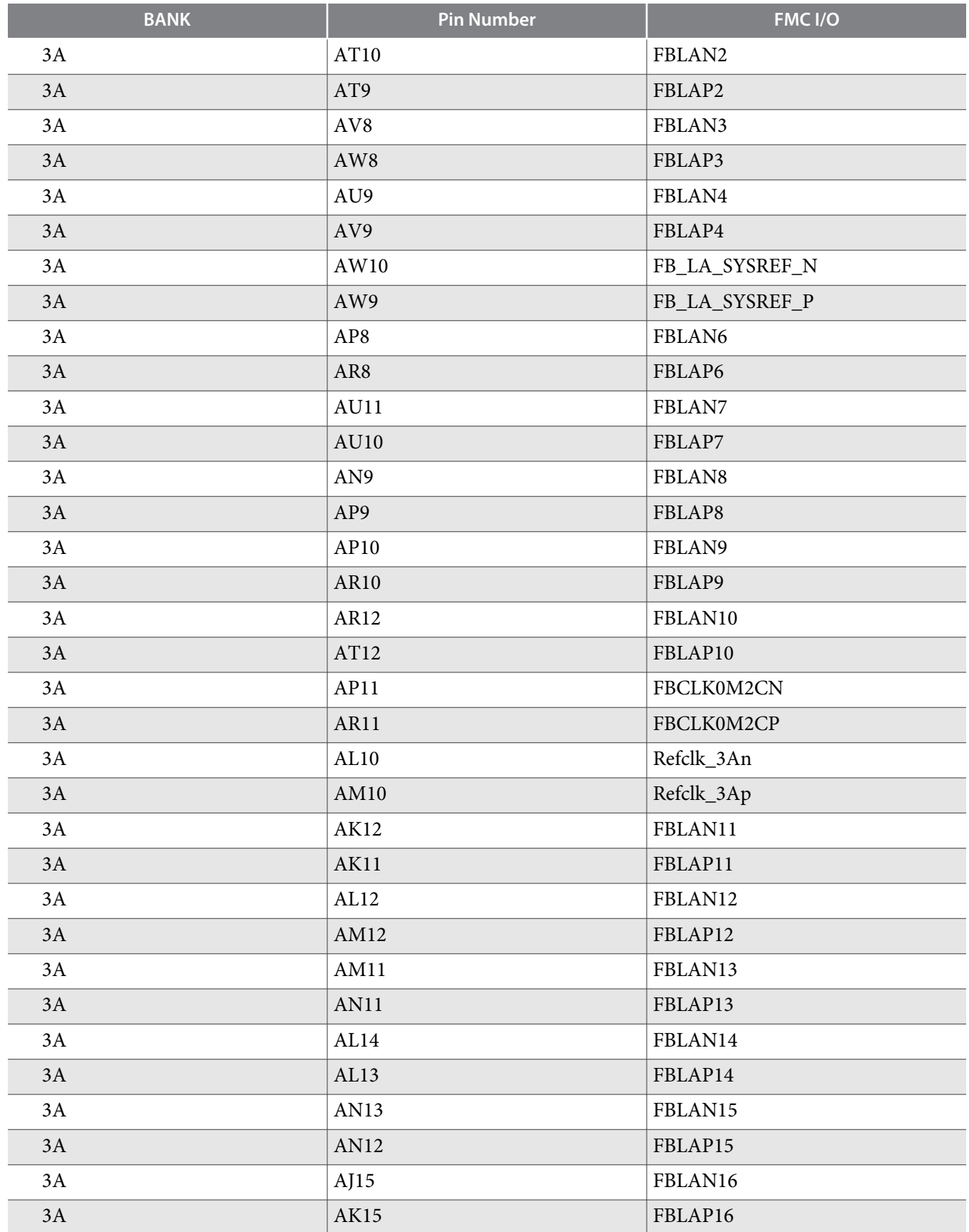

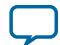

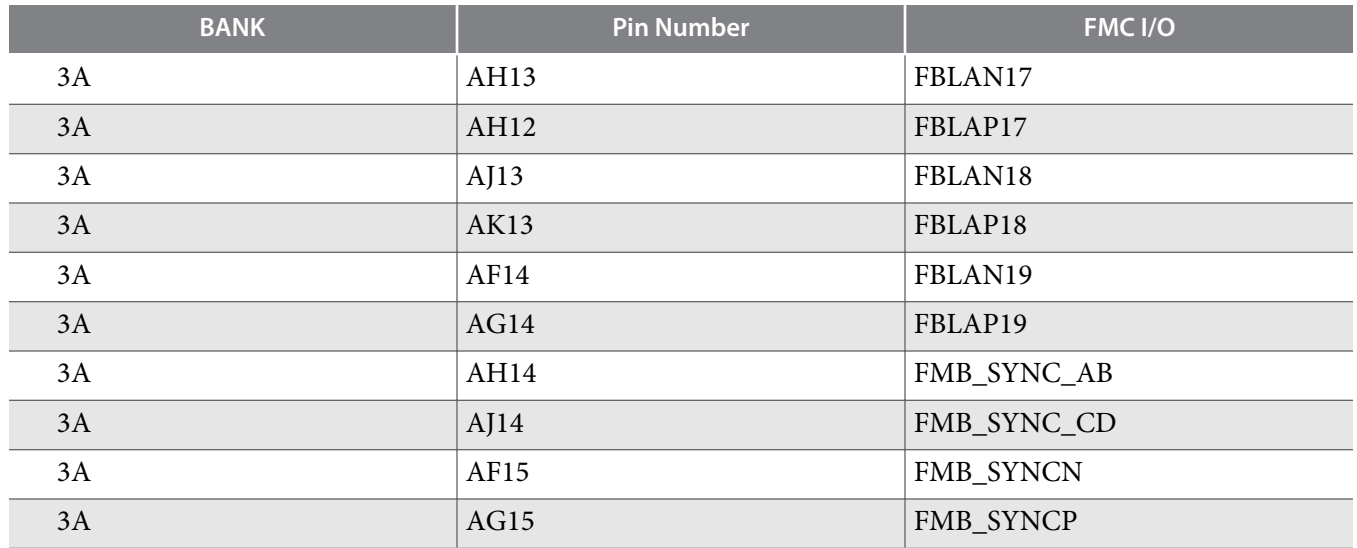

# **HPS Shared I/O**

## Table 5-25: HPS Shared I/O

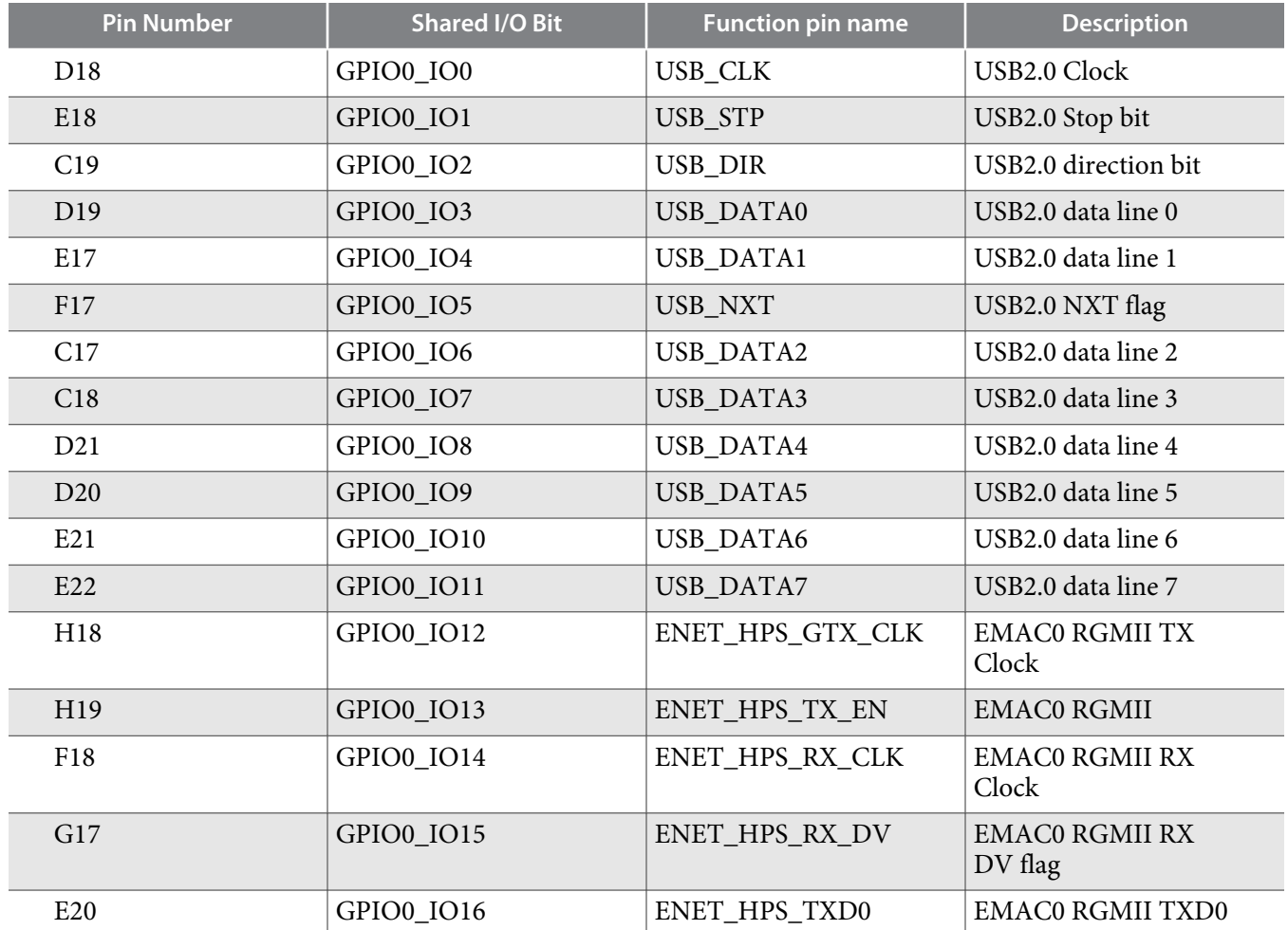

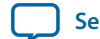

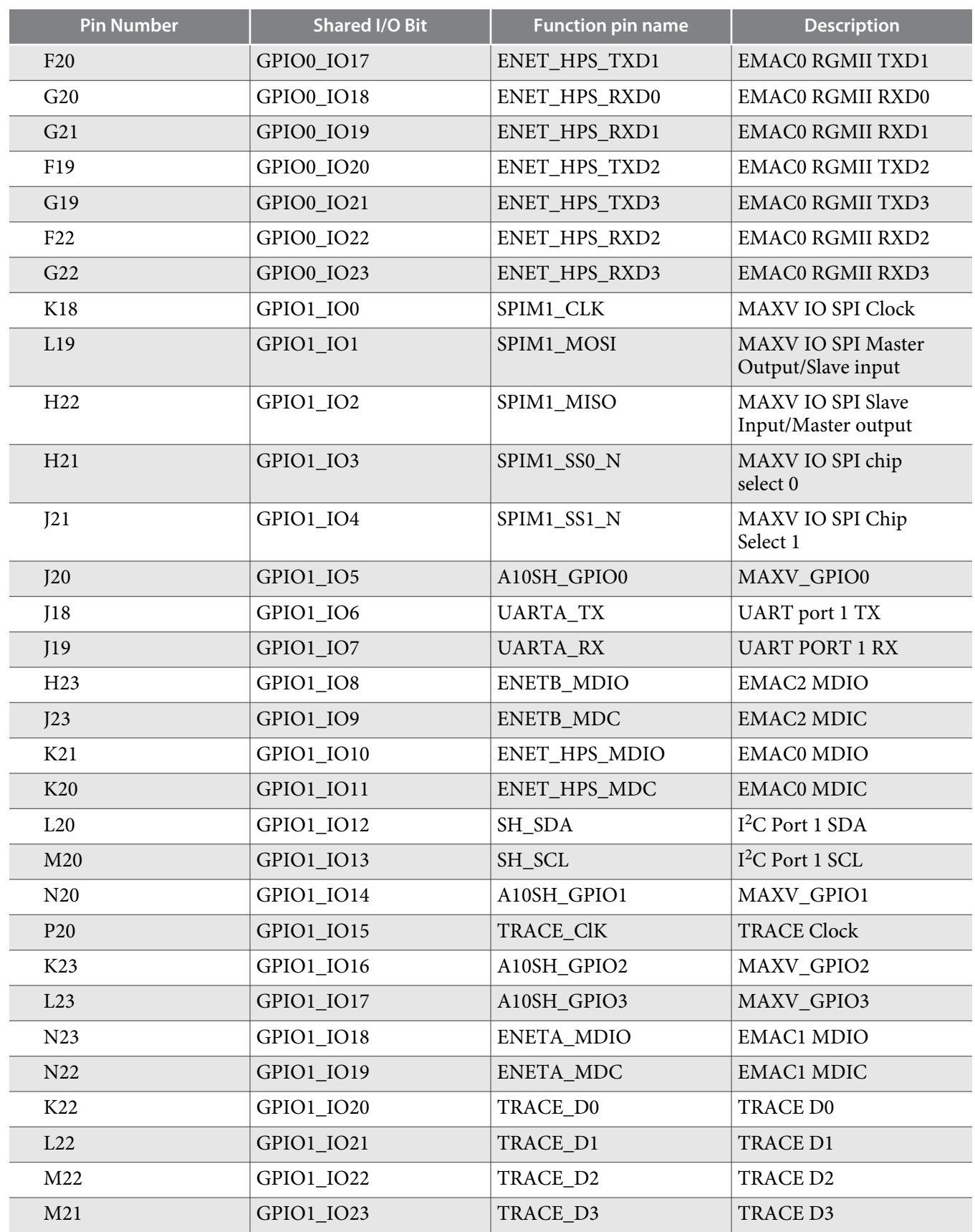

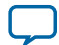

# USB 2.0 Port (HPS)

The development supports one USB2.0 interface. The HPS USB interface is connected to a USB3320 PHY that is connected to a micro-USB connector (J4).

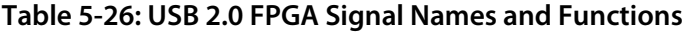

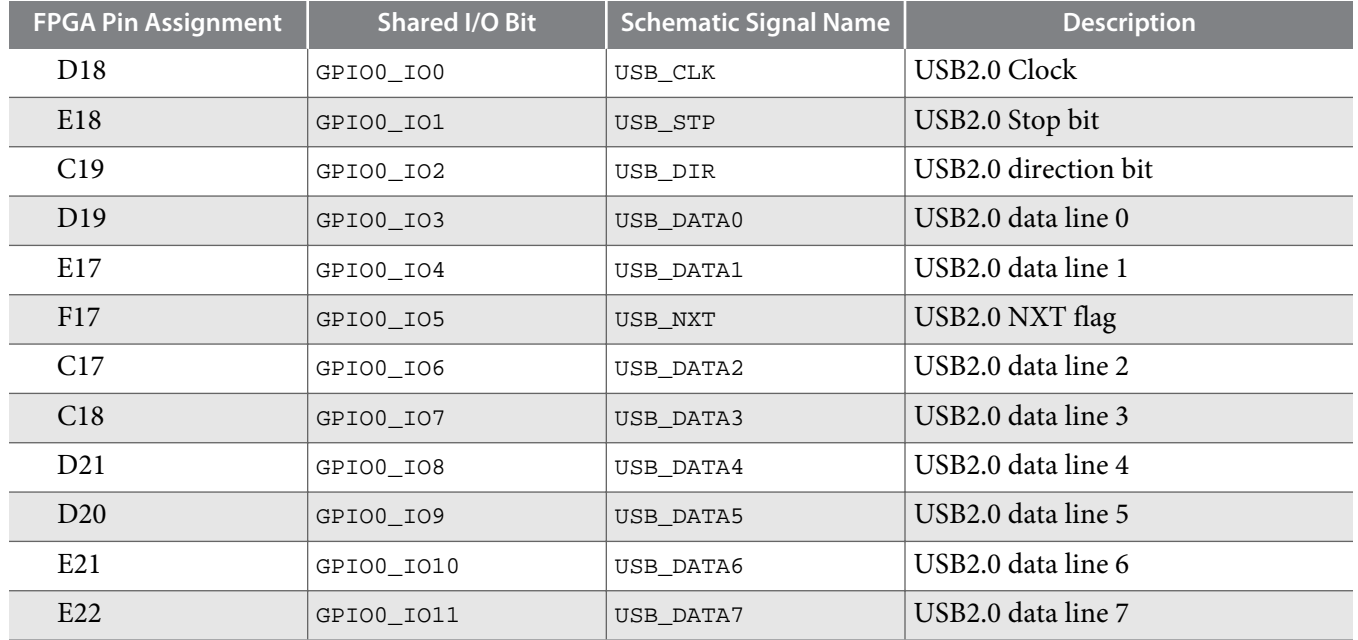

# RS-232 UART (HPS)

The development board supports two UART interfaces, the HPS debug UART and the FPGA debug UART interface. The HPS debug UART is connected to a mini-USB connector (J10) using a FT232RQ-REEL USB-to-UART bridge. The maximum supported rate for this interface is 1 Mbps. The FGPA debug UART is connected to the DB9 connector (J25) using a MAX3221 UART PHY. Board reference D11 and D12 are the HPS debug UART LEDs that illuminate to indicate TX and RX activity.

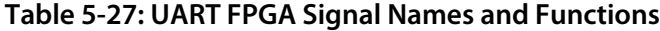

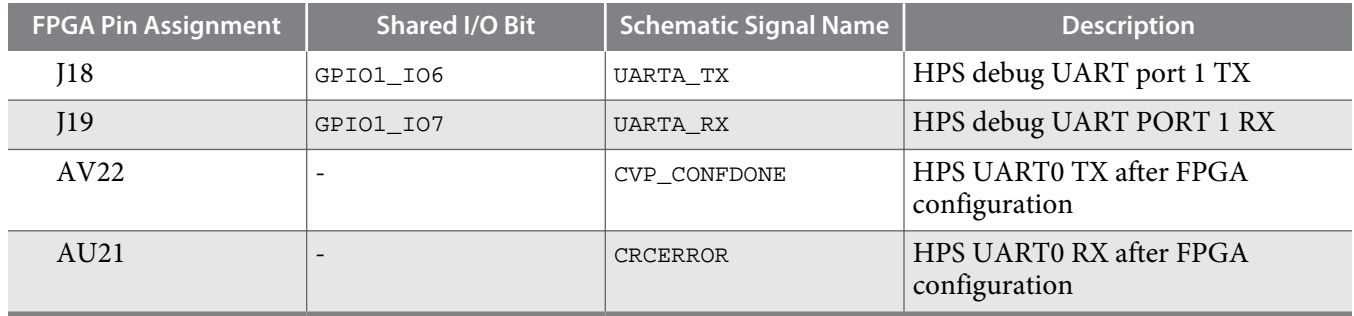

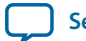

# **Real-Time Clock (HPS)**

The HPS system has a battery-backed real-time clock (RTC) connected through the I<sup>2</sup>C interface. The RTC is implemented using a DS1339 device from Maxim Semiconductor. The device has a built-in power sense circuit that detects power failures and automatically switches to the backup battery supply, maintaining time. The device uses a CR1225 lithium coin battery with a nominal voltage of 3 V.

Note: A battery for the RTC is not shipped with the development kit.

# $SFP+$

The development board include two SFP+ ports that use two transceiver channels from the FPGA. These ports take in serial data from the FPGA and transforms it into optical signals. Both SFP+ ports are active and include the SFP+ cage assembly.

Table 5-28: SFP+ FPGA Transceiver Pin Assignments

| <b>FPGA Pin Assignment</b> | <b>Direction</b> | <b>Description</b>                      |
|----------------------------|------------------|-----------------------------------------|
| AW36                       | Output           | SFP+ B Transmitter                      |
| AW37                       | Output           | $SFP+ B$ Transmitter                    |
| AT30                       | Input            | SFP+ B Receiver                         |
| AT31                       | Input            | SFP+ B Receiver                         |
| AW32                       | Output           | SFP+ A Transmitter                      |
| AW33                       | Output           | $SFP+ A Transmitter$                    |
| AU32                       | Input            | SFP+ A Receiver                         |
| AU33                       | Input            | SFP+ A Receiver                         |
| AR29                       | Input            | SFP+ clock reference from clock cleaner |
| AR28                       | Input            | SFP+ clock reference from clock cleaner |

# $1<sup>2</sup>C$  Interface

There is an I<sup>2</sup>C buffer connected to I<sup>2</sup>C port 1. The enable pin of the I<sup>2</sup>C buffer is controlled by the MAX V A1012CEN. The HPS must set A1012CEN to logic 1 before accessing the  $1^2C$  devices shown in Table 5-29.

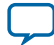

# Figure 5-7: 1<sup>2</sup>C Bus Connection

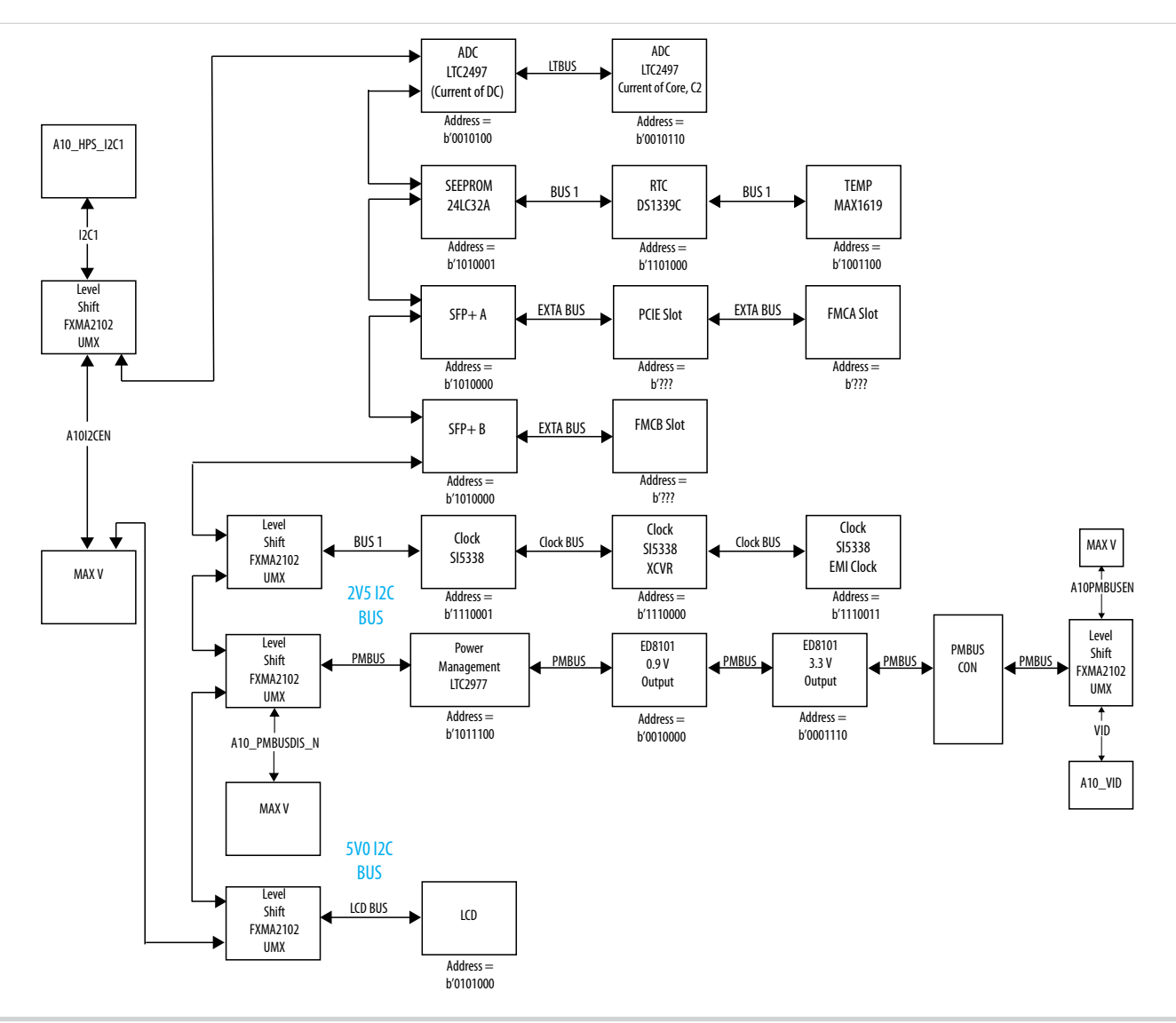

# Table 5-29: I<sup>2</sup>C Device Address

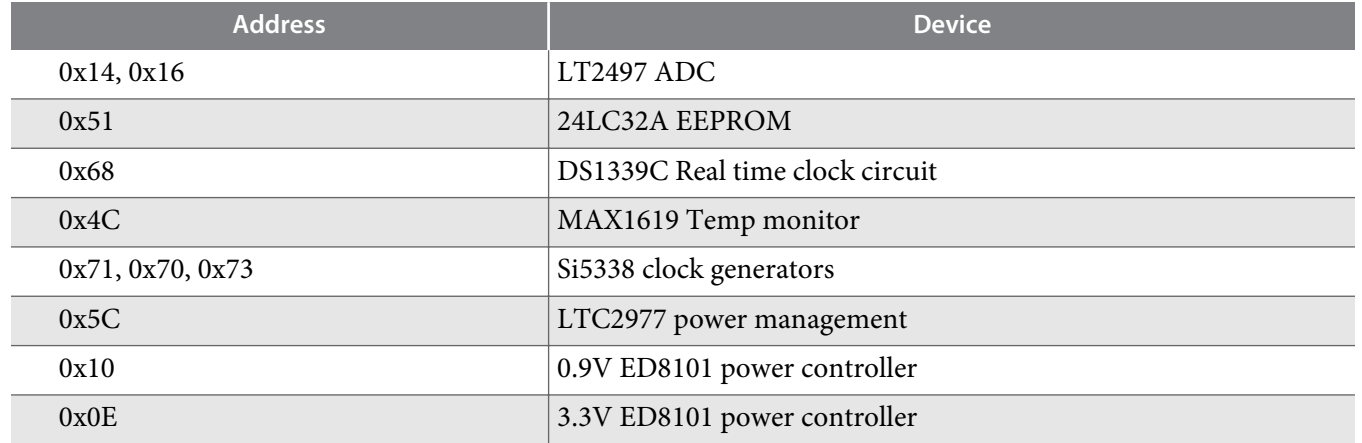

**Altera Corporation** 

**Board Components** 

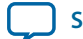

**Send Feedback** 

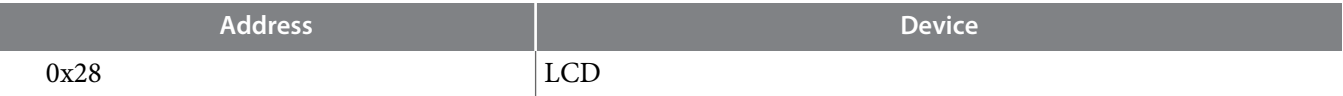

# FPGA-I/O MAX V Interface

Thirteen FPGA IO pairs (FPGAIO\_NP signals) are connected to FPGA-IO MAXV CPLD for supporting FMC, Display port and SDI applications.

# Table 5-30: I/O Assignments of FPGA I/O Pairs

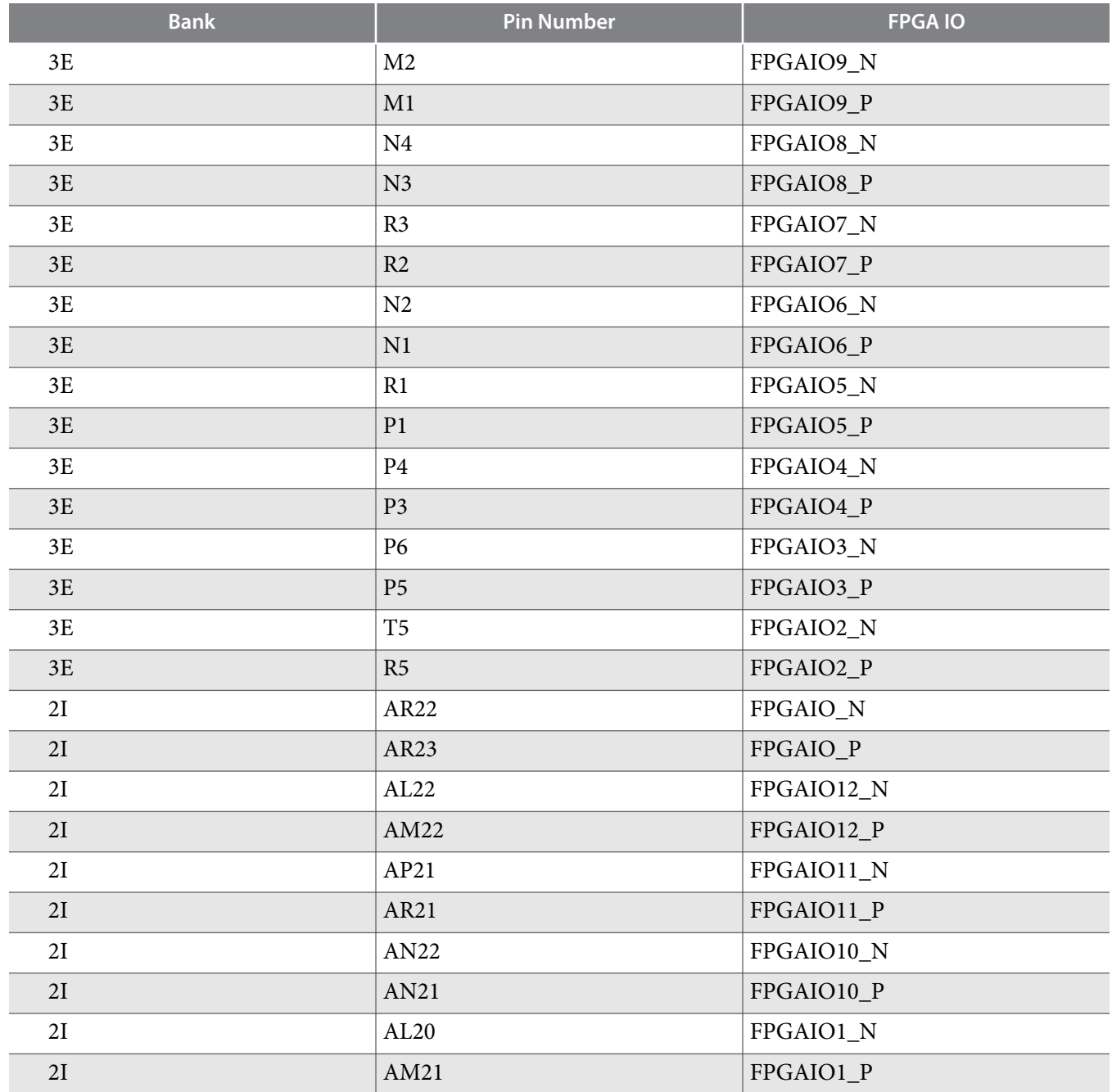

**Board Components** 

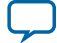

## Default FPGA Mode (USER\_DIPSW\_FPGA = 0000)

The figure below illustrates the signal connections of the default FPGA mode. All User LED, push button and DIP switch signals are connected to FGPA I/Os.

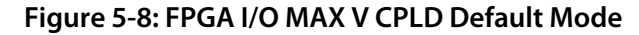

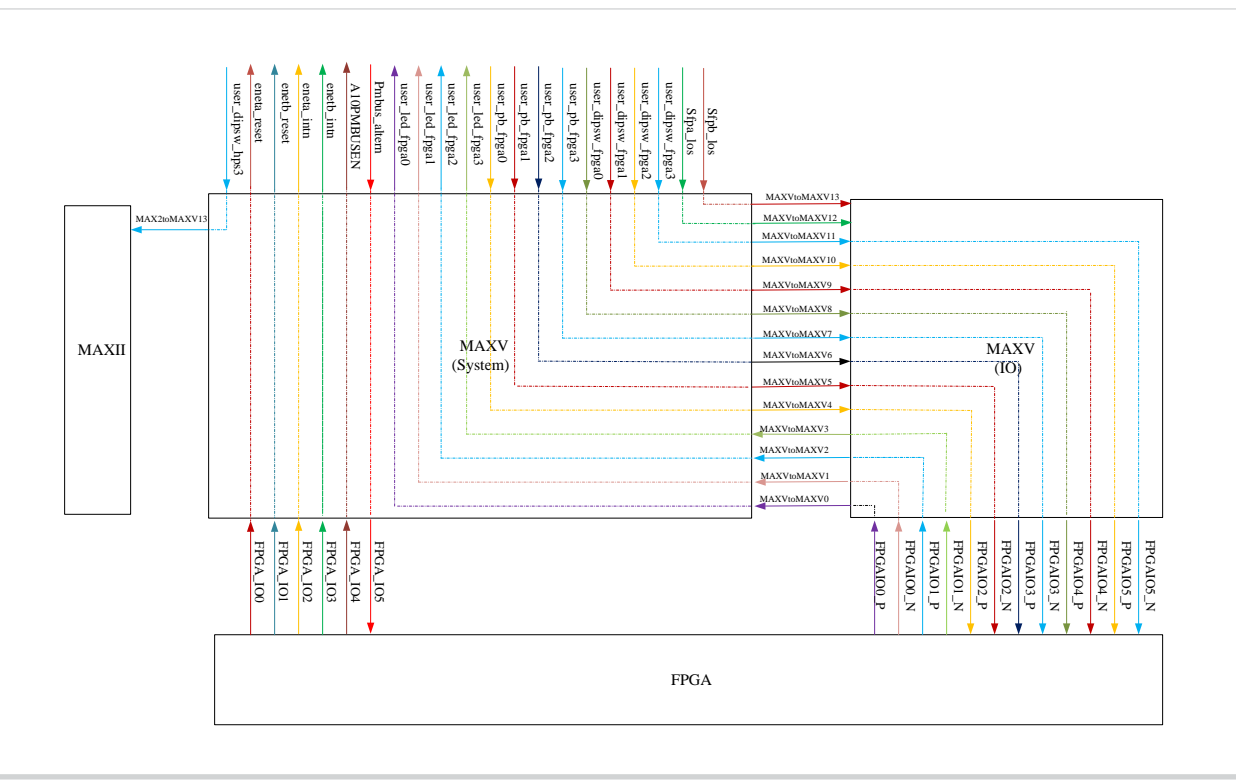

**Board Components** 

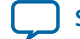

**Send Feedback** 

SDI Mode (USER\_DIPSW\_FPGA = 1000)

SDI mode is implemented to support SDI applications. The figure below illustrates the connections for SDI mode.

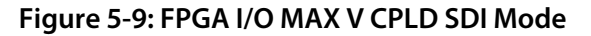

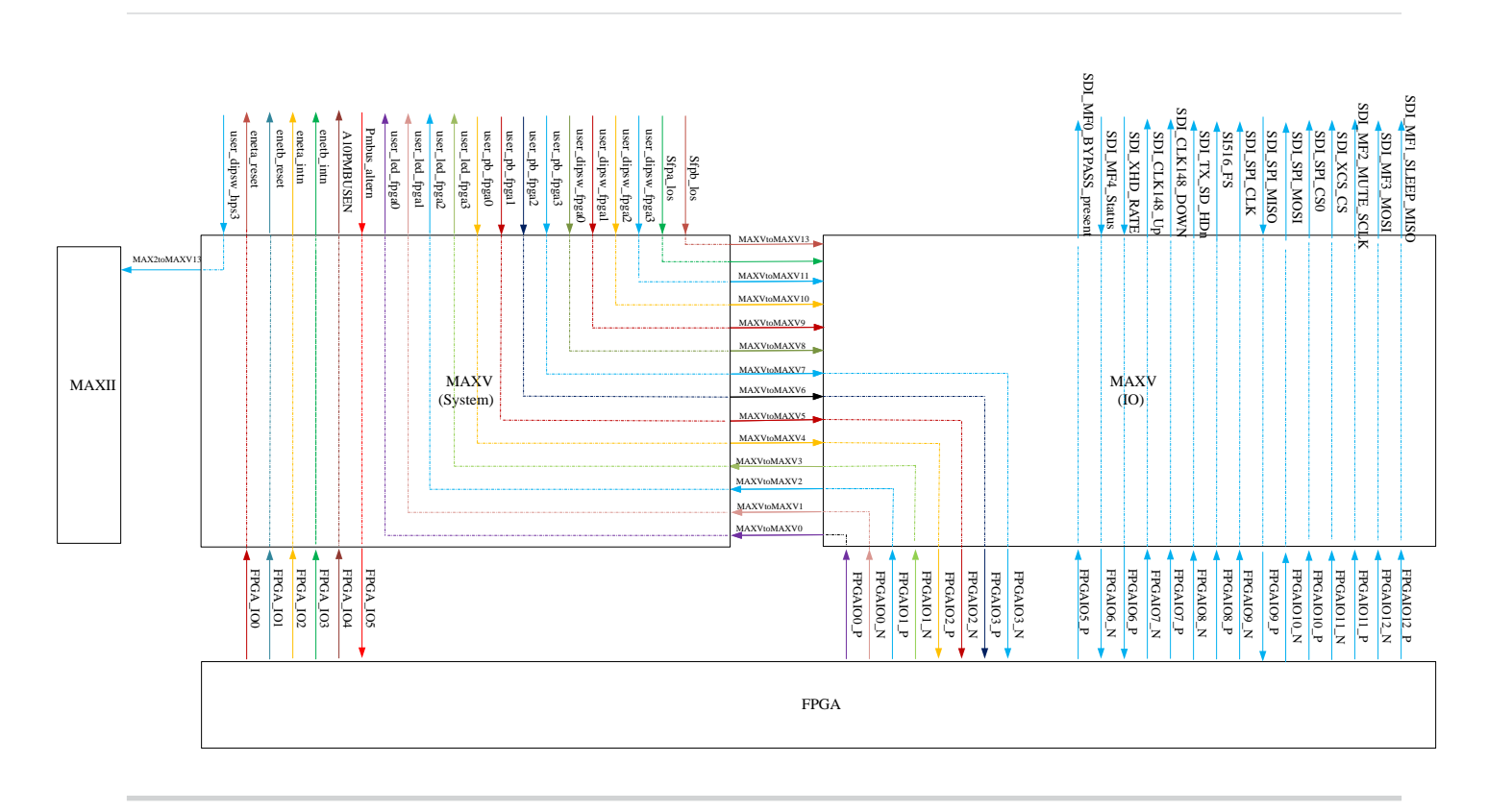

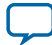

## Display Port Mode (USER\_DIPSW\_FPGA = 1001)

Display Port mode is implemented to support Display port applications. The figure below illustrates the connections for Display port mode.

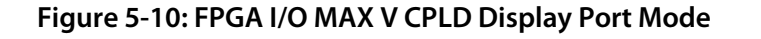

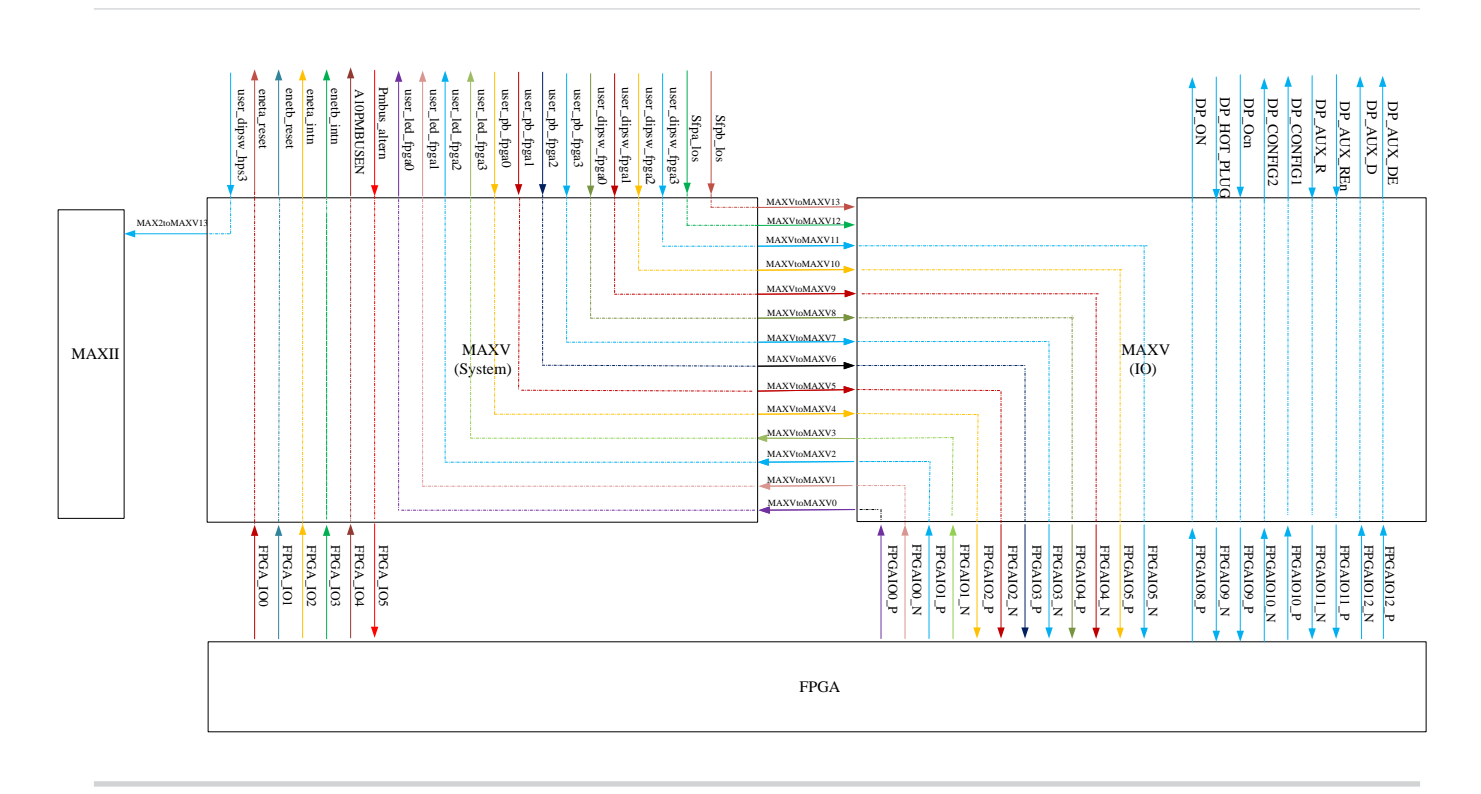

**Board Components** 

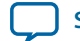

**Send Feedback** 

 $5 - 51$ 

# PCIe EP Mode (USER\_DIPSW\_FPGA = 1010)

The PCIe EP mode is implemented to support PCIe applications. The figure below illustrates the connections for PCIe EP mode.

## Figure 5-11: PCIe EP Mode

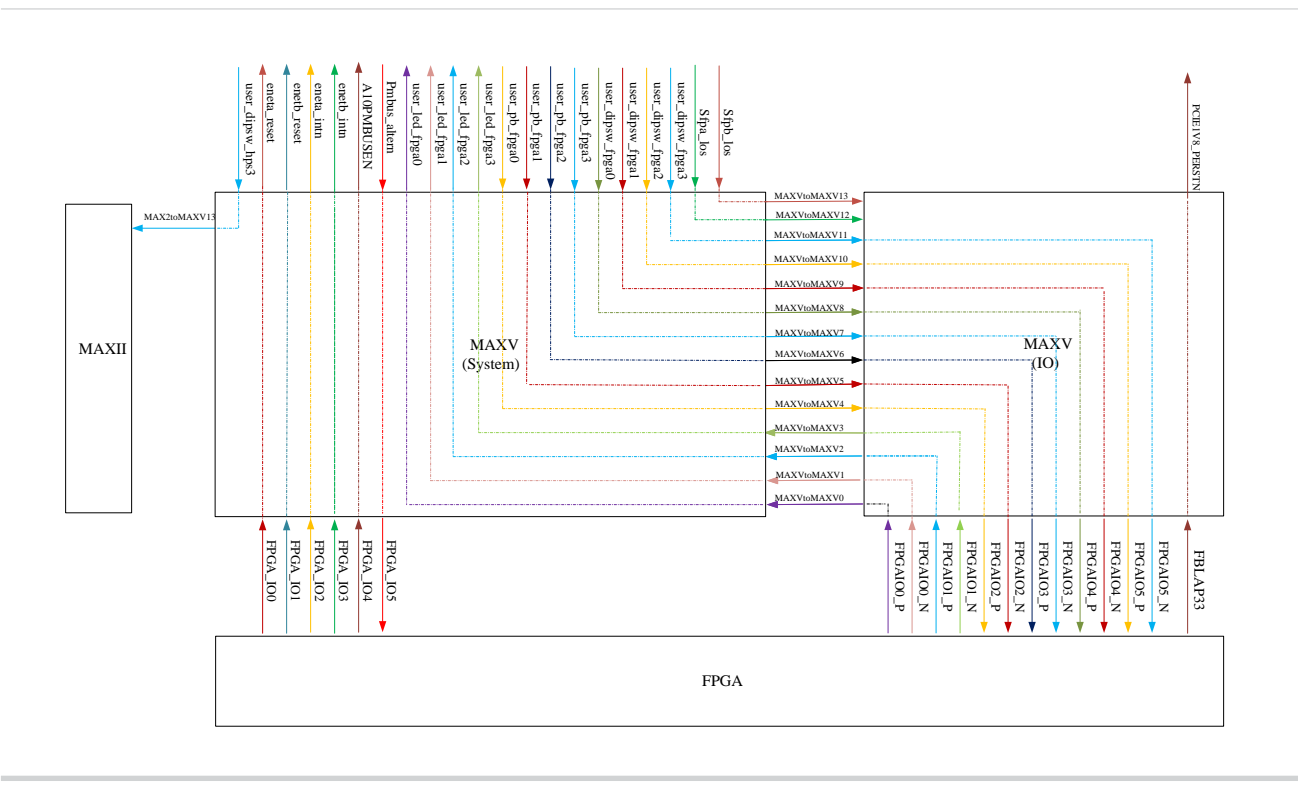

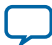

#### **LMK04828 Controller**

The TI interface uses the USB interface to access the LMK04828 clock cleaner. The LMK04828 controller passes the FT245RQ signals to the SPI interface of LMK04828 clock cleaner chip.

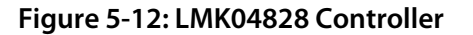

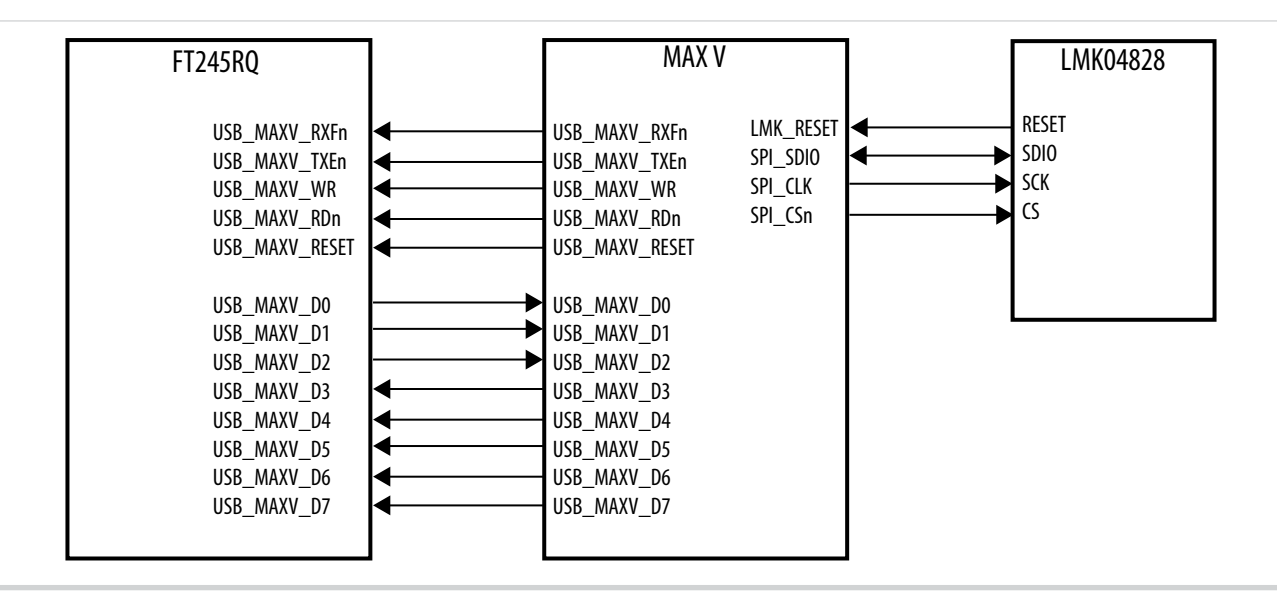

J33 is used to select reference clock sources.

#### Table 5-31: J33 Reference Clock sources

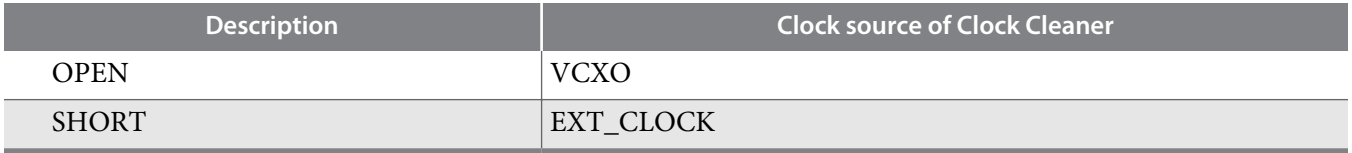

# **HPS SPIO Interface**

The HPS can monitor and control the following functional signals through the SPI interface:

- HPS LED signals
- HPS Push button and DIP switch signals
- Power good and present signals
- Reset signals
- FMCA/B PCIE power enable signals
- SFP+ control signals
- $I^2C$  master indication signal
- HPS warm reset signals
- PMBUS control signals

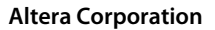

**Board Components** 

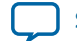

**Send Feedback** 

## Table 5-32: SPI Interface Pin Definition

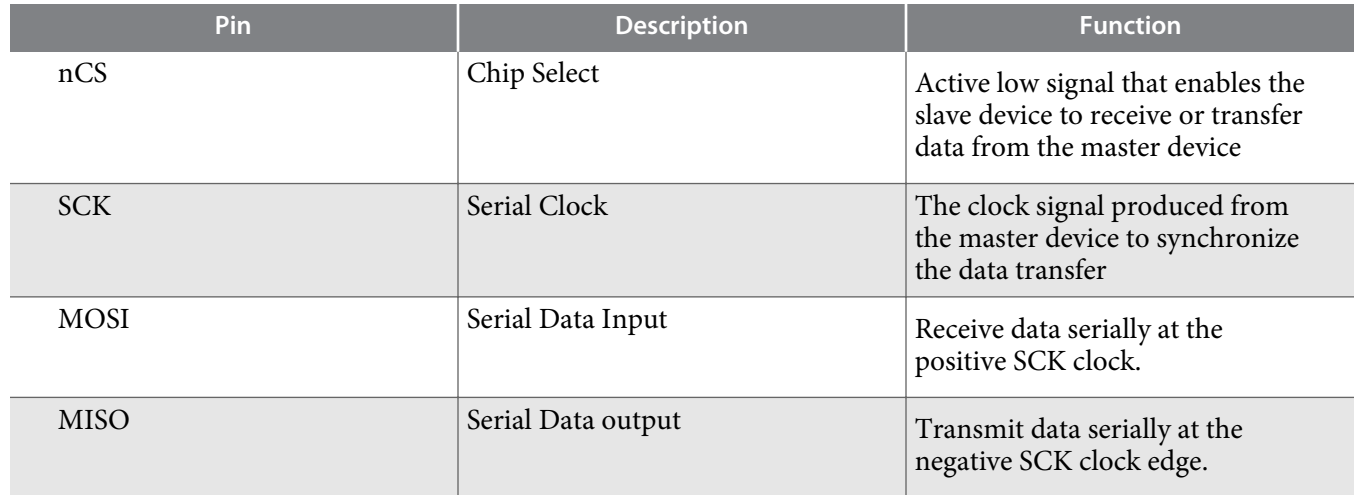

The HPS SPI controller is the SPI master, and the MAX V works as a slave SPI I/O expander. The SPI interface uses 8-bit frame size. For MOSI, the first byte is used as an instruction byte. Bit [7:1] is the register address. Bit [0] is the operation flag where logic '1' is read flag and logic '0' is the write flag. The second byte is the data byte. For MISO, the first byte are zero byte (pad), second byte is the data byte.

## Figure 5-13: HPS SPI Controller Write Timing Diagram

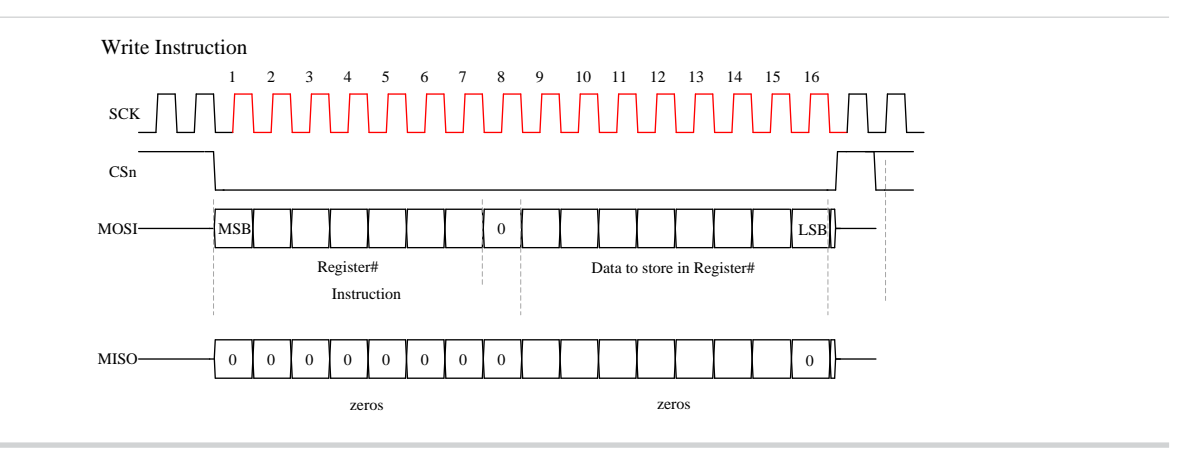

#### Figure 5-14: HPS SPI Write Timing (Write/Write)

#### Write followed by Write In transaction 1 a write instruction (I1) is sent with accompanying data and the read data from a prior instruction is returned. In transaction 2 a write instruction (I2) is sent with accompanying data and the read data from a prior instruction is returned.  $I1(write)$  $WD1$  $I2(write)$ WD<sub>2</sub>  $\overline{0}$  $\boldsymbol{0}$  $\boldsymbol{0}$  $\boldsymbol{0}$

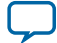

#### Figure 5-15: HPS SPI Read Timing Diagram

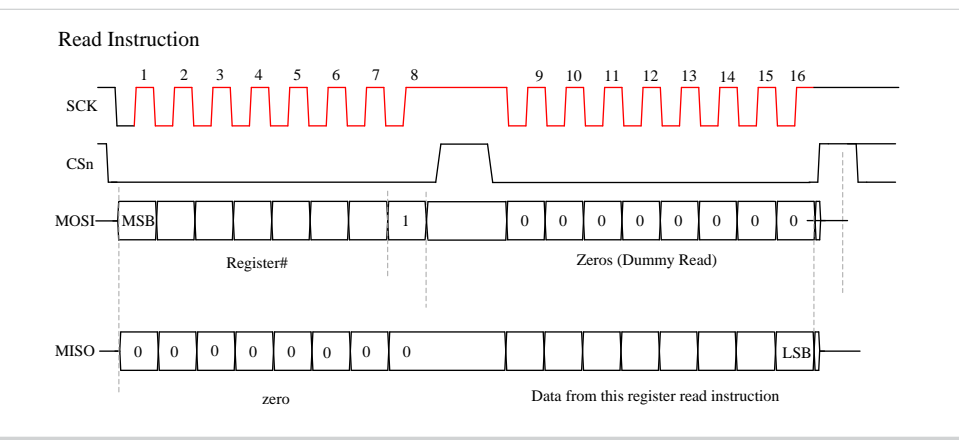

#### Figure 5-16: HPS SPI Read Timing (Read/Write)

#### Read followed by Write

In transaction 1 a read instruction (I1) is sent and the read data from a prior instruction is returned.

In trans saction 2, a 0 is written and the read data from I1 is returned. Since the 0 is a write, the read register is not updated.

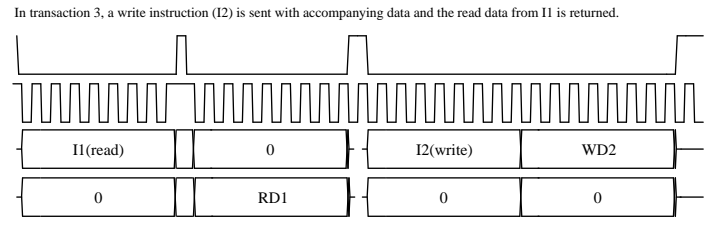

#### Figure 5-17: HPS SPI Read Timing (Read/Read)

#### Read followed by Read

In transaction 1 a read instruction (I1) is sent. The data from the last read is returned.

On transaction 2, the read data from I1 is returned. Since a 0 is a write so the read data register is not updated for the 3rd transaction.

In transaction 3, a read instruction (I2) is sent.

On transaction 4, the read data from I2 is returned. 0 is sent in 2nd byte

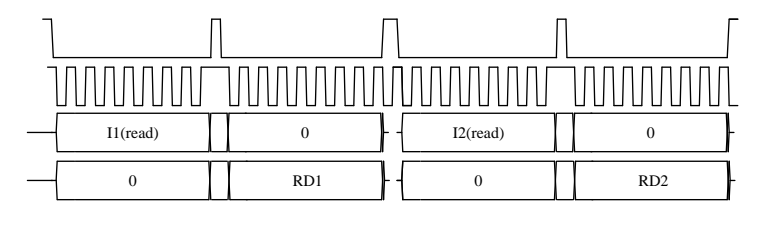

168-bit registers are implemented. For MOSI, the first byte is used as an instruction byte. Bit [7:1] is the register address. Bit [0] is the operation flag: Logic one is read flag. Logic zero is write flag. Second byte is data byte. For MISO, the first byte are zero byte (pad), second byte is data byte.

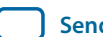

# Table 5-33: SPI I/O Expander Register Definition

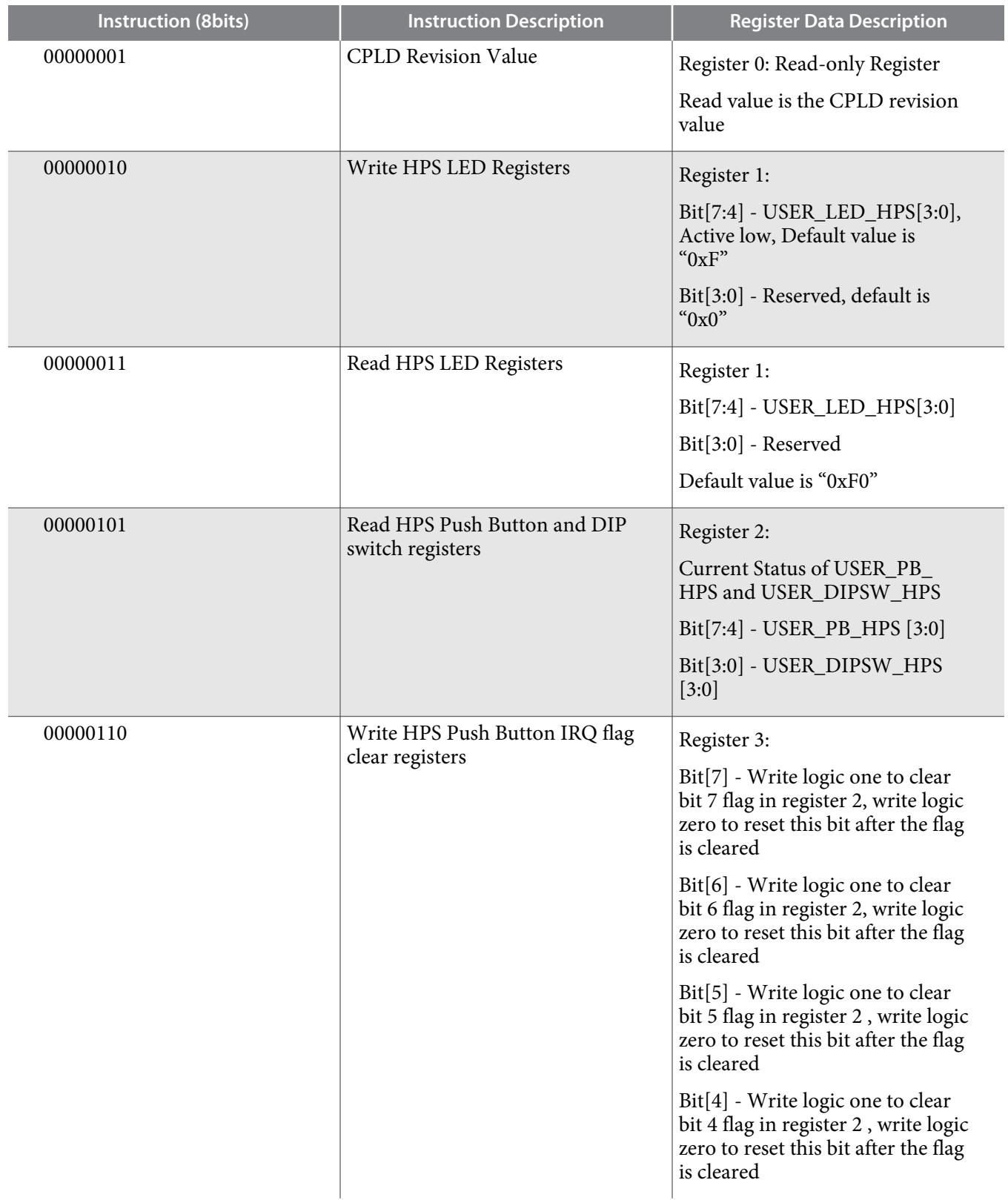

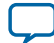

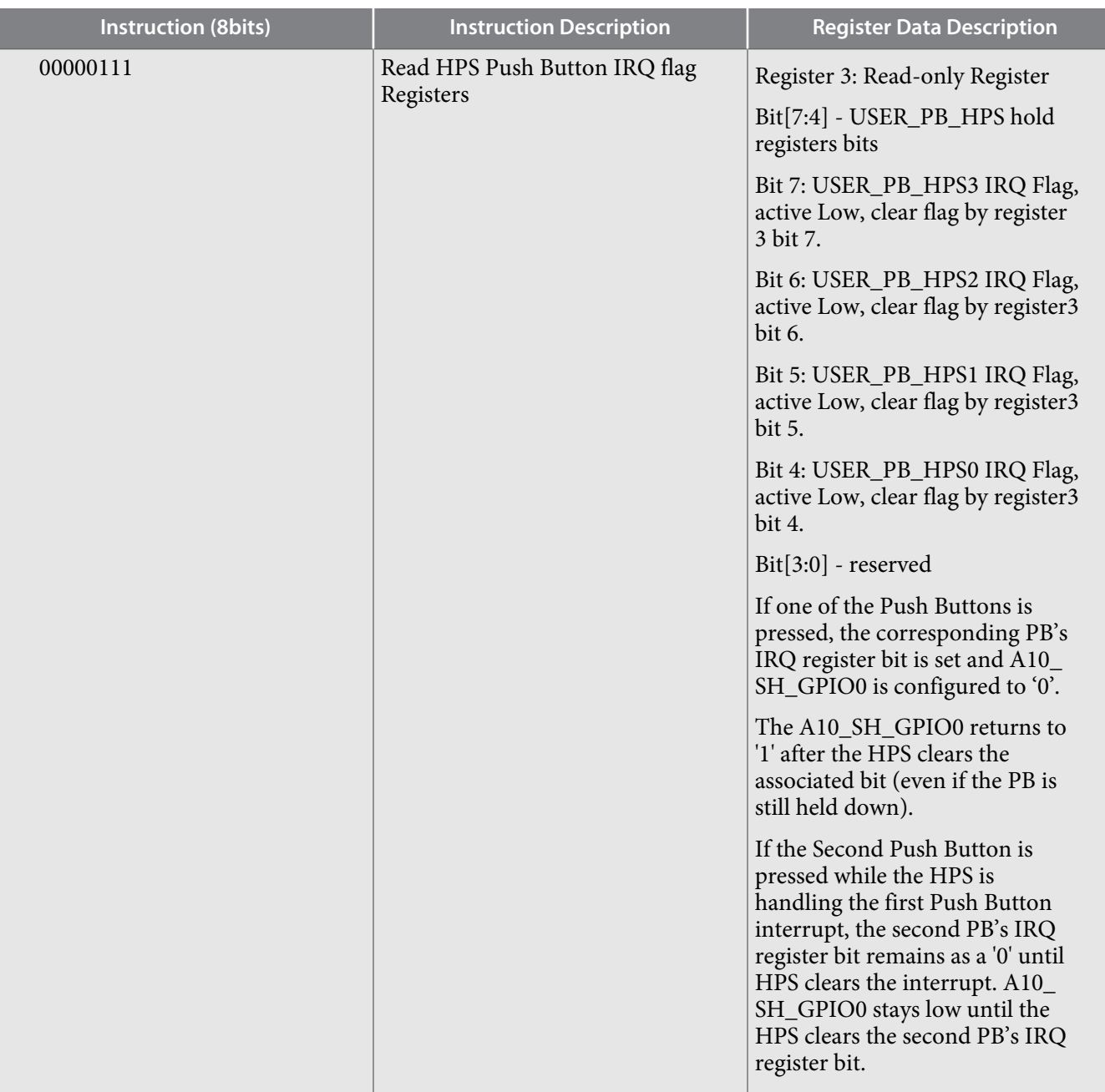

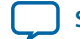

 $5 - 57$ 

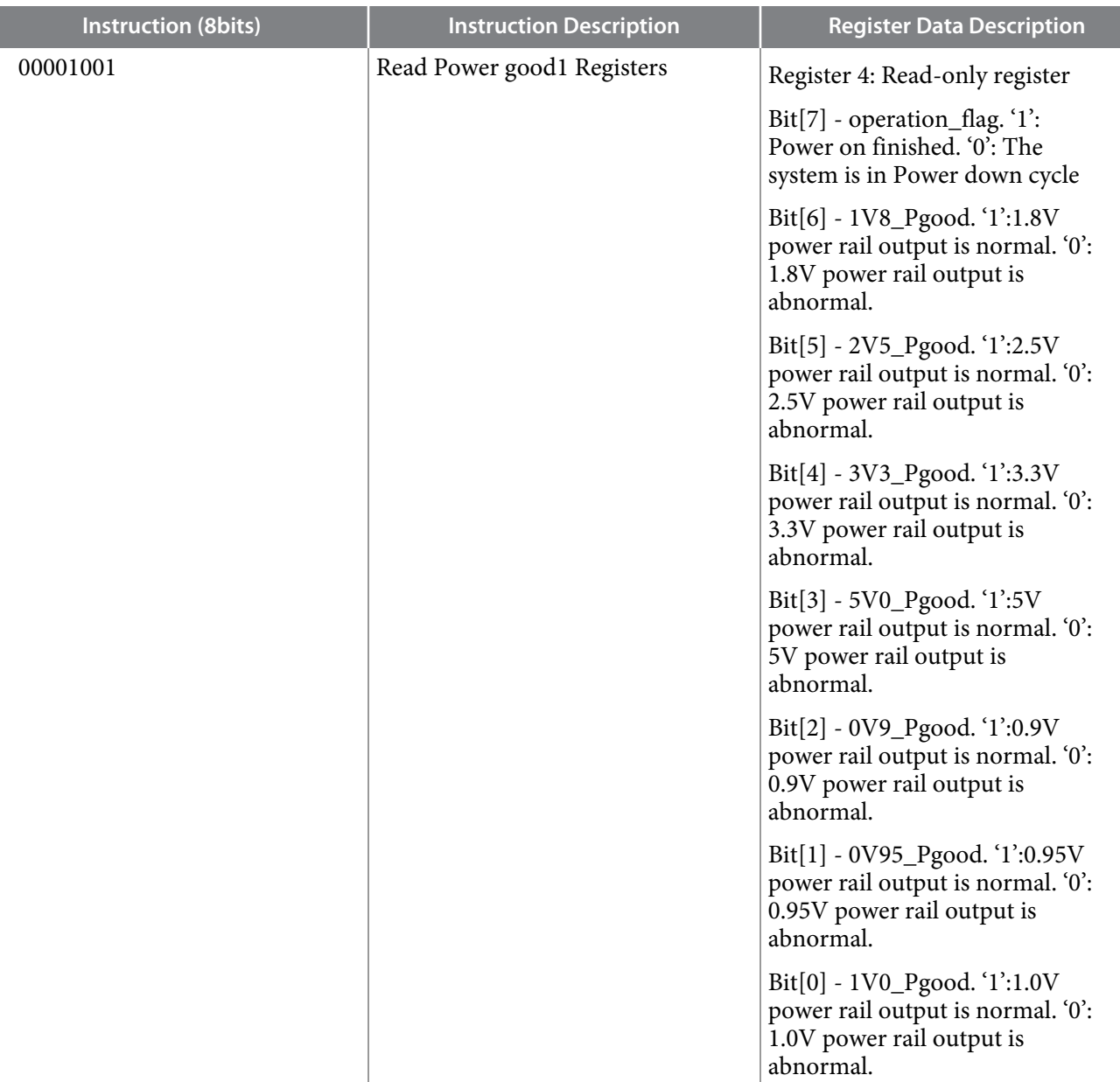

**Board Components** 

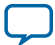

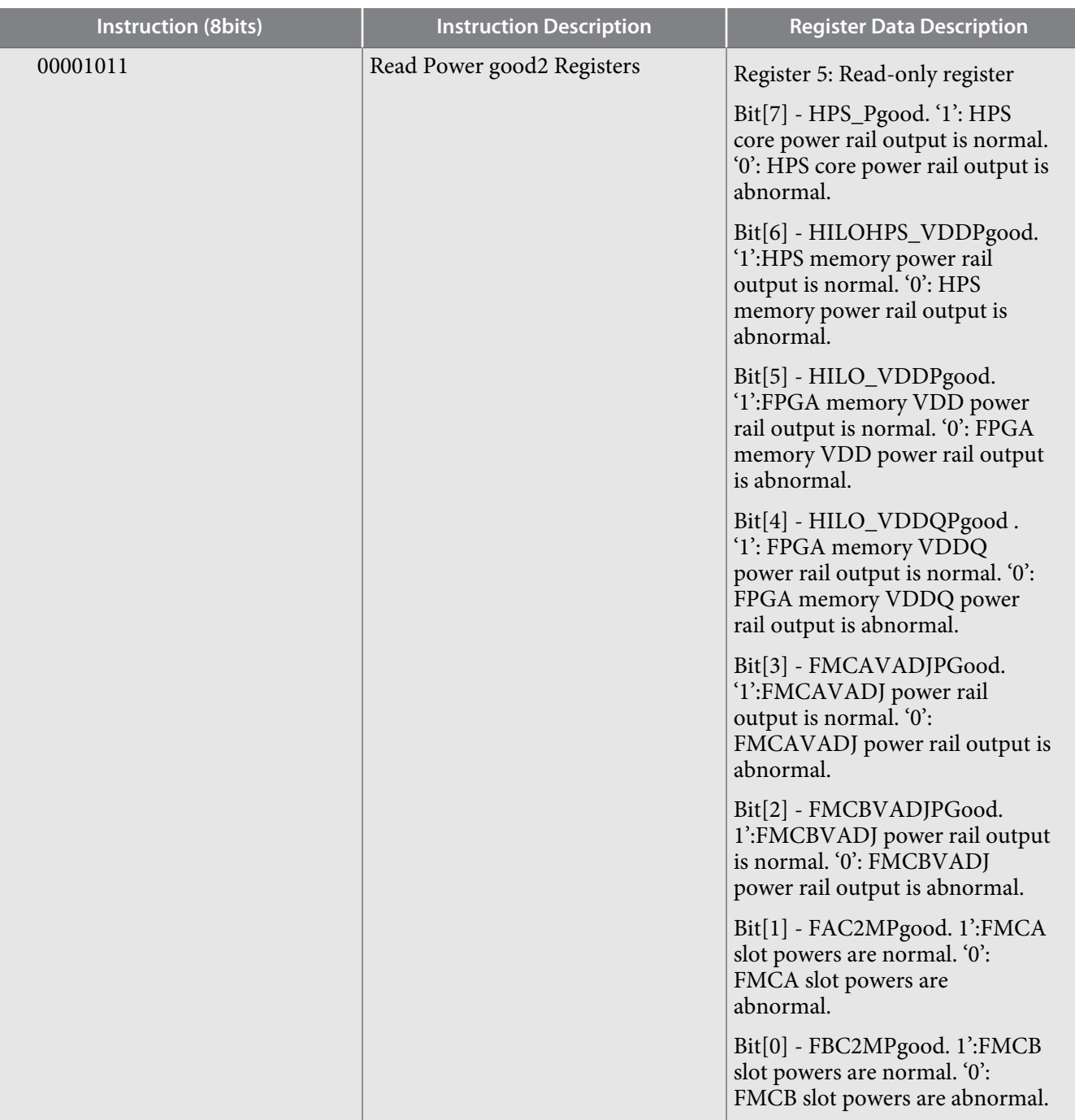

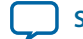

**Instruction (8bits)** 

00001101

 $5 - 59$ 

Bit[6] - 10V\_Fail\_n. '1': Input voltage is above 10V. '0': Input voltage is below 10V.

Bit[5] - BF\_PRESENTn. '1': no boot flash card. '0': boot flash present

Bit[4] - FILE\_PRESENTn. '1': no file flash card. '0': file flash present

Bit[3] - FMCA\_PRESENTn. '1': no FMCA card. '0': FMCA card present

Bit[2] - FMCB\_PRESENTn . '1': no FMCB card. '0': FMCB present

Bit[1] - PCIE\_PRESENTn. '1': no PCIE card. '0': PCIE card present

Bit[0] - Reserved

**Board Components** 

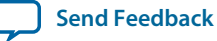

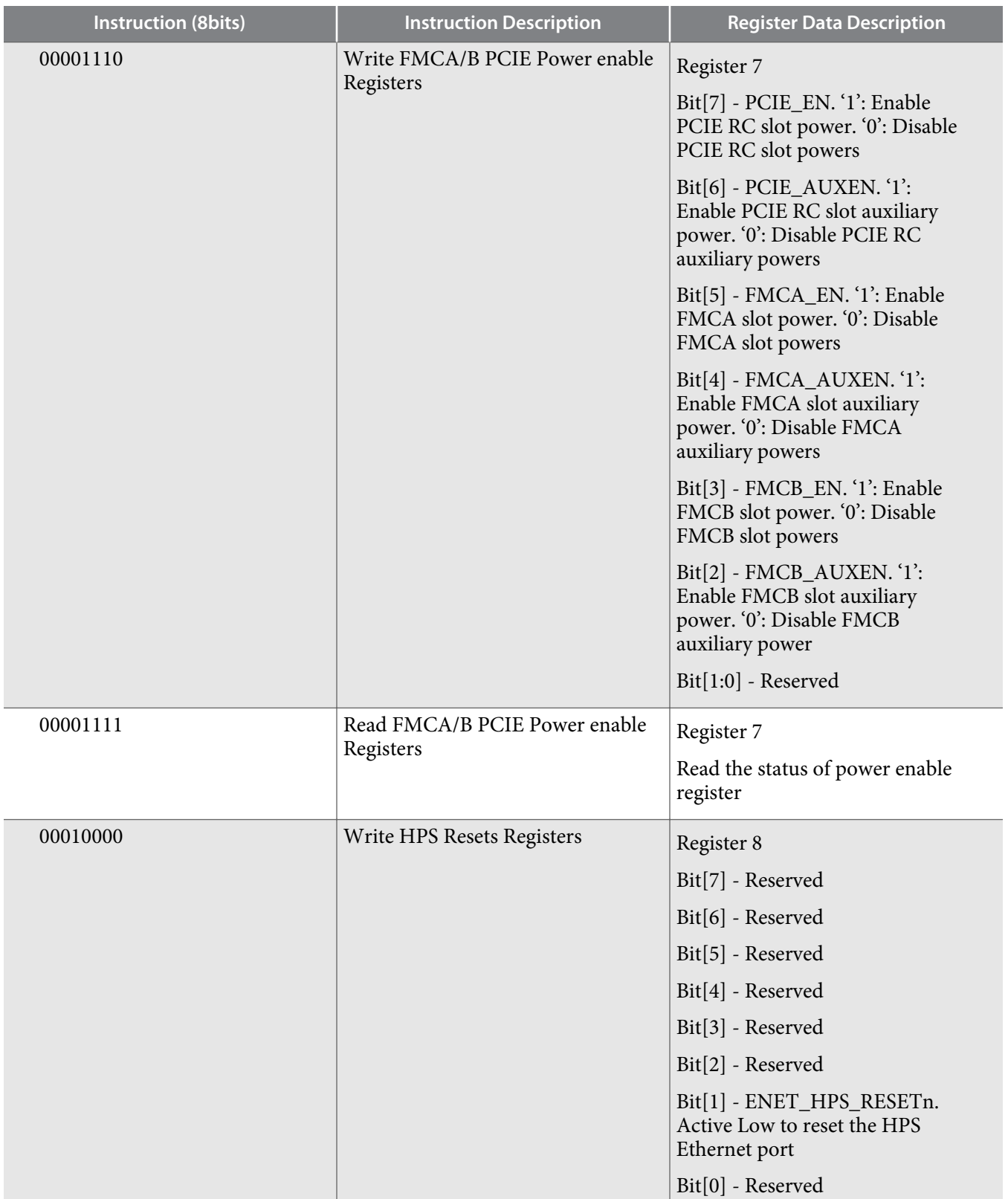

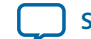

 $5 - 61$ 

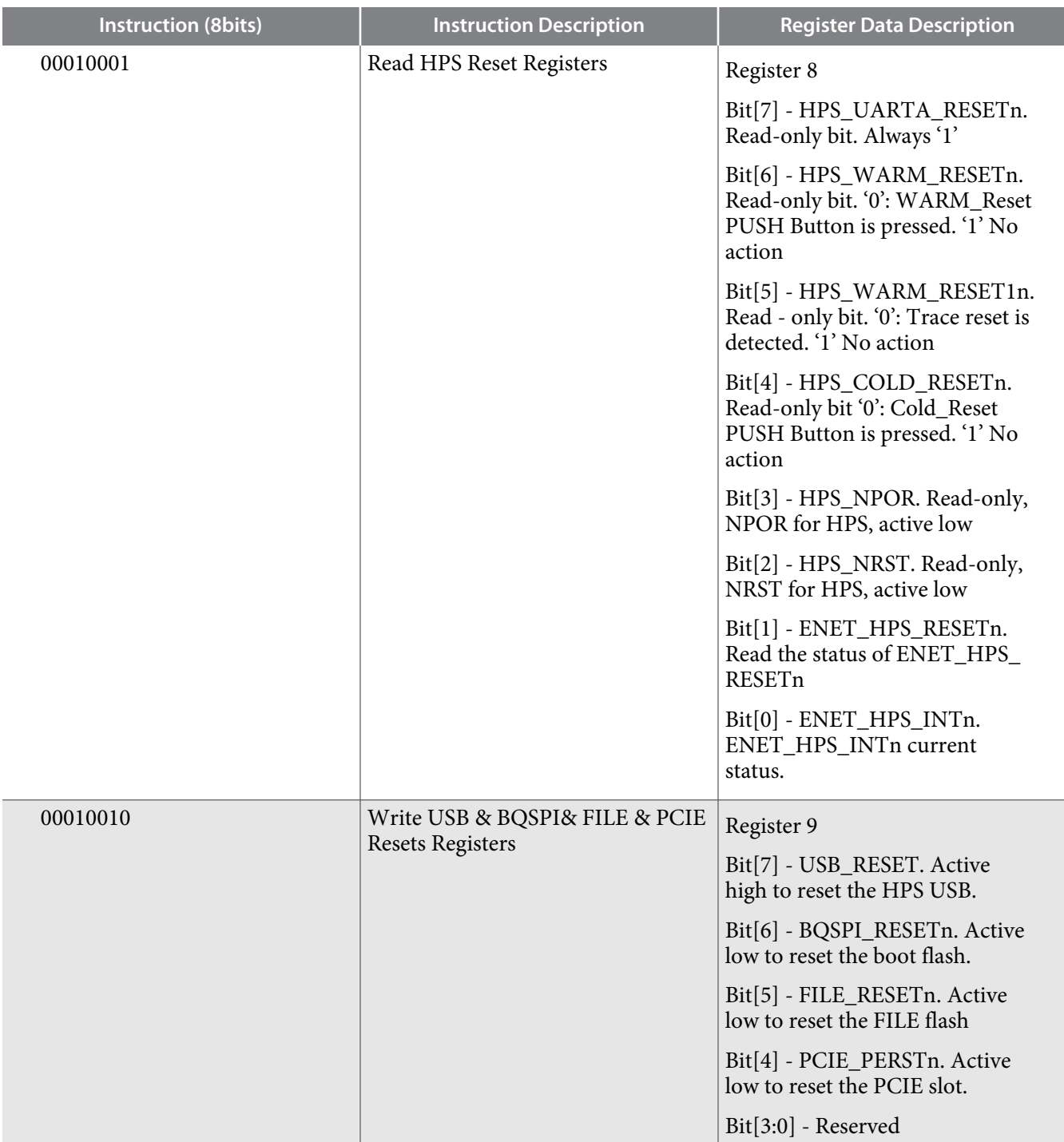

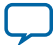

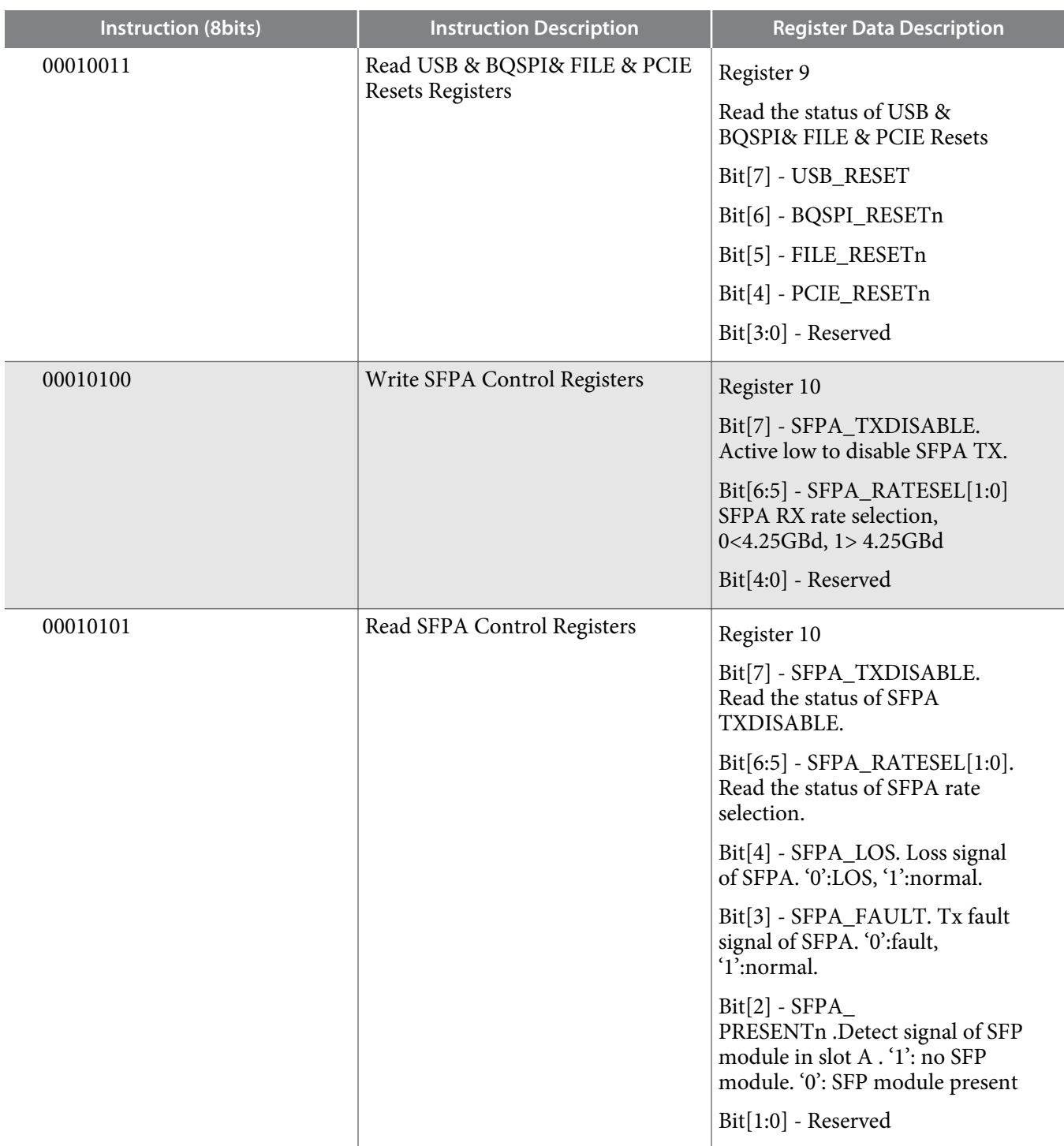

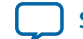

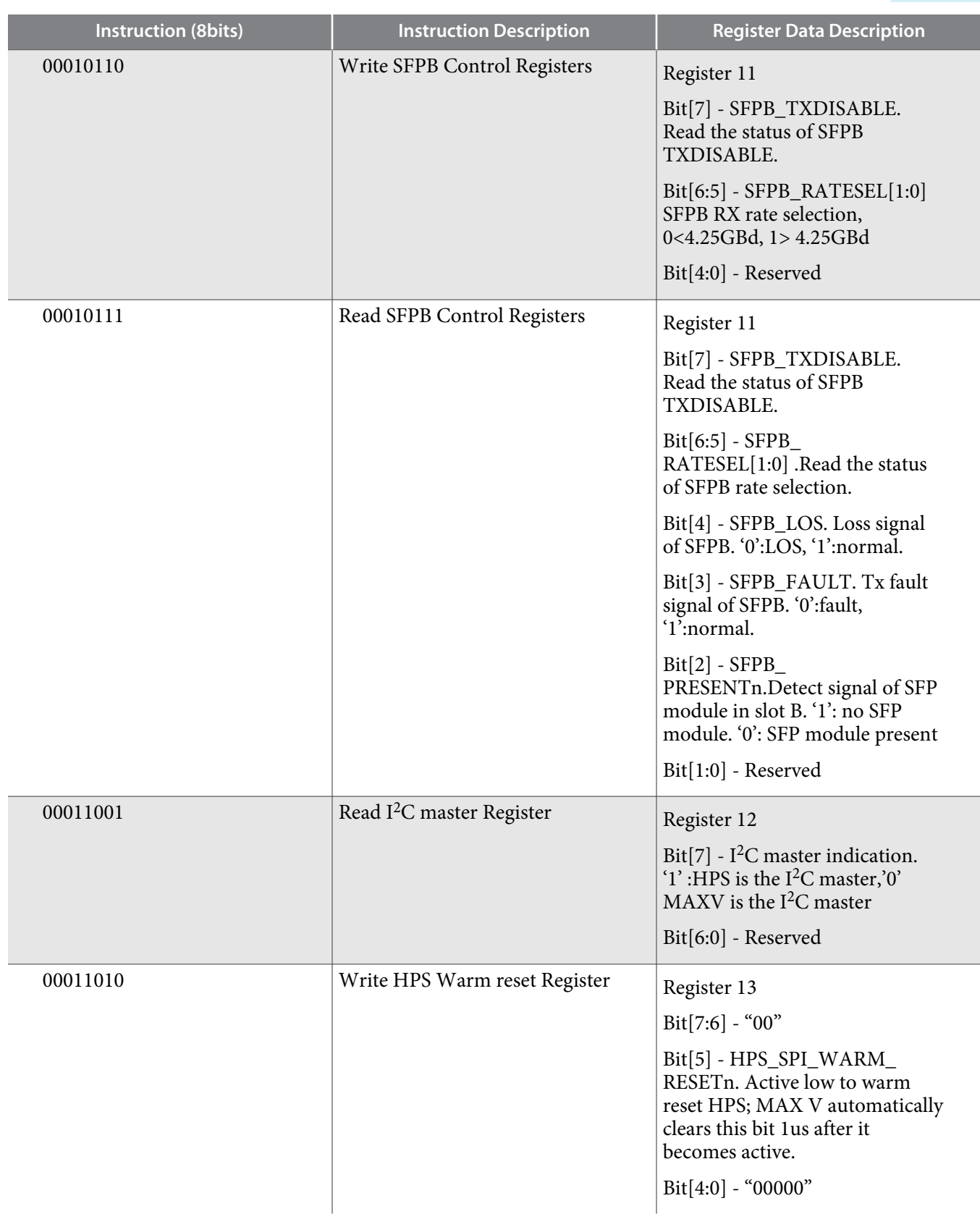

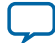
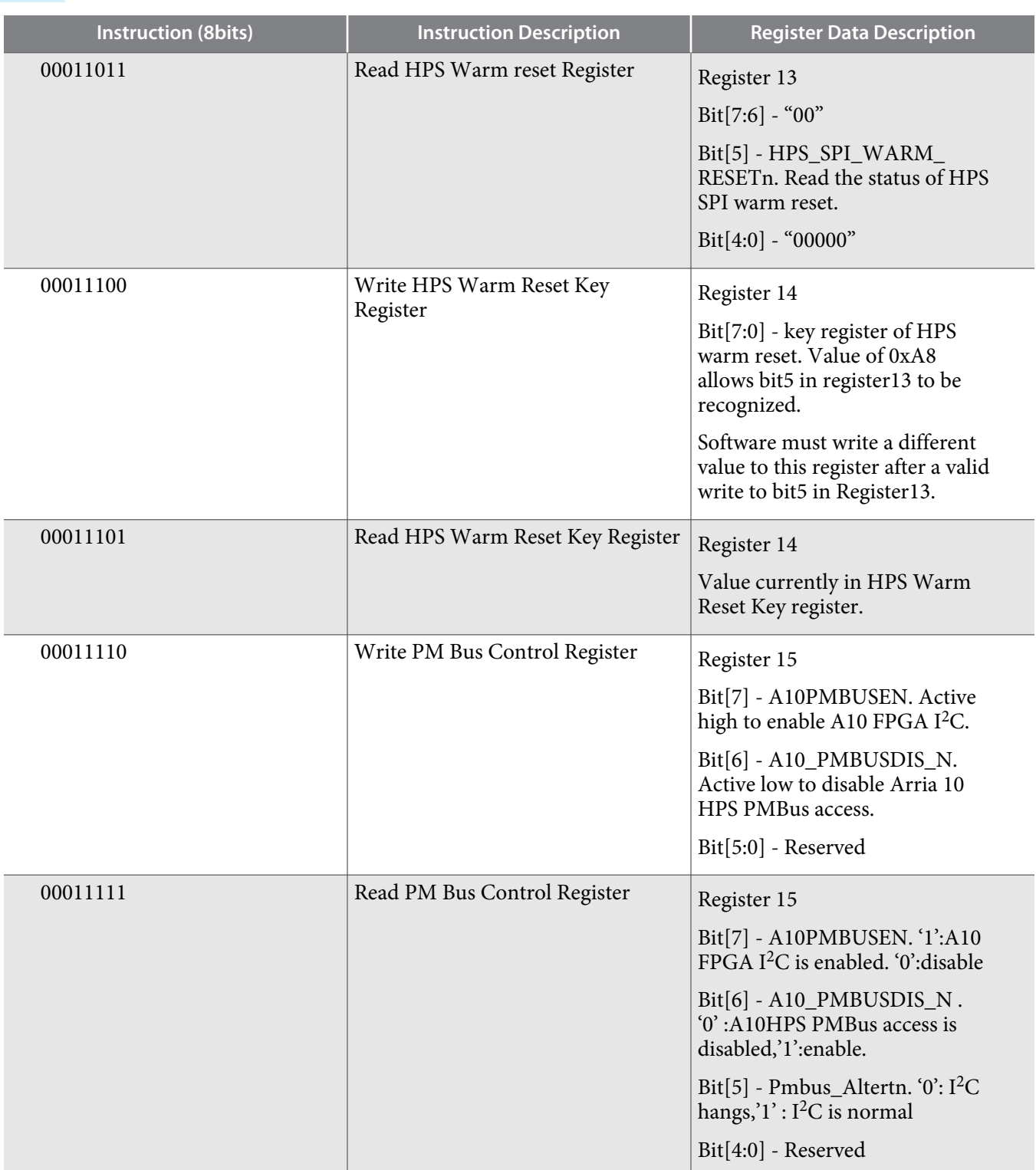

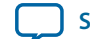

# **Memory**

This section describes the development board's memory interface support and also the signal names, types, and connectivity relative to the Arria 10 SoC. The development board has the following memory interfaces:

- DDR3/DDR4 (FPGA)
- DDR3/DDR4/QDRIV/RLDRAM3 (HPS)
- Boot Flash:
	- $\bullet$  OSPI
	- Micro SD flash
	- **NAND**
- $\bullet$  I<sup>2</sup>C EEPROM

#### **Related Information**

- Timing Analysis
- DDR, DDR2, and DDR3 SDRAM Design Tutorials  $\bullet$

## **FPGA External Memory**

One 72-bit memory interface connected to a HILO memory card is assigned into three I/O banks (3B, 3C and 3D). A hard memory core is assigned to this interface. The table below lists the memory interface pin assignment of DDR3, DDR4, RLDRAM3 and QDRIV interfaces.

### Table 5-34: FPGA External Memory Interface Pin Assignment

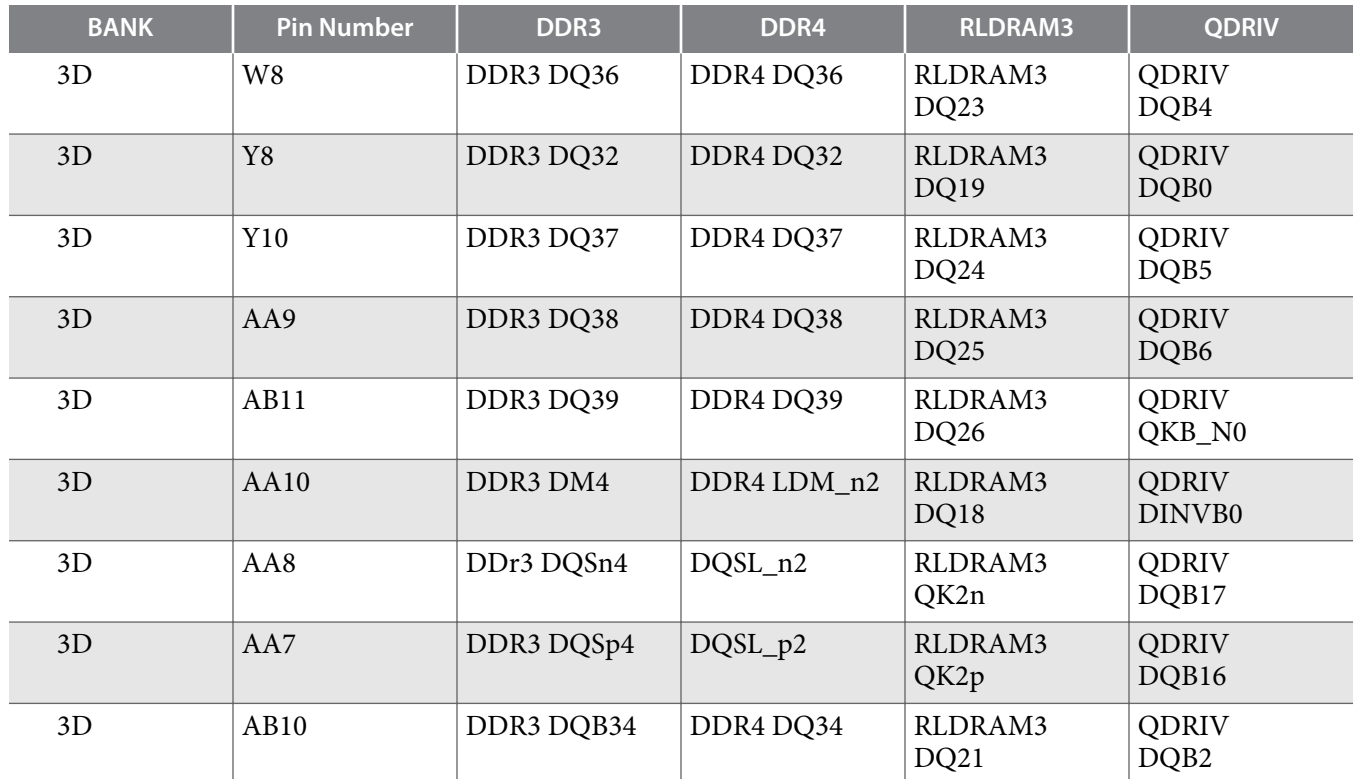

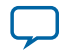

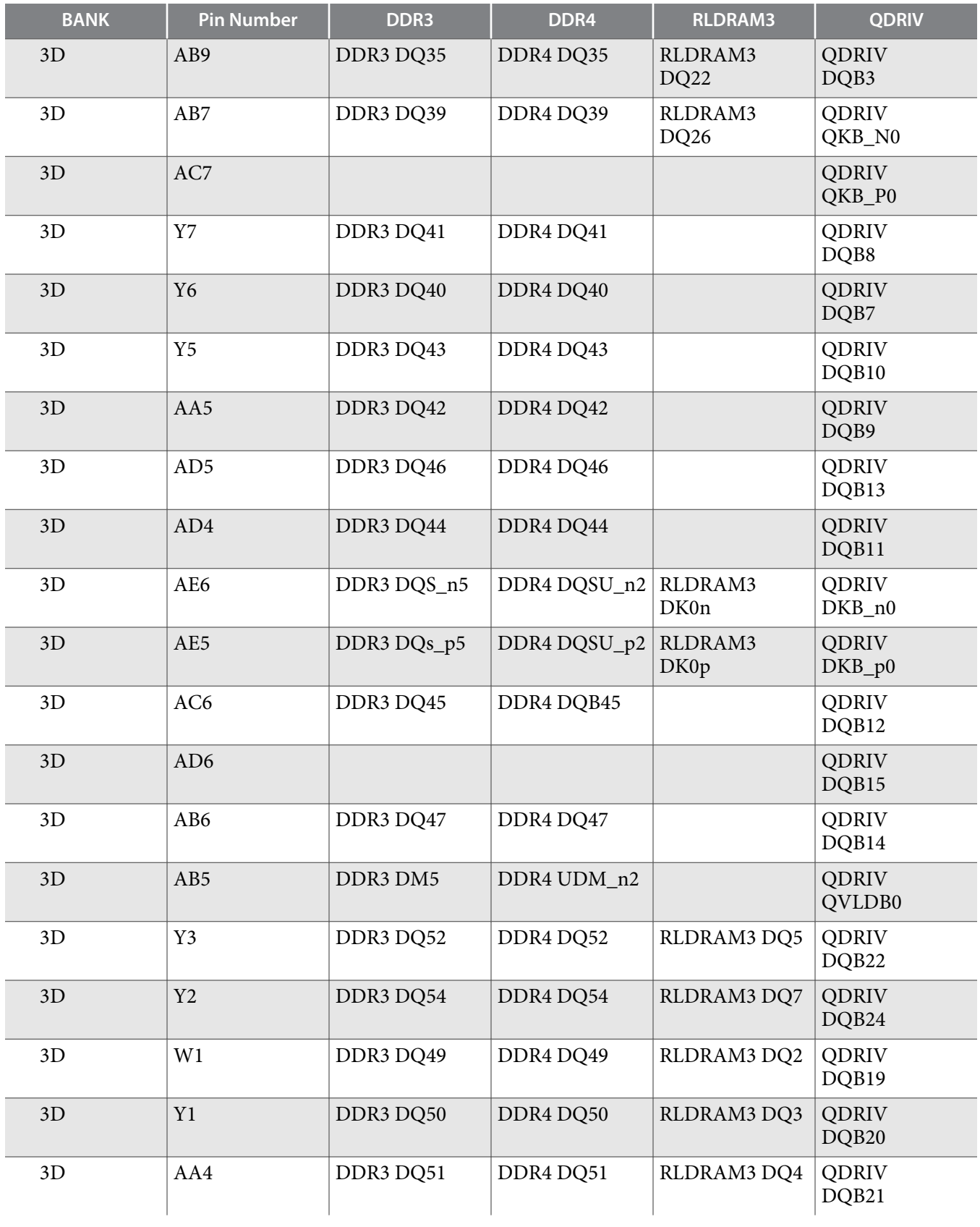

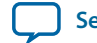

 $5 - 66$ 

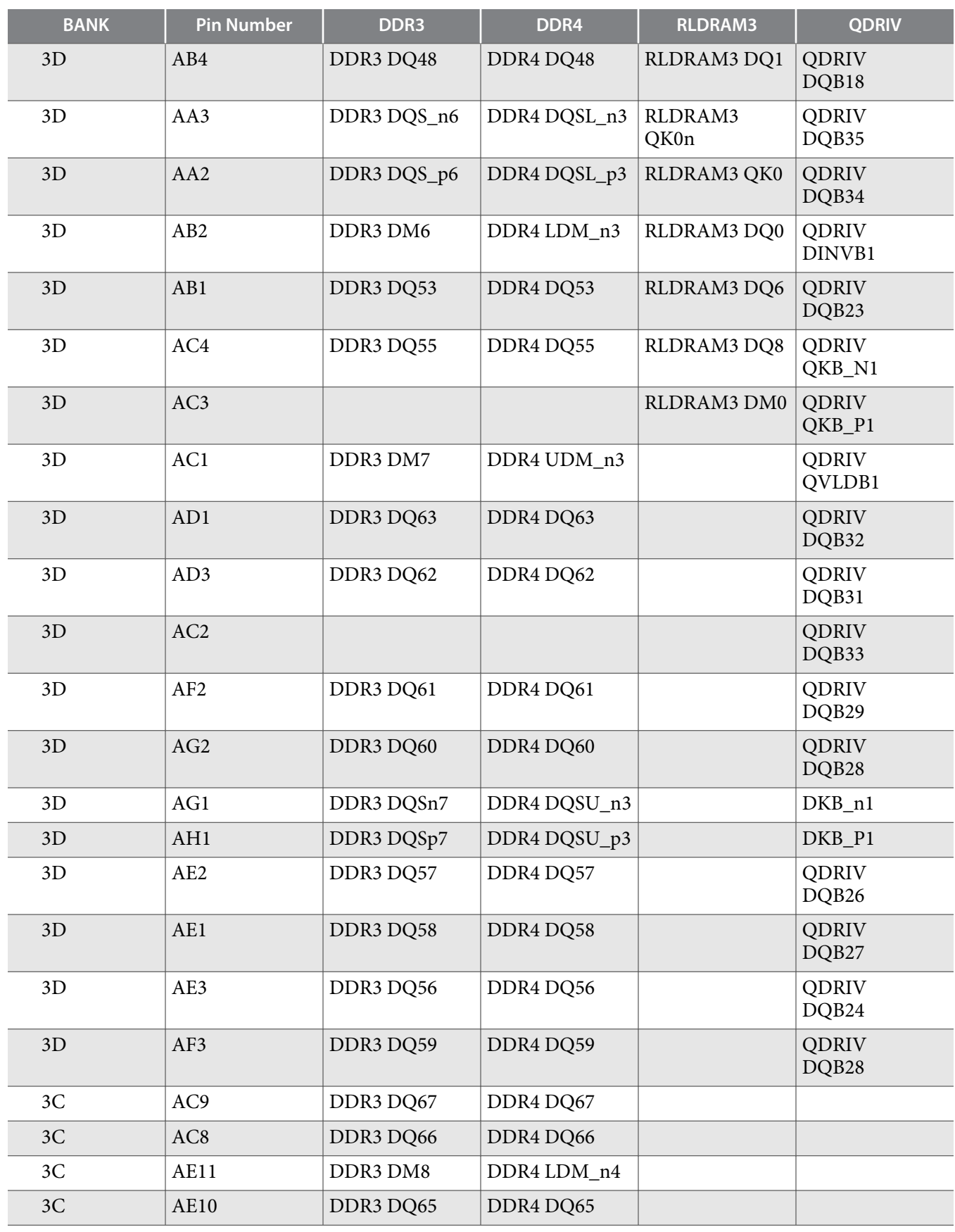

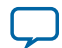

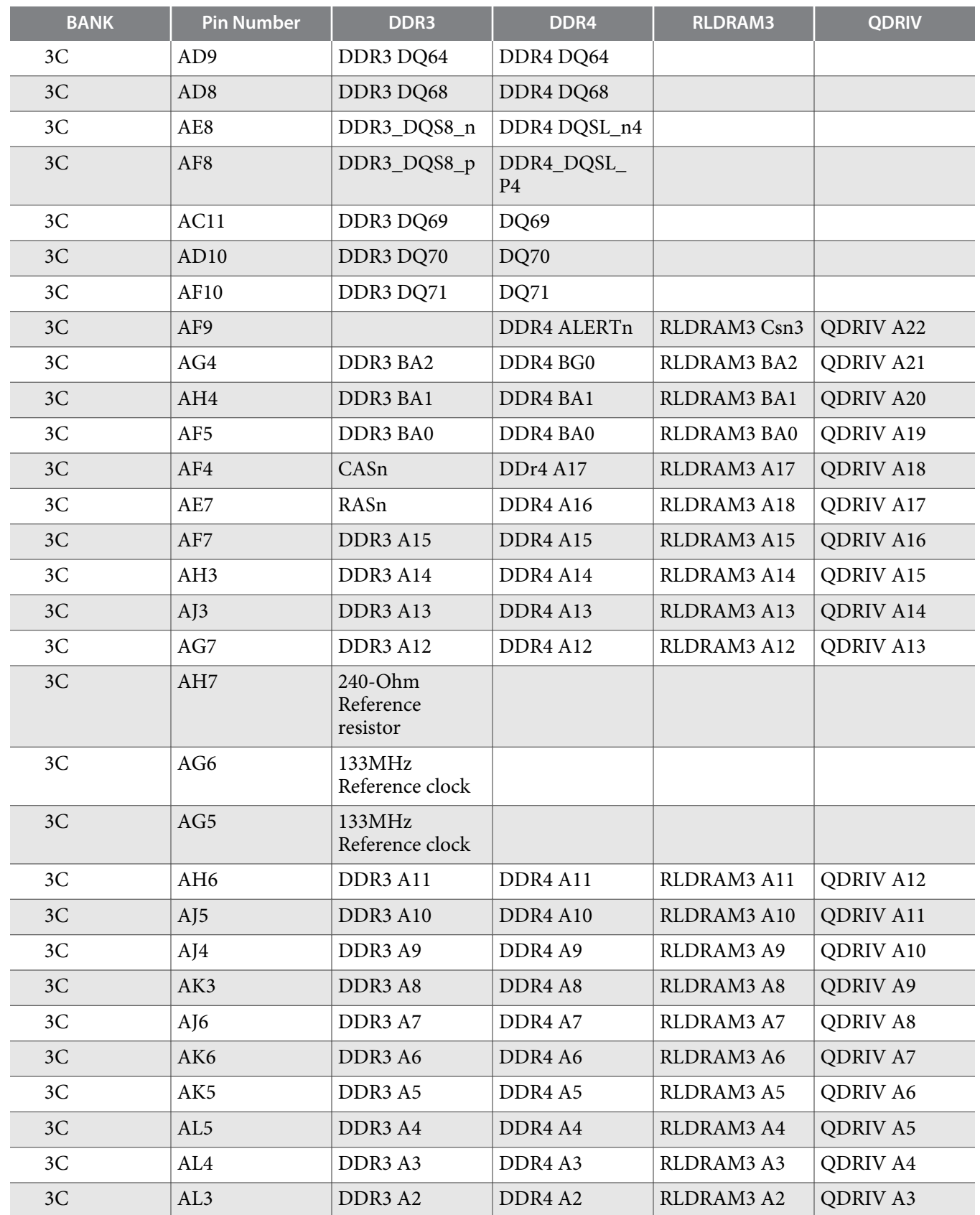

**Altera Corporation** 

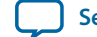

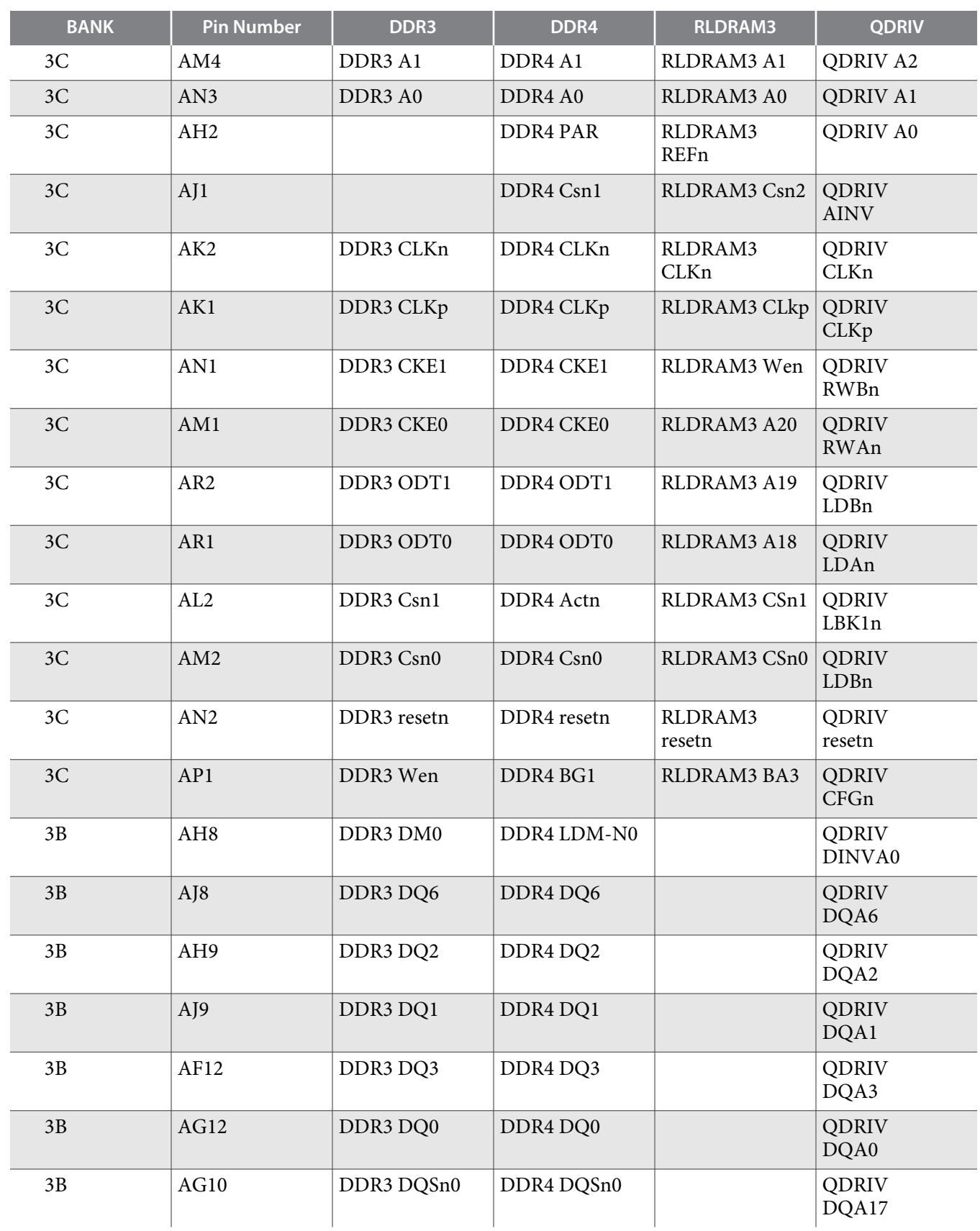

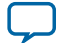

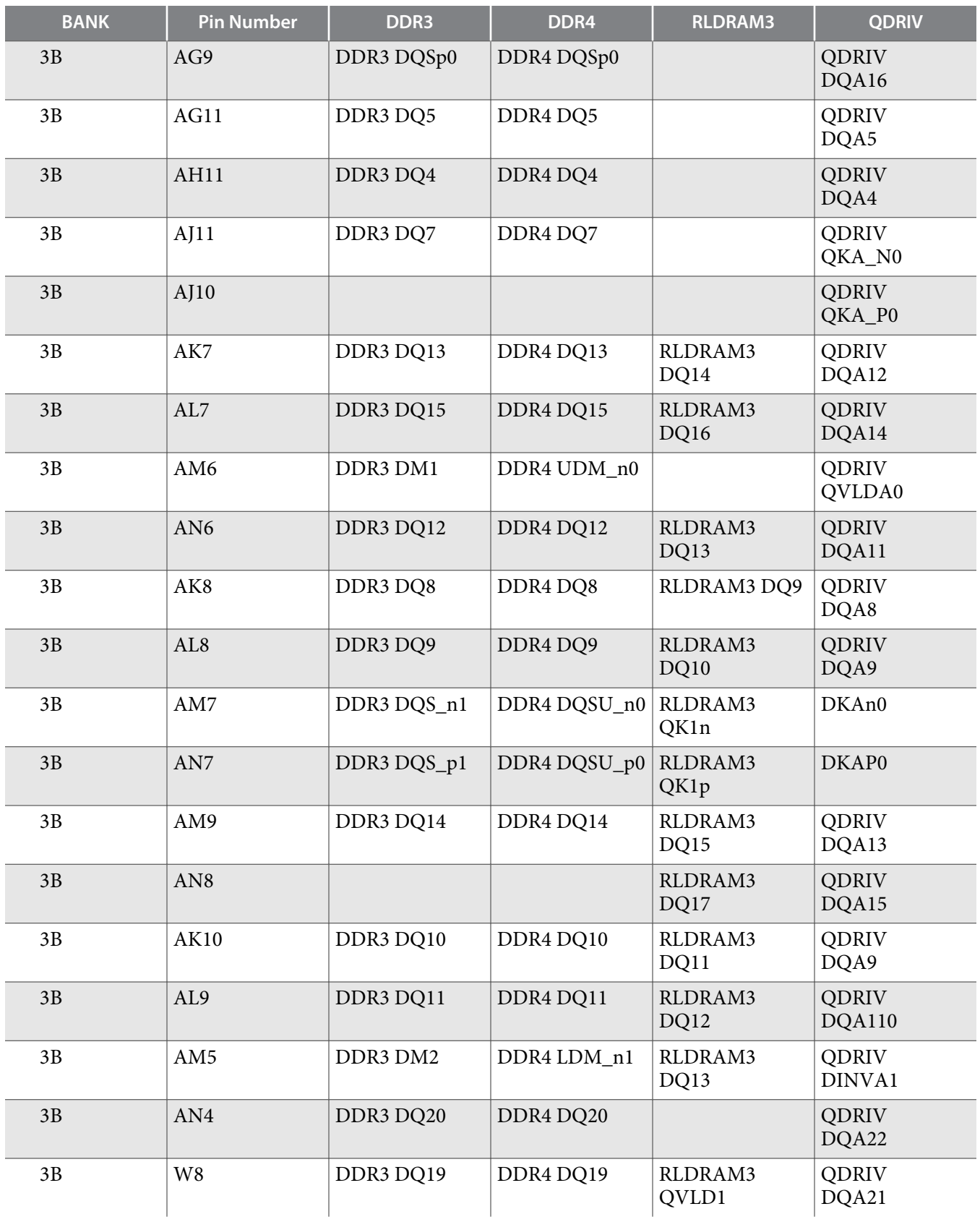

**Altera Corporation** 

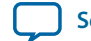

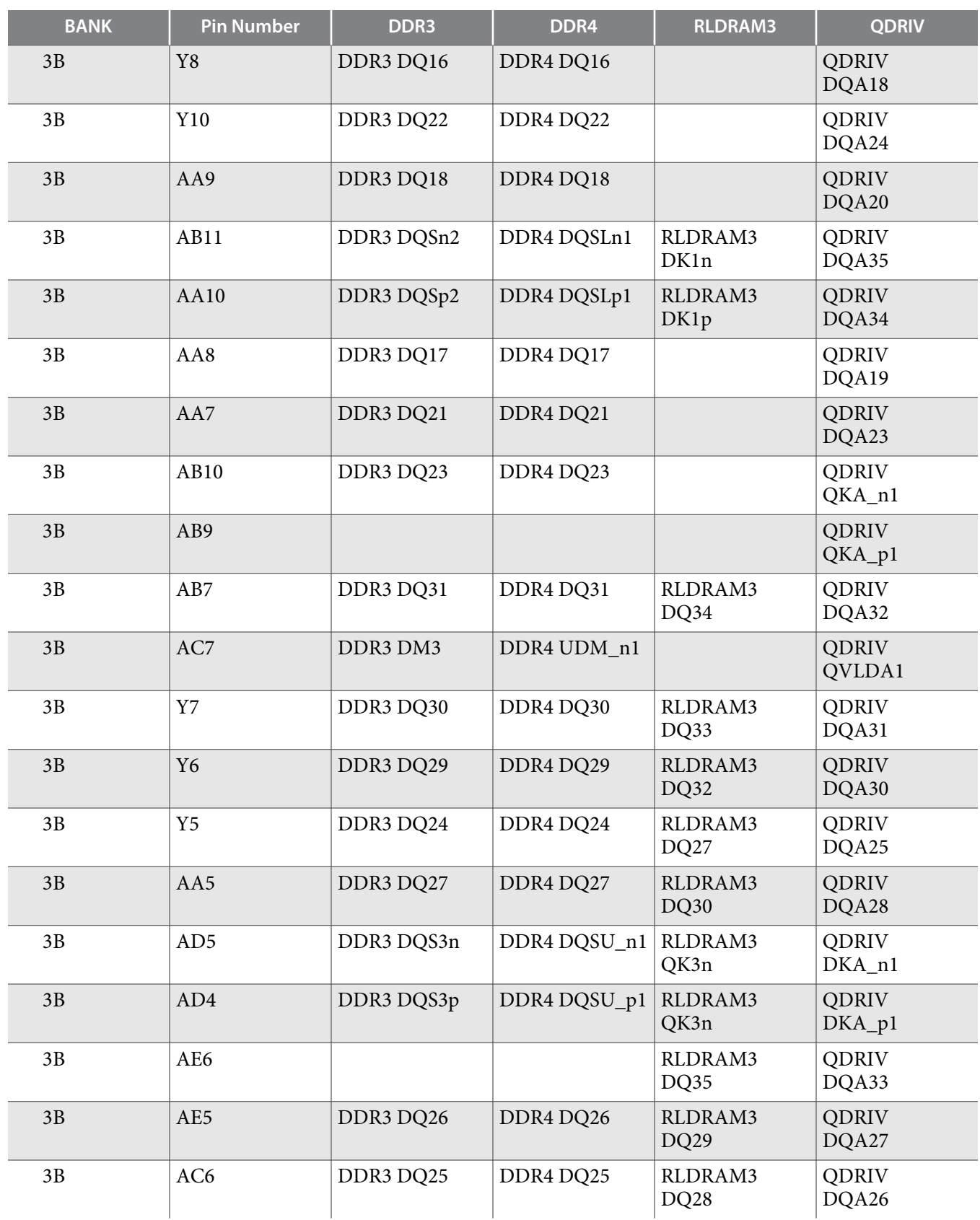

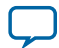

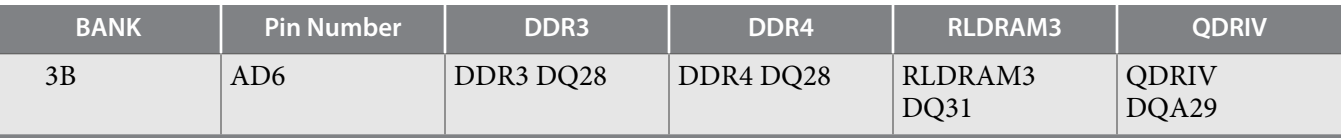

## **HPS External Memory**

A 40-bit HPS DDR3/4 memory interface (32-bit data and 8-bit ECC data) assigned to FPGA 2K and 2J I/O banks is connected to a HILO memory daughter card. The table below lists the I/O assignment of 2K and 2J.

#### Table 5-35: Bank 2K and 2J I/O Pin Assignments for DDR3 and DDR4 Interface

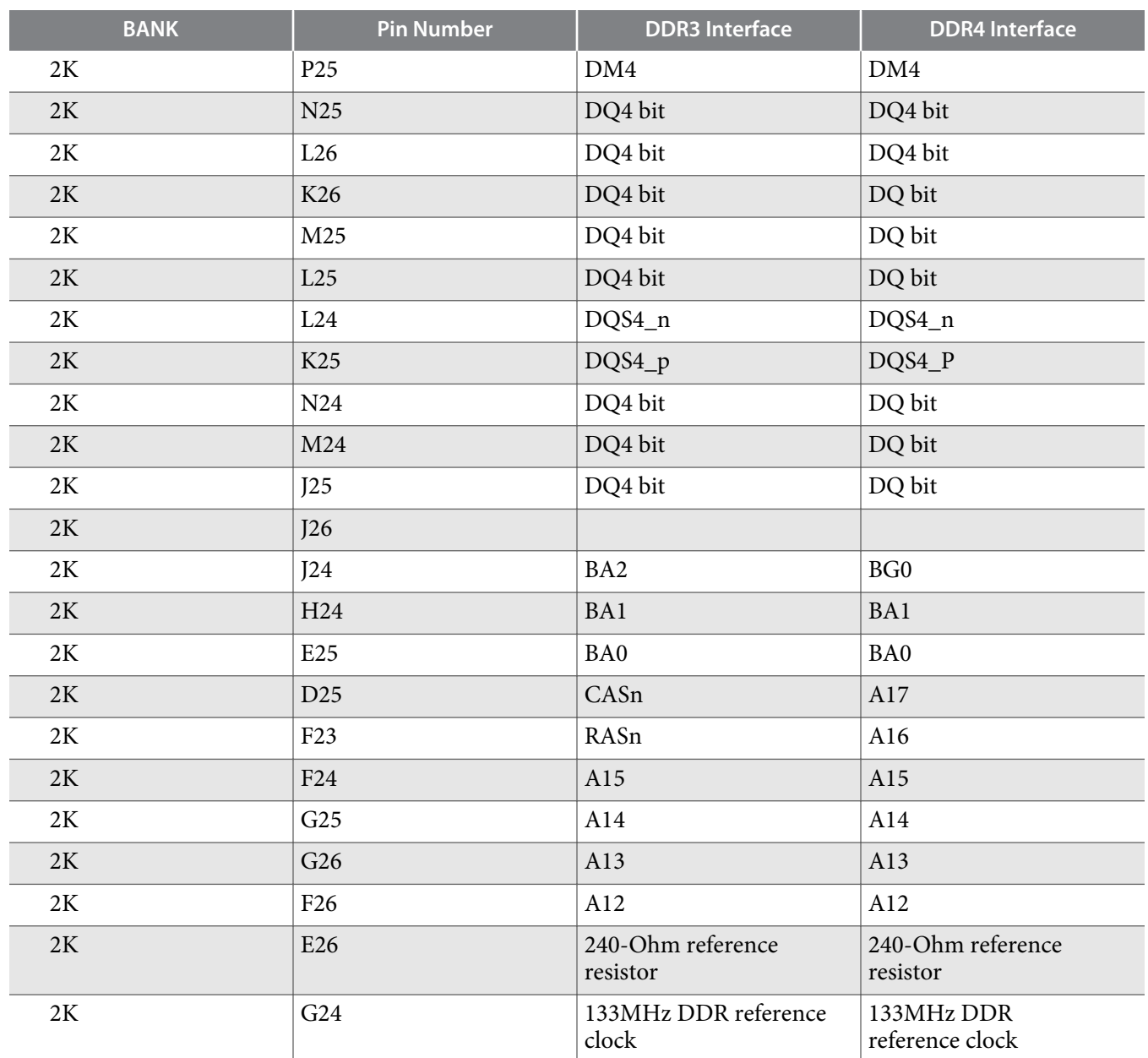

**Board Components** 

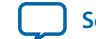

**Send Feedback** 

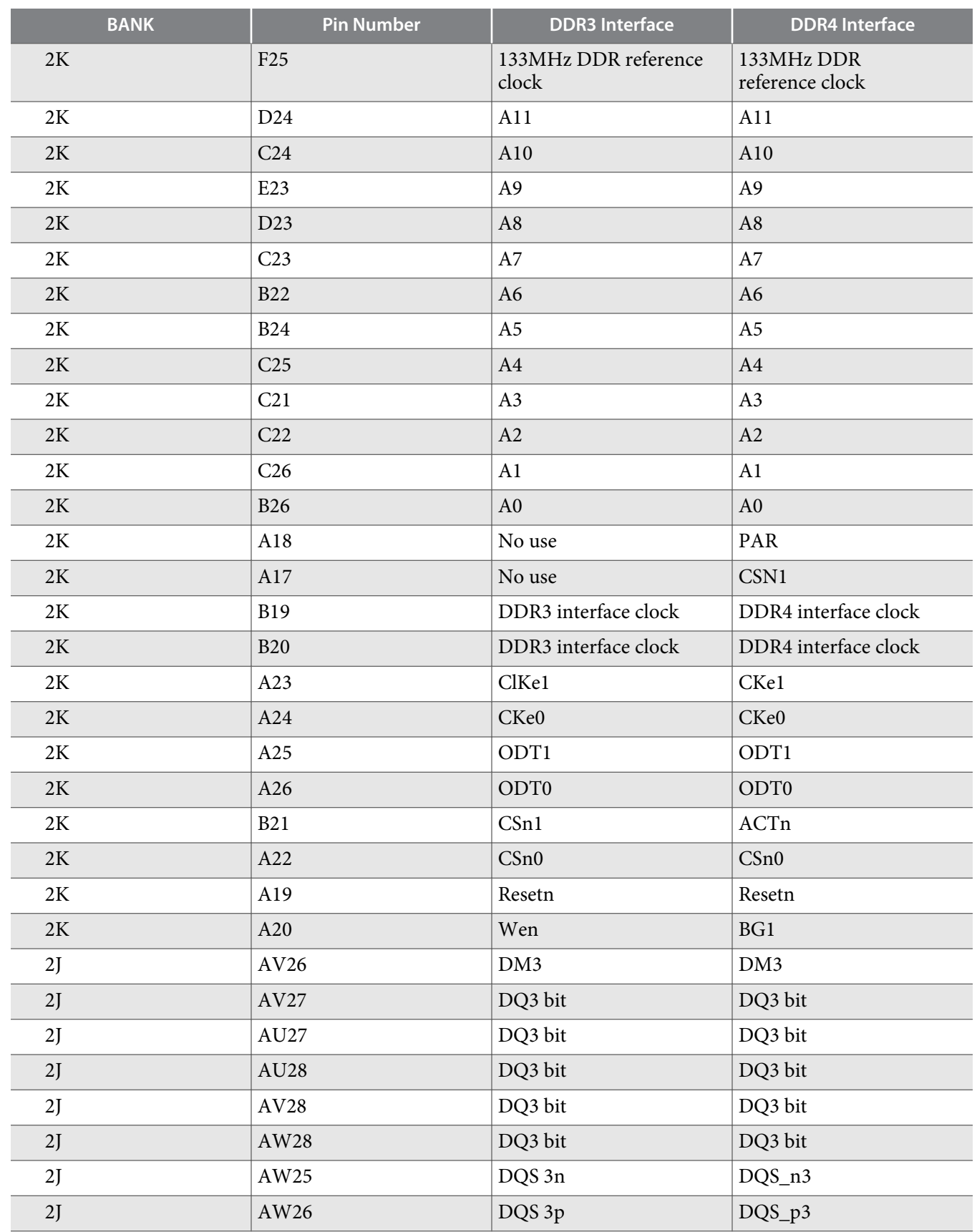

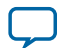

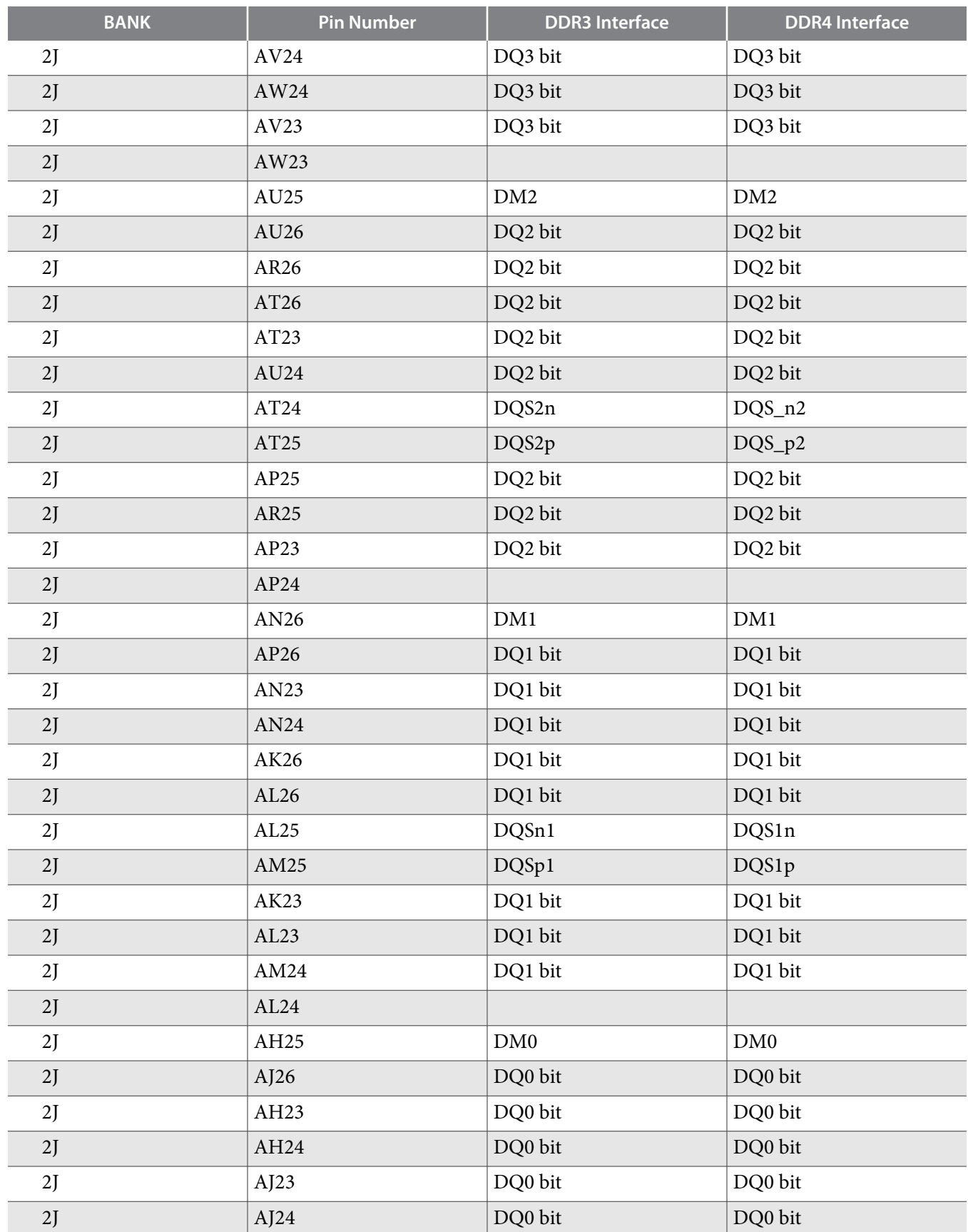

**Altera Corporation** 

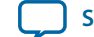

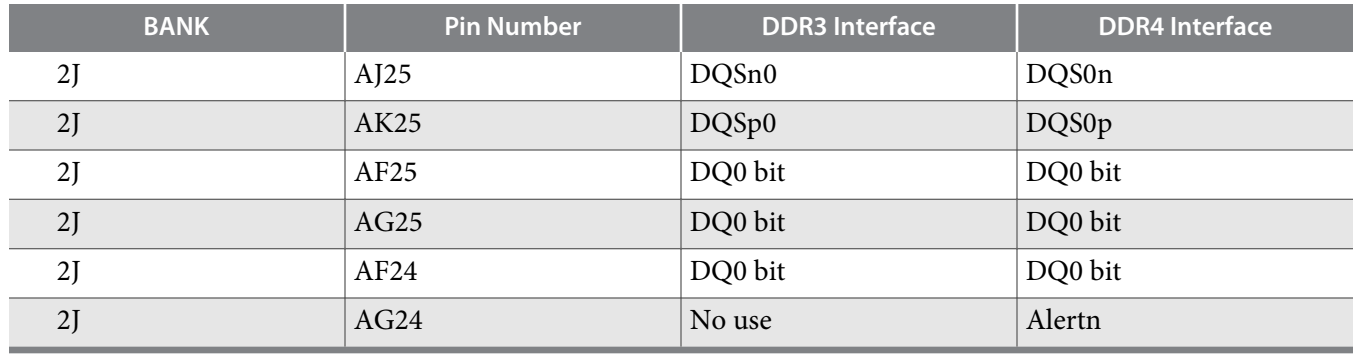

## **HPS Boot Flash Interface**

The HPS includes dedicated I/O. The dedicated I/O [17:4] are used to connect the following boot flash daughter cards:

- NAND Flash (x8) card: 128MB
- QSPI Flash card: 128MB
- SD Micro flash card: 4GB

### Table 5-36: Dedicated I/O Pin Assignments

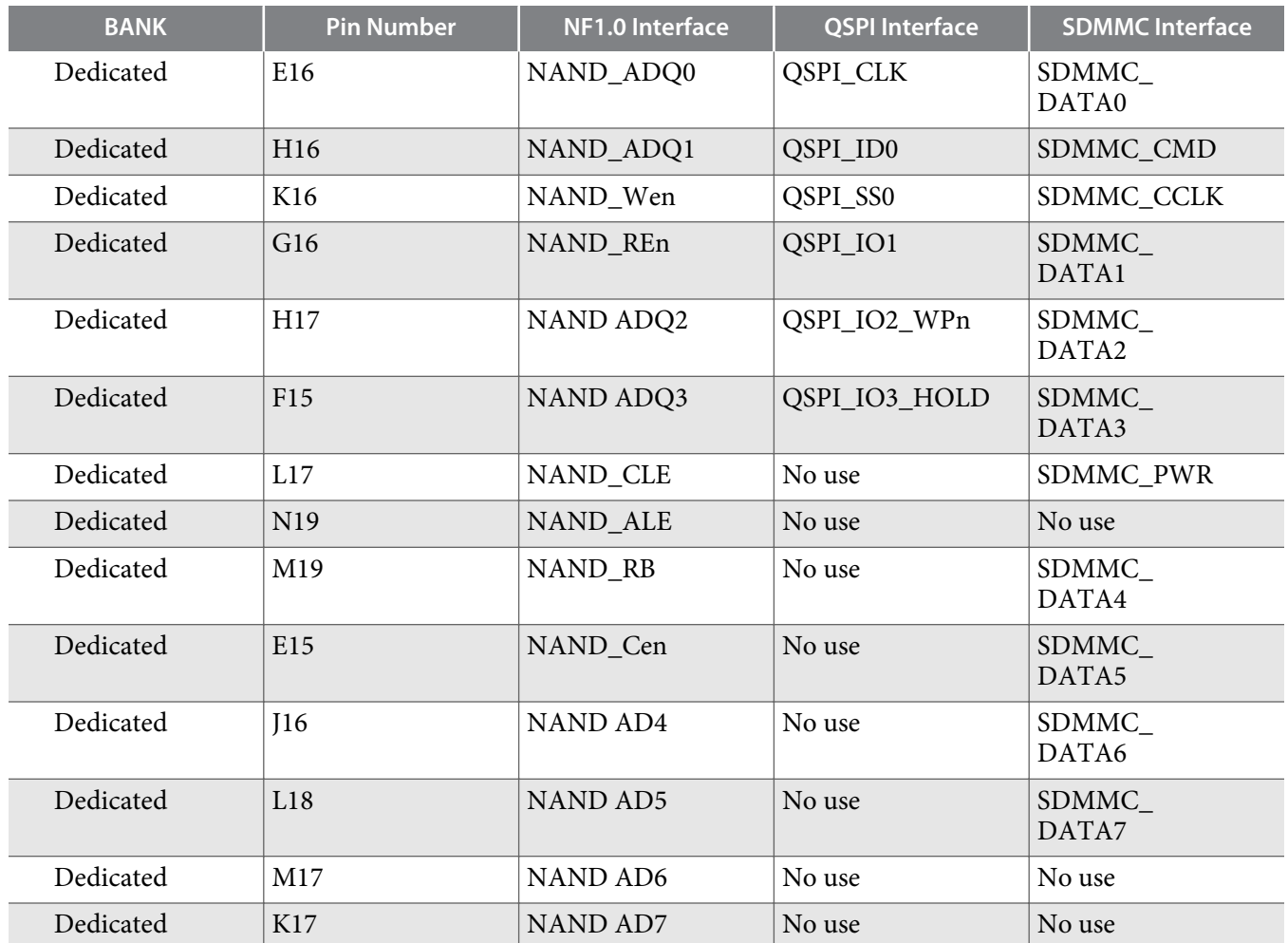

**Board Components** 

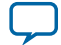

#### $5 - 76$ **I2C EEPROM**

The flash mode is selected by the BOOTSEL bits defined in the flash daughter card. BOOTSEL values are 0x02, 0x04 and 0x06.

## **I<sup>2</sup>C EEPROM**

This board includes a 32 Kb EEPROM device. This device has a 2-wire I<sup>2</sup>C serial interface bus and is organized as four blocks of 4K x 8-bit memory. The main function of the device is for EtherCAT IP usage, but it can be used for other storage purposes as well.

**Board Components** 

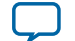

**Send Feedback** 

## **Daughter cards**

Altera Corporation and its partners offer a variety of application-specific daughter cards. You can use these daughter cards to expand the functionality of the Arria 10 SoC development board. Reference designs and application-specific software accompany many of the daughter cards, further facilitating the design process.

#### Table 5-37: Arria 10 SoC Development Board Daughter Cards

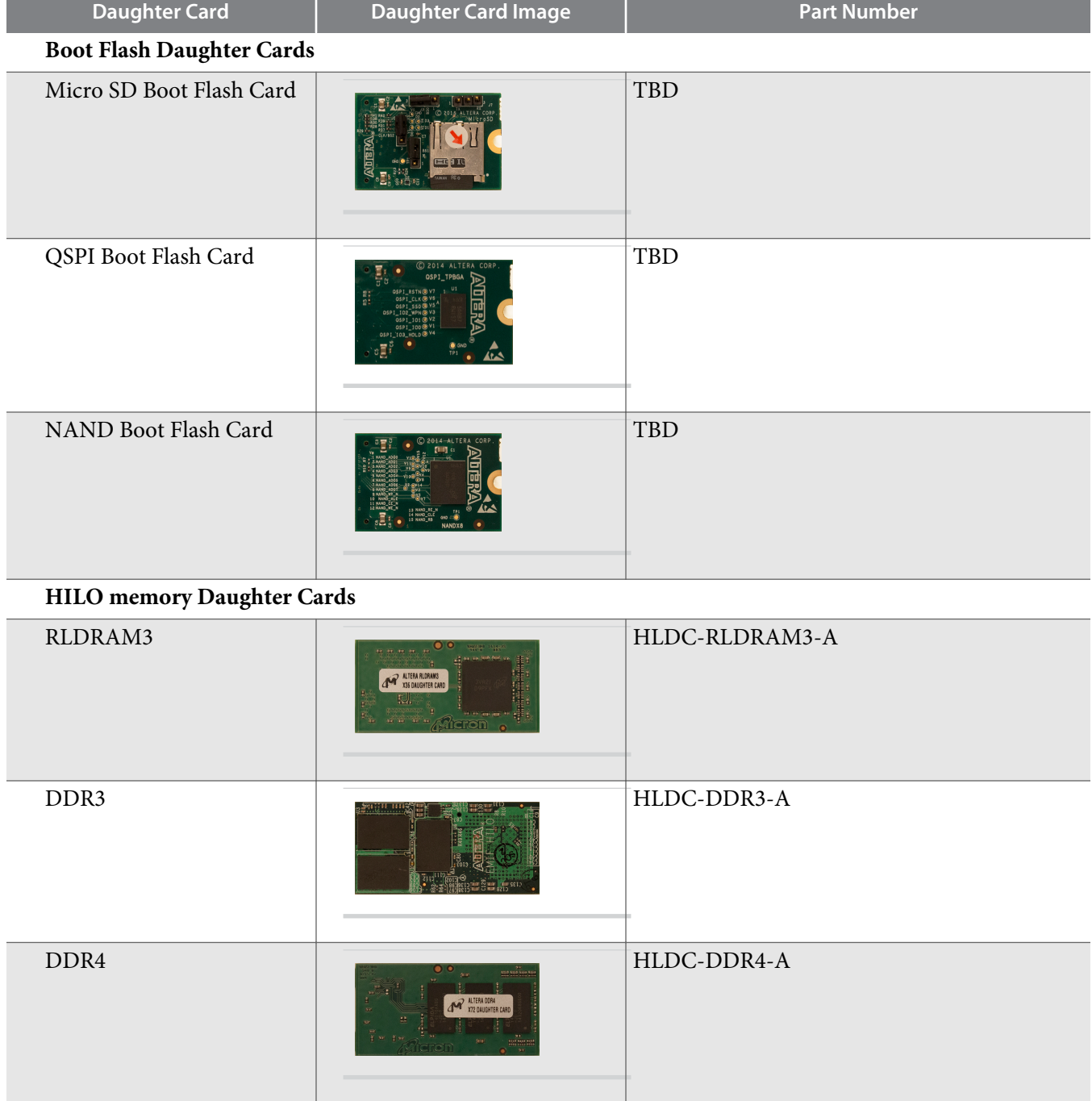

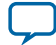

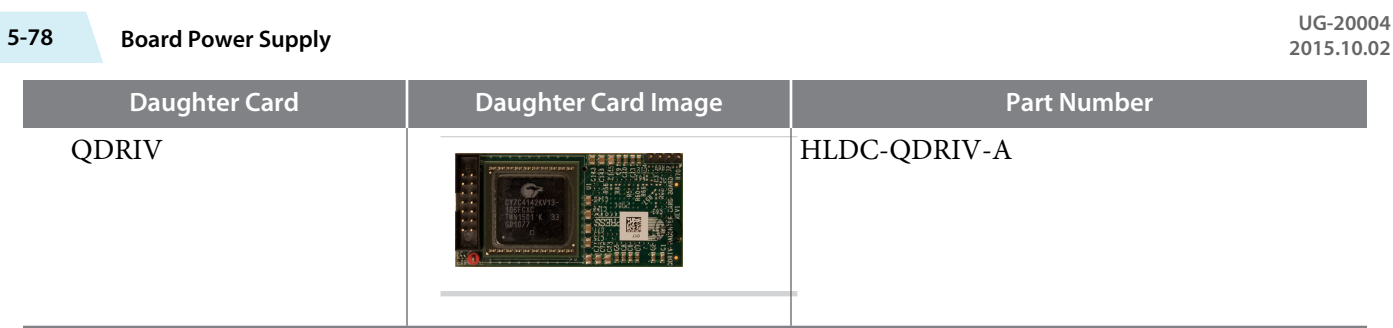

# **Board Power Supply**

This section describes the Arria 10 SoC development board's power supply. A laptop style DC power supply is provided with the development kit. Use only the supplied power supply. The power supply has an auto-sensing input voltage range of  $100 \sim 240$  VAC and outputs 12 VDC power at 16 A to the development board. The 12 VDC input power is then stepped down to various power rails used by the board components.

An on-board multi-channel analog-to-digital converter (ADC) measures both the voltage and current for several specific board rails. The power utilization is displayed on a graphical user interface (GUI) that can graph power consumption versus time.

## **Power Distribution System**

The following figure below shows the power distribution system on the A10 SoC development board.

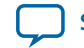

 $5 - 79$ 

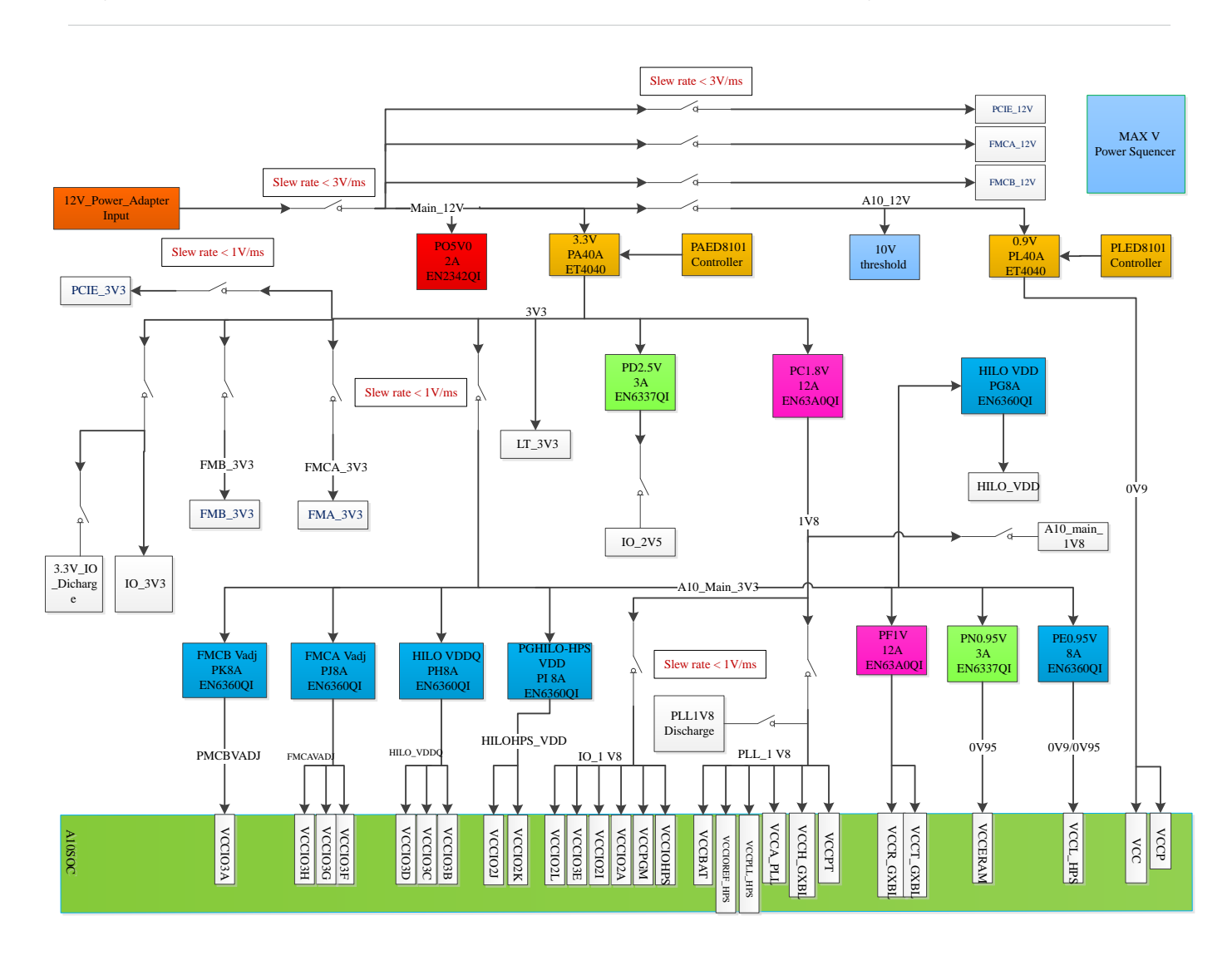

Figure 5-18: Arria 10 SoC Development Kit Power Distribution Network Diagram

### **Power Measurement**

24-bit differential ADC devices are used to measure the on-board power voltage, current and wattage. Precision sense resistors split the ADC devices and rails from the primary supply plane for the ADC to measure voltage and current. An I<sup>2</sup>C bus connects these ADC devices to the MAX V CPLD EPM2210 System Controller as well as the Arria 10 Soc FPGA.

**Board Components** 

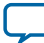

**Additional Information** 

2015.10.02 **Send Feedback UG-20004 X** Subscribe

# **Board & User Guide Revision History**

#### Table A-1: Arria 10 SoC Development Kit User Guide Revision History

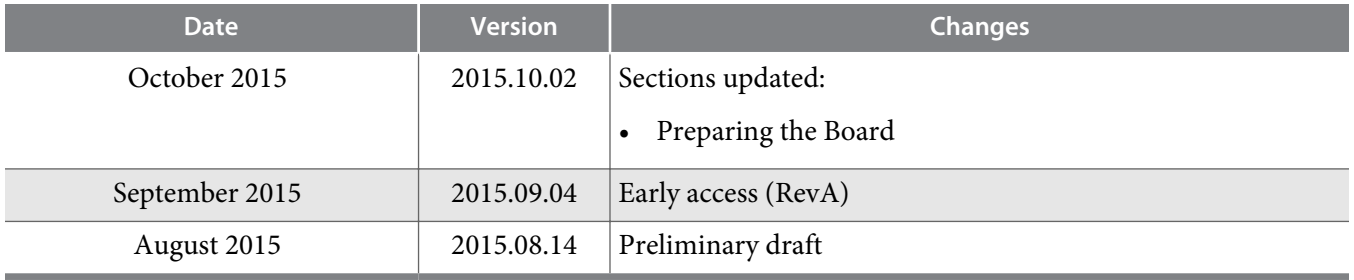

@ 2015 Altera Corporation. All rights reserved. ALTERA, ARRIA, CYCLONE, ENPIRION, MAX, MEGACORE, NIOS, QUARTUS and STRATIX words and logos are trademarks of Altera Corporation and registered in the U.S. Patent and Trademark Office and in other countries. All other words and logos identified as trademarks or service marks are the property of their respective holders as described at www.altera.com/common/legal.html. Altera warrants performance of its semiconductor products to current specifications in accordance with Altera's standard warranty, but reserves the right to make changes to any products and services at any time without notice. Altera assumes no responsibility or liability arising out of the application or use of any information, product, or service described herein except as expressly agreed to in writing by Altera. Altera customers are advised to obtain the latest version of device specifications before relying on any published information and before placing orders for products or services.

**ISO** 9001:2008 **Registered** 

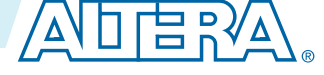

# **Compliance and Conformity Statements**

## **CE EMI Conformity Caution**

This board is delivered conforming to relevant standards mandated by Directive 2004/108/EC. Because of the nature of programmable logic devices, it is possible for the user to modify the kit in such a way as to generate electromagnetic interference (EMI) that exceeds the limits established for this equipment. Any EMI caused as the result of modifications to the delivered material is the responsibility of the user.

 $C \in$ 

**Additional Information** 

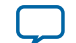

# **X-ON Electronics**

Largest Supplier of Electrical and Electronic Components

*Click to view similar products for* [Programmable Logic IC Development Tools](https://www.x-on.com.au/category/embedded-solutions/engineering-tools/embedded-development-tools/programmable-logic-ic-development-tools) *category:*

*Click to view products by* [Altera](https://www.x-on.com.au/manufacturer/altera) *manufacturer:* 

Other Similar products are found below :

[HLDC-DDR3-A](https://www.x-on.com.au/mpn/altera/hldcddr3a) [DK-DEV-5SGXEA7N](https://www.x-on.com.au/mpn/altera/dkdev5sgxea7n) [EK-10M50F484](https://www.x-on.com.au/mpn/altera/ek10m50f484) [EPXA4F672C2](https://www.x-on.com.au/mpn/altera/epxa4f672c2) [EPXA4F672C3](https://www.x-on.com.au/mpn/altera/epxa4f672c3) [EPXA4F672C1](https://www.x-on.com.au/mpn/altera/epxa4f672c1) [K0161](https://www.x-on.com.au/mpn/terasictechnologies/k0161) [LCMXO256C-S-EVN](https://www.x-on.com.au/mpn/lattice/lcmxo256csevn) [12GSDIFMCCD](https://www.x-on.com.au/mpn/mpression/12gsdifmccd) [SFP+X4FMCCD](https://www.x-on.com.au/mpn/mpression/sfpx4fmccd) [88980182](https://www.x-on.com.au/mpn/crouzet/88980182) [P0582](https://www.x-on.com.au/mpn/terasictechnologies/p0582) [HW-PWAC-2600317](https://www.x-on.com.au/mpn/xilinx/hwpwac2600317) [DEV-17514](https://www.x-on.com.au/mpn/sparkfun/dev17514) [LCMXO3D-9400HC-B-EVN](https://www.x-on.com.au/mpn/lattice/lcmxo3d9400hcbevn) [P0671](https://www.x-on.com.au/mpn/terasictechnologies/p0671) [DK-K7-](https://www.x-on.com.au/mpn/xilinx/dkk7conng) [CONN-G](https://www.x-on.com.au/mpn/xilinx/dkk7conng) [P0467](https://www.x-on.com.au/mpn/terasictechnologies/p0467) [LCMXO2-1200ZE-P1-EVN](https://www.x-on.com.au/mpn/lattice/lcmxo21200zep1evn) [LCMXO2-4000HE-DSIB-EVN](https://www.x-on.com.au/mpn/lattice/lcmxo24000hedsibevn) [DK-DEV-4SGX530N](https://www.x-on.com.au/mpn/altera/dkdev4sgx530n) [LCMXO3L-SMA-EVN](https://www.x-on.com.au/mpn/lattice/lcmxo3lsmaevn) [P006-006-2](https://www.x-on.com.au/mpn/tripplite/p0060062) [EK-U1-VCU108-G](https://www.x-on.com.au/mpn/xilinx/eku1vcu108g) [A2F500-DEV-KIT-2](https://www.x-on.com.au/mpn/microsemi/a2f500devkit2) [LCMXO3LF-9400C-ASC-B-EVN](https://www.x-on.com.au/mpn/lattice/lcmxo3lf9400cascbevn) [471-014](https://www.x-on.com.au/mpn/digilent/471014) [EVAL-TPG-ZYNQ3](https://www.x-on.com.au/mpn/analogdevices/evaltpgzynq3) [SL001](https://www.x-on.com.au/mpn/designgateway/sl001) [80-001005](https://www.x-on.com.au/mpn/criticallink/80001005) [EK-](https://www.x-on.com.au/mpn/altera/ek10cl025u256)[10CL025U256](https://www.x-on.com.au/mpn/altera/ek10cl025u256) [P0496](https://www.x-on.com.au/mpn/terasictechnologies/p0496) [P0493](https://www.x-on.com.au/mpn/terasictechnologies/p0493) [DK-SOC-10AS066S-A](https://www.x-on.com.au/mpn/altera/dksoc10as066sa) [DK-DEV-10CX220-A](https://www.x-on.com.au/mpn/altera/dkdev10cx220a) [80-001002](https://www.x-on.com.au/mpn/criticallink/80001002) [iCE40UP5K-MDP-EVN](https://www.x-on.com.au/mpn/lattice/ice40up5kmdpevn) [RXCA10S066PF34-](https://www.x-on.com.au/mpn/reflexces/rxca10s066pf34idk00a) [IDK00A](https://www.x-on.com.au/mpn/reflexces/rxca10s066pf34idk00a) [ALTSODIAC5ST](https://www.x-on.com.au/mpn/mpression/altsodiac5st) [ALTHYDRAC5GX](https://www.x-on.com.au/mpn/mpression/althydrac5gx) [ALTNITROC5GX](https://www.x-on.com.au/mpn/mpression/altnitroc5gx) [ALTBERYLLC5GX](https://www.x-on.com.au/mpn/mpression/altberyllc5gx) [471-015](https://www.x-on.com.au/mpn/digilent/471015) [LFE3-17EA-USB3-EVN](https://www.x-on.com.au/mpn/lattice/lfe317eausb3evn) [1553](https://www.x-on.com.au/mpn/adafruit/1553) [4332](https://www.x-on.com.au/mpn/adafruit/4332) [Hinj](https://www.x-on.com.au/mpn/alorium/hinj) [HinjKit](https://www.x-on.com.au/mpn/alorium/hinjkit) [SNOMAKRKIT](https://www.x-on.com.au/mpn/alorium/snomakrkit) [SnoMakrR10](https://www.x-on.com.au/mpn/alorium/snomakrr10)